# **Application Note** C2000™ Position Manager PTO API Reference Guide

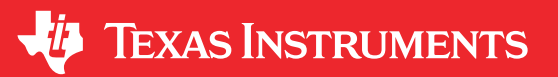

Ozino Odharo, Subrahmanya Bharath, Peter Luong and Lori Heustess

# **ABSTRACT**

Pulse-train output (PTO) and pulse-train input (PTI) are generic names for describing various forms of signal pulse streams. The PTO library APIs leverage the C2000 Configurable Logic Block (CLB) to assist in working with various PTO and PTI signals. This includes generating output signals as well as decoding input signals such as QEP, CwCCW, pulse and direction.

# **Table of Contents**

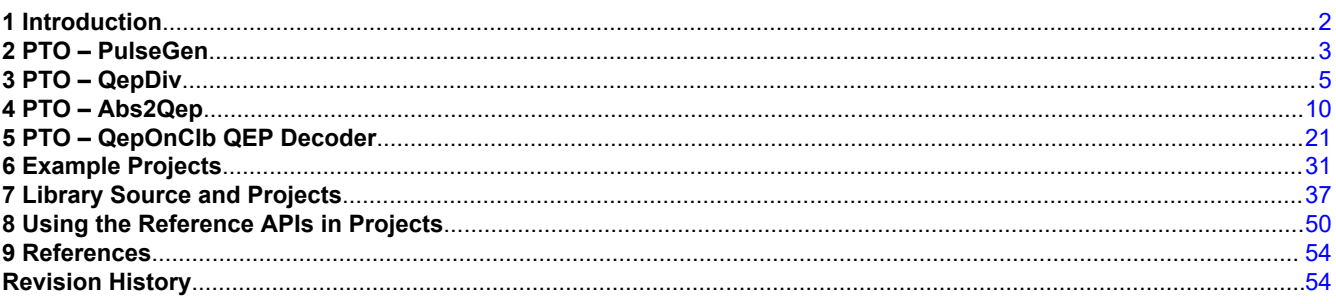

# **List of Figures**

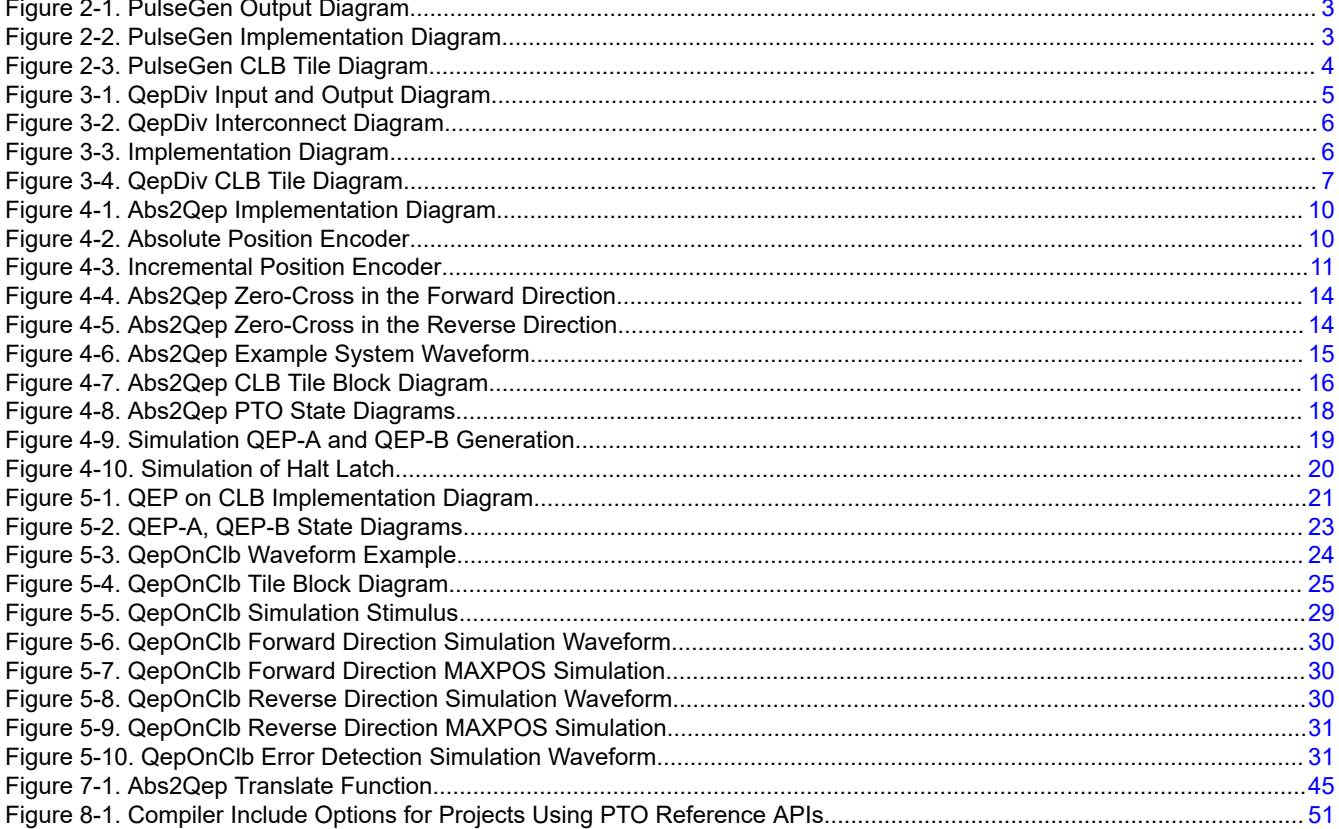

 $\overline{1}$ 

<span id="page-1-0"></span>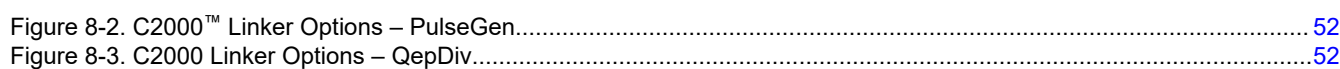

# **List of Tables**

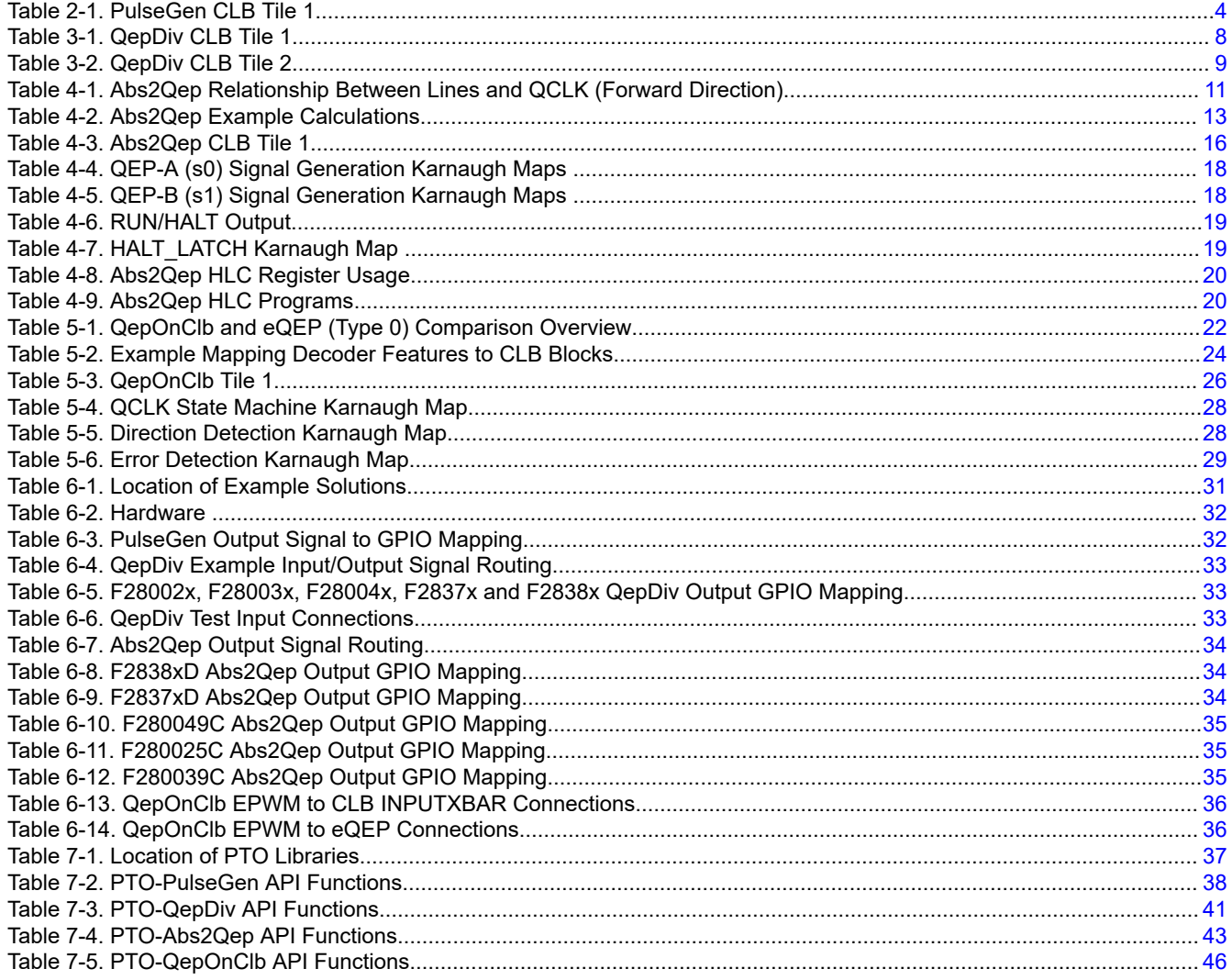

# **Trademarks**

Code Composer Studio™ and C2000™ are trademarks of Texas Instruments. All trademarks are the property of their respective owners.

# **1 Introduction**

The C2000 Real-Time MCU Pulse Train Output (PTO) APIs leverage the Configurable Logic Block (CLB), Type 1 or later, to generate a specified PTO or to decode a PTI (Pulse Train Input).

# **Note**

Some APIs work with Pulse Train Inputs (PTI) and others with Pulse Train Outputs (PTO). For simplicity, the examples, libraries, and directory structure make use of the suffix "pto" to identify content belonging to this library.

This document describes the implementation and associated software for each modules listed below:

**PulseGen:** Output a simple pulse and a direction-indication signal.

*QepDiv:* Scale Quadrature Encoded Pulse inputs (QEP-A, QEP-B and QEP-Index) to output reduced frequency PTO signals.

*Abs2Qep:* Translate a change in absolute position into equivalent QEP-A/B and QEP-I signals.

Texas

**ISTRUMENTS** 

<span id="page-2-0"></span>*QepOnClb* Implements a basic QEP decoder by using the CLB.

There are two categories of software provided:

*Example Application Projects:* Small applications which configure a C2000 Real-Time MCU, incorporates the appropriate reference library, and demonstrates the functionality. [Section 6](#page-30-0) describes how to access the source code, import the project into CCS, and then build and run the example.

*Reference API Libraries:* Software implementation of the module. [Section 7](#page-36-0) includes a description of each API, how to access the source code, and how to rebuild the libraries. [Section 8](#page-49-0) explains how to incorporate the API into your own project.

**Note** You will need the appropriate development tools installed to build the CLB-based projects. For more information, see the *[CLB Tool User's Guide](https://www.ti.com/lit/pdf/spruir8)*.

# **2 PTO – PulseGen**

The PTO-PulseGen function can be used to generate pulse and direction outputs as required by the application. Figure 2-1 shows the PulseGen output and Figure 2-2 shows the implementation diagram.

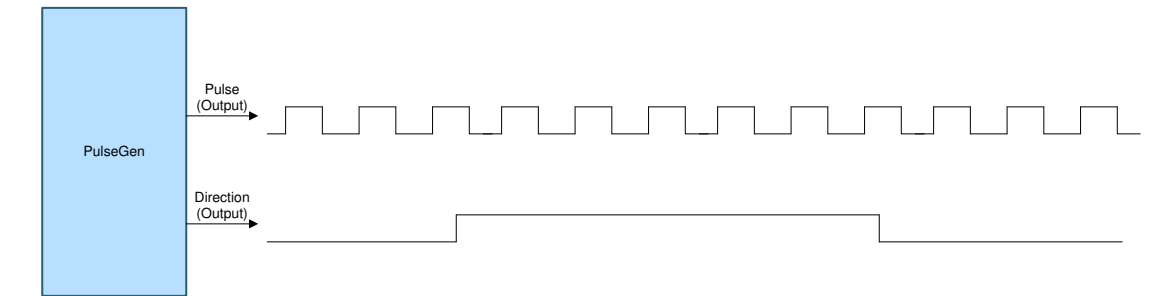

**Figure 2-1. PulseGen Output Diagram**

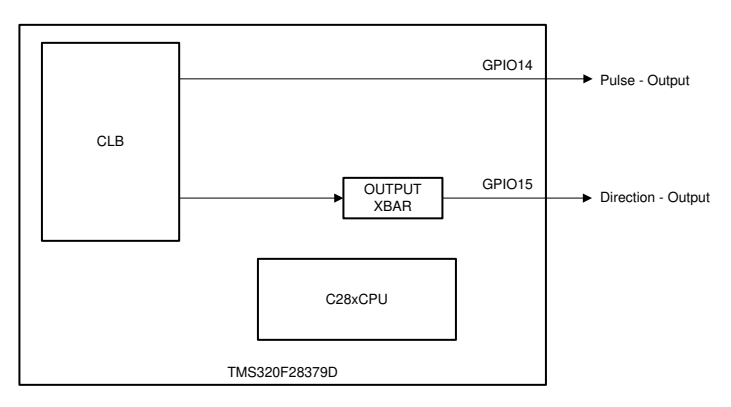

**Figure 2-2. PulseGen Implementation Diagram**

#### **Note**

Interconnect between the CLB and the MCU boundary may differ between devices or between examples. For specific interconnect routing information, see [Section 6](#page-30-0).

# **2.1 PulseGen Implementation Overview**

This section provides an overview of how the PTO-PulseGen interface is implemented. This interface is achieved by the following components:

- **C28x CPU**
	- Initializes the PulseGen interface, configures the CLB, XBARs, and GPIOs.
	- Provides the number of pulses and the duration of each pulse to the CLB.

<span id="page-3-0"></span>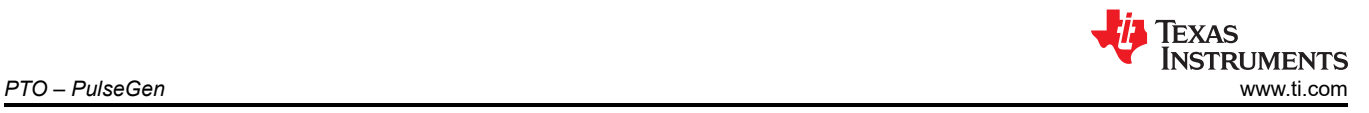

- **Configurable Logic Block (CLB) Type 1 or later**
	- Generates the pulses and direction as defined by the software interface function.
- **Device Interconnect (XBARs)**
	- Configured for output-signal routing to and from the CLB, as required.

# **2.2 PulseGen Limitations**

The PTO-PulseGen operation has the following usage limitations:

- The minimum number of cycles must be 1000 cycles for the PTO period (at 200-MHz system clock, this corresponds to 10 µs [for example, 100 KHz]).
- The number of cycles must be between 40% to 60% of the PTO period for the interrupt time to avoid conflicts with PTO updates.
- The maximum frequency of the PTO-PulseGen output is 5 MHz at a 200-MHz CPU CLK. See the example provided in C2000Ware MotorControl SDK.

# **2.3 PulseGen CLB Configuration**

The following resources are used inside the CLB tile to achieve the desired function detailed in [Section 2.1.](#page-2-0)

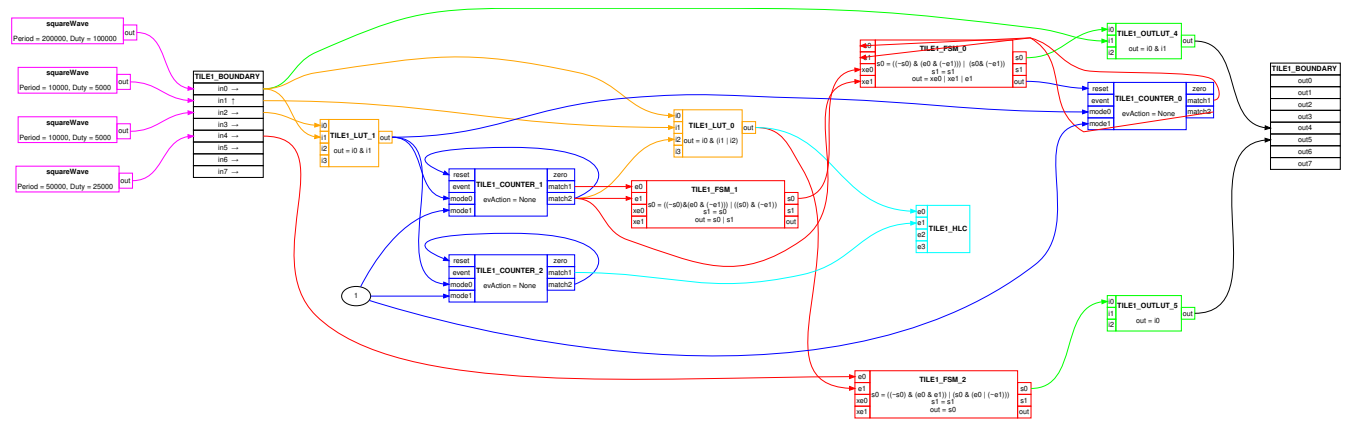

**Figure 2-3. PulseGen CLB Tile Diagram**

**Note**

[Section 7](#page-36-0) describes how to build the library project in Code Composer Studio™. By building the project, CCS will regenerate the CLB tile diagram (clb.svg or clb.html). and object (.lib). The CLB tile diagram will be located in the RELEASE/syscfg directory.

**Table 2-1. PulseGen CLB Tile 1 Resource Function Notes Inputs** In0 | On/Off Control via GPREG | Enable CLB In1 Rising Edge Detect Via EPWM1A In2 | On/Off Control via GPREG | Run signal (start/stop of PTO) In3 Not used Not used Not used In4 | On/Off Control via GPREG | Sets the PTO direction In5 Not used Not used Not used In6 Not used Not used In7 Not used Not used Not used **Outputs** Out0 | Not used Not used Not used Out1 Not used Not used Out2 Not used Not used Not use Not used

Implementation is described in Table 2-1 and visualized in Figure 2-3.

<span id="page-4-0"></span>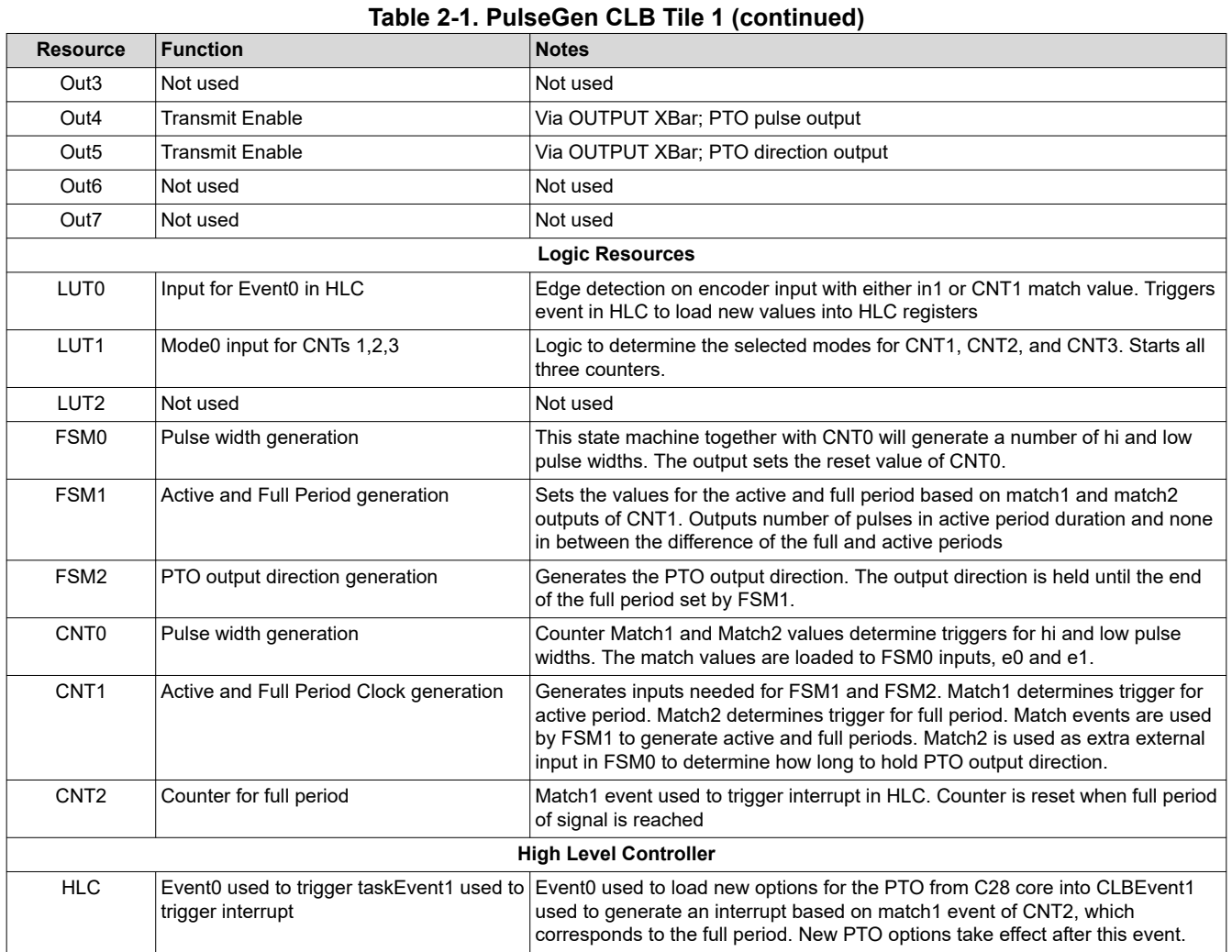

# **2.4 PulseGen Input and Output Signals**

Chip-level inputs to the PTO-PulseGen interface: none.

Chip-level outputs from the PTO-PulseGen interface: Pulse Output and Direction. In the examples provided, these outputs are routed through to GPIOs as described in [Section 6](#page-30-0).

# **3 PTO – QepDiv**

The QepDiv PTO function can be used to generate a divided pulse stream from QEP inputs. Figure 3-1 shows the QepDiv input and output diagram.

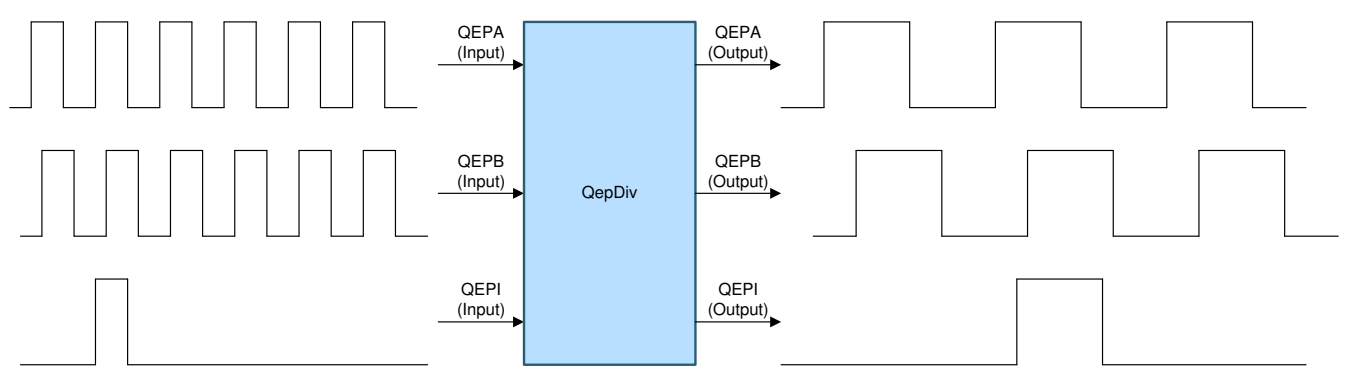

# **Figure 3-1. QepDiv Input and Output Diagram**

<span id="page-5-0"></span>**TEXAS** Instruments *PTO – QepDiv* [www.ti.com](https://www.ti.com)

Figure 3-2 shows the CLB interconnect diagram.

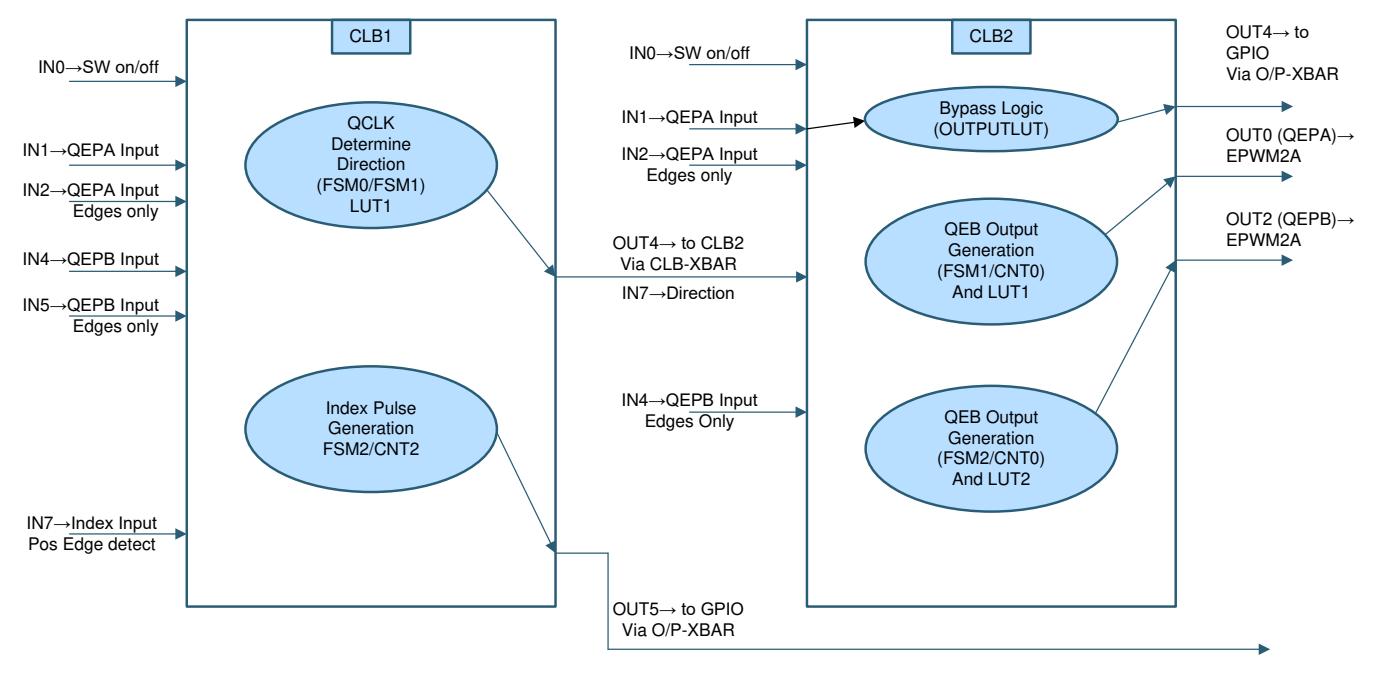

**Figure 3-2. QepDiv Interconnect Diagram**

Figure 3-3 shows the implementation diagram of the QepDiv interface.

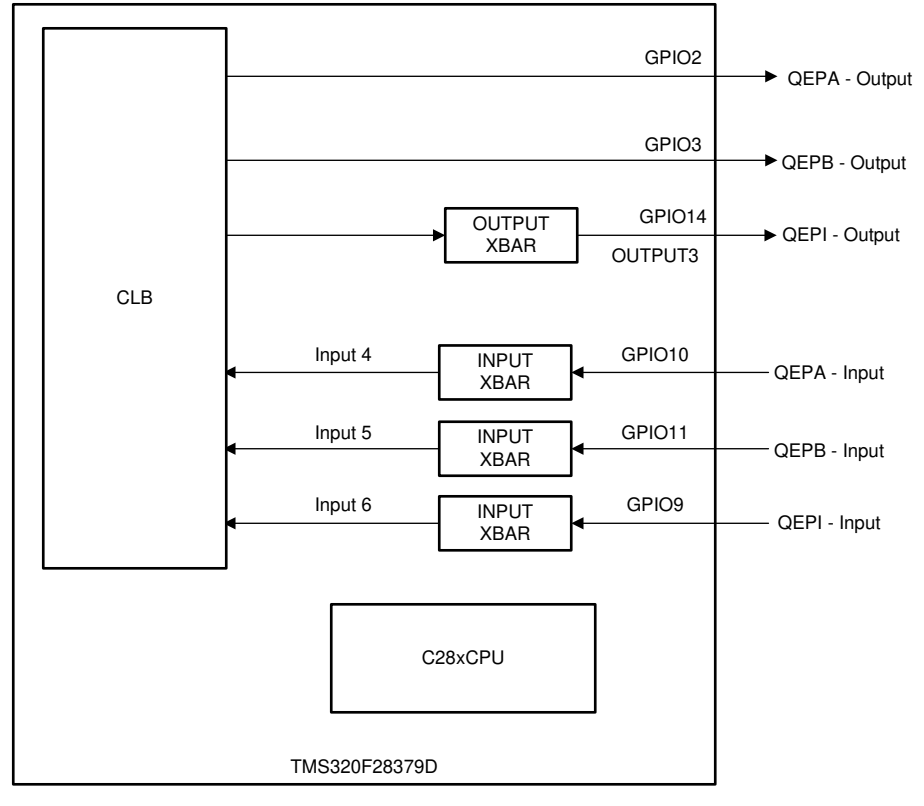

# **Figure 3-3. Implementation Diagram**

#### **Note**

Interconnect between the CLB and the MCU boundary may differ between devices or between examples. For specific interconnect routing information, see [Section 6](#page-30-0).

<span id="page-6-0"></span>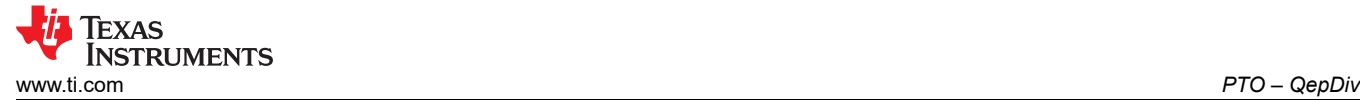

# **3.1 QepDiv Implementation Overview**

This section provides an overview of how the PTO QepDiv interface is implemented. This interface is primarily achieved by using the following components:

- **C28x CPU**
	- The CPU initializes the function and configuration of the CLB, XBARs, and GPIOs as applicable.
- **Configurable logic block (CLB) Type 1 or later**
	- Monitors input signals, QEP-A, QEP-B, and QEP-I, connected to the GPIO
	- Detects the direction of the motion and any changes in direction
	- Detects the edges of the input signals
	- Implements the division function and generates the scaled outputs: PTO-QEP-A, PTO-QEP-B, and PTO-QEP-I.
- **Device interconnect (XBARs)**
	- Input and output XBARs are used to route signals to and from the CLB as applicable.

# **3.2 QepDiv Limitations**

The PTO-QepDiv operation has the following usage limitations:

- The QepDiv interface implements division factors of /1, /2, /4, /8, ….. up to /1024 and /2048.
- The maximum frequency of the input signals (QEP-A and QEP-B) is limited to 5 MHz.
- The index pulse is generated on the index output when a rising edge is detected on the index input signal.
- The width of the index pulse can be user defined. See the  $pto$  gepdiv config function and the corresponding example provided in C2000Ware MotorControl SDK.
- The divider values work as follows:
	- The frequency of the output QEP-A or QEP-B = frequency of input QEP-A or QEP-B / (2 × divider)

# **3.3 QepDiv Divider Settings and Initialization**

Divider initialization is done via the function below:

- COUNTER\_0 in CLB2 is used for divider\*4 for match2 value of the counter.
- COUNTER\_0 in CLB2 is used for divider\*2 for match1 value of the counter.

Index pulse width is controlled using COUNTER\_2 in CLB1 for match1 value setting.

```
uint16 t
pto qepdiv config(uint16 t divider, uint16 t indexWidth)
{
     CLB_writeInterface(CLB2_BASE, CLB_ADDR_COUNTER_0_MATCH2, divider *
     CLB_writeInterface(CLB2_BASE, CLB_ADDR_COUNTER_0_MATCH1, divider * 2);
     CLB<sup>-</sup>writeInterface(CLB1<sup>-BASE, CLB<sup>-</sup>ADDR<sup>-</sup>COUNTER<sup>-2</sup>MATCH1, indexWidth - 1);</sup>
      return(divider);
}
```
# **3.4 QepDiv CLB Configuration**

The PTO API implementation source files are located under [C2000Ware\_MotorControl\_SDK] \libraries\position\_sensing\pto\source.

The following resources are used inside the CLB tile to achieve the desired function detailed in Section 3.1.

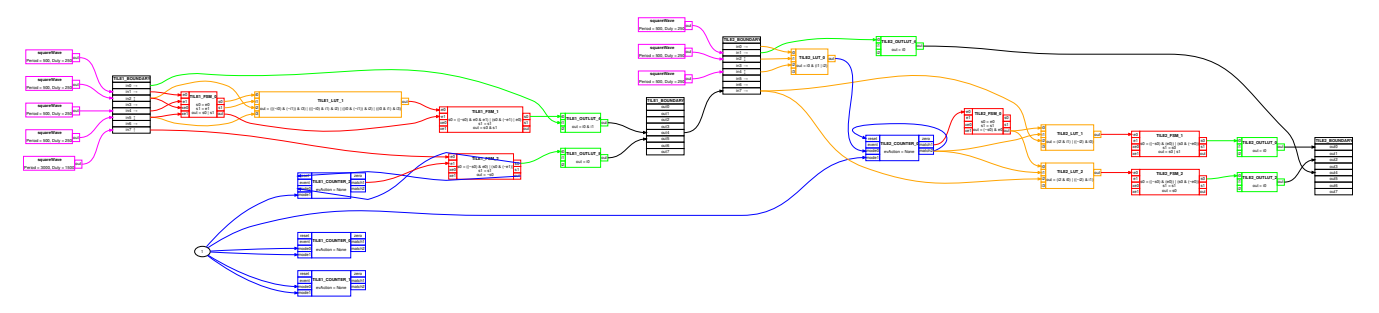

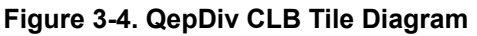

<span id="page-7-0"></span>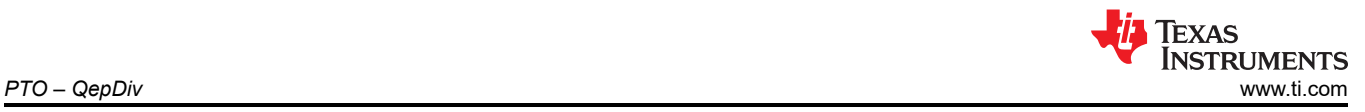

#### **Note**

You can import and build the QepDiv API reference project for each respective device, located in [C2000Ware MotorControl SDK]\libraries\position sensing\pto\ccs. By rebuilding the compiled object, it will regenerate the CLB tile diagram (clb.svg or clb.html). and object (.lib) The CLB tile diagram will be located in the RELEASE/syscfq directory.

Implementation is described in detail, below and visualized in [Figure 3-4](#page-6-0).

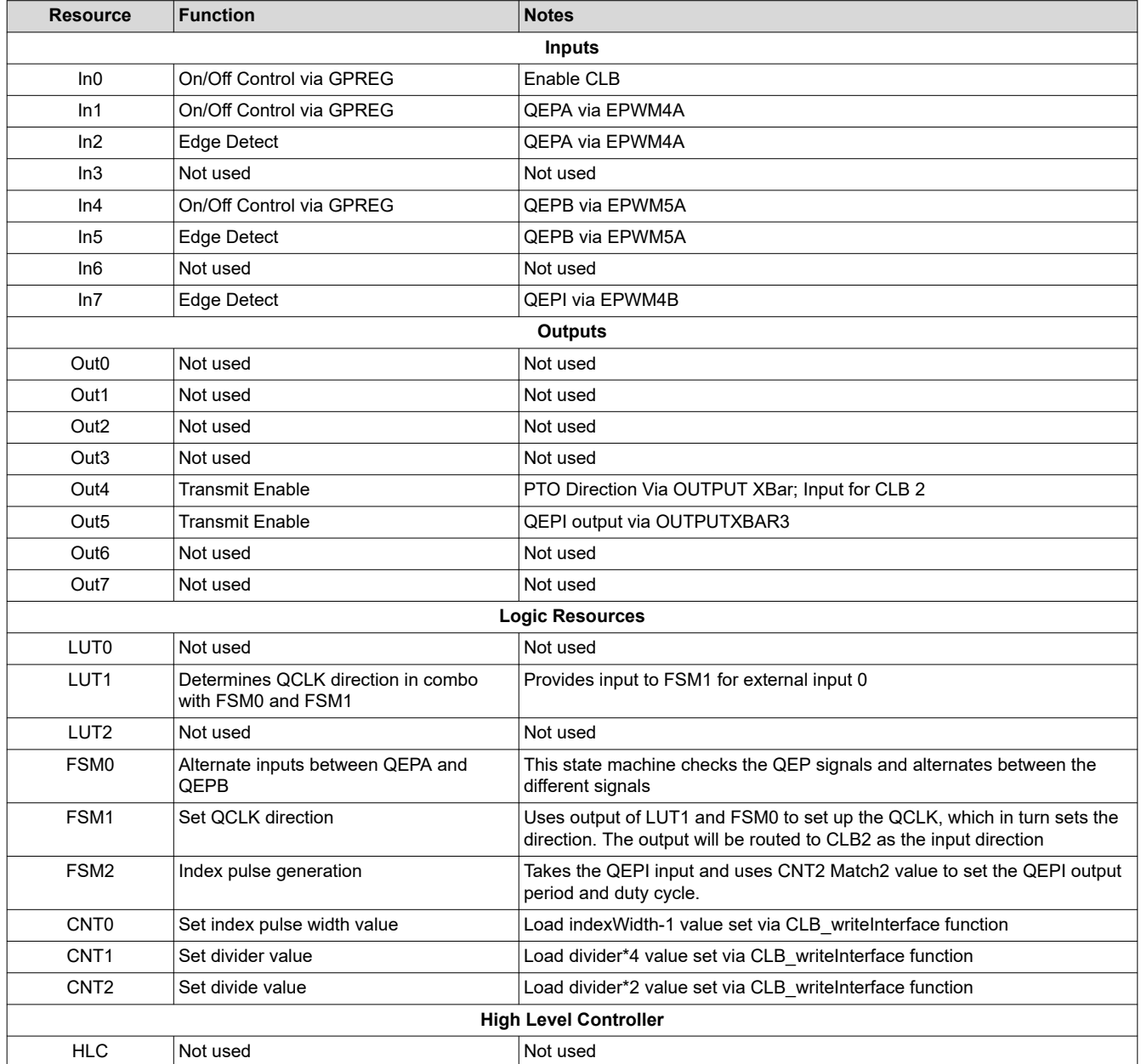

### **Table 3-1. QepDiv CLB Tile 1**

<span id="page-8-0"></span>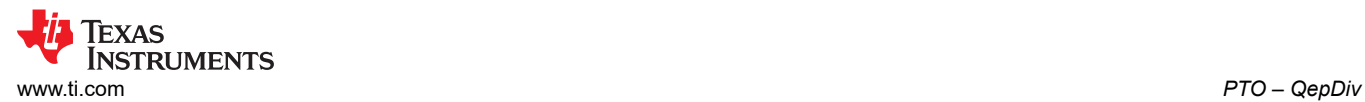

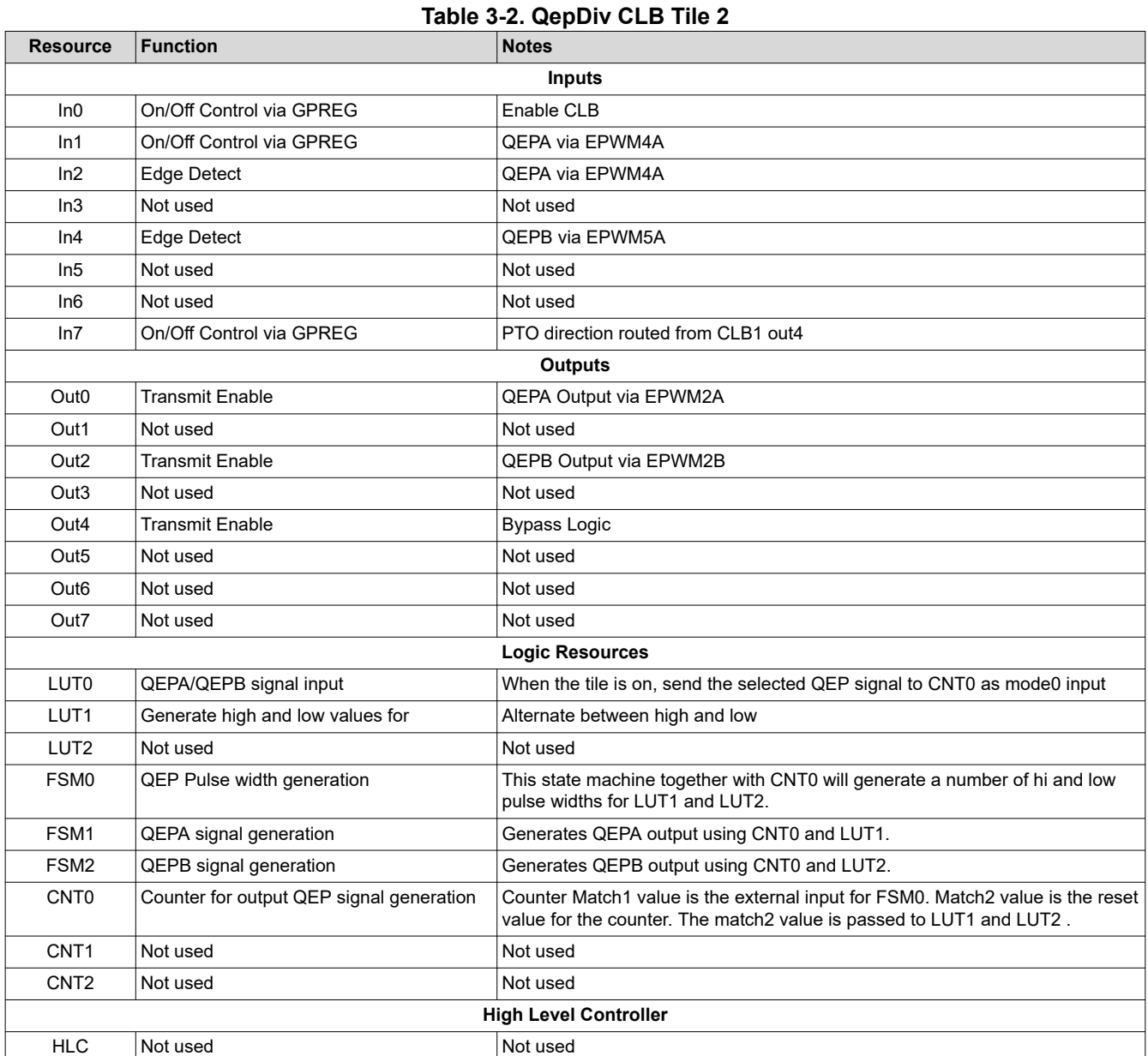

<span id="page-9-0"></span>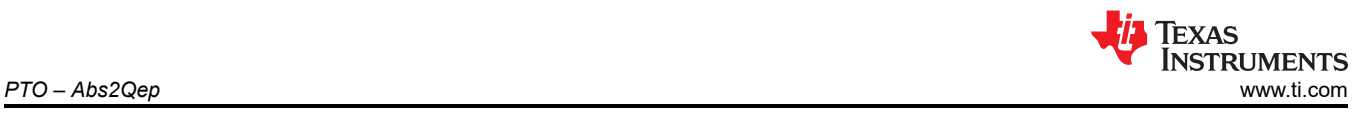

# **4 PTO – Abs2Qep**

The PTO-Abs2Qep function translates a change in absolute position into a quadrature encoder pulse train output. Figure 4-1 shows the implementation diagram of the PTO-Abs2Qep interface.

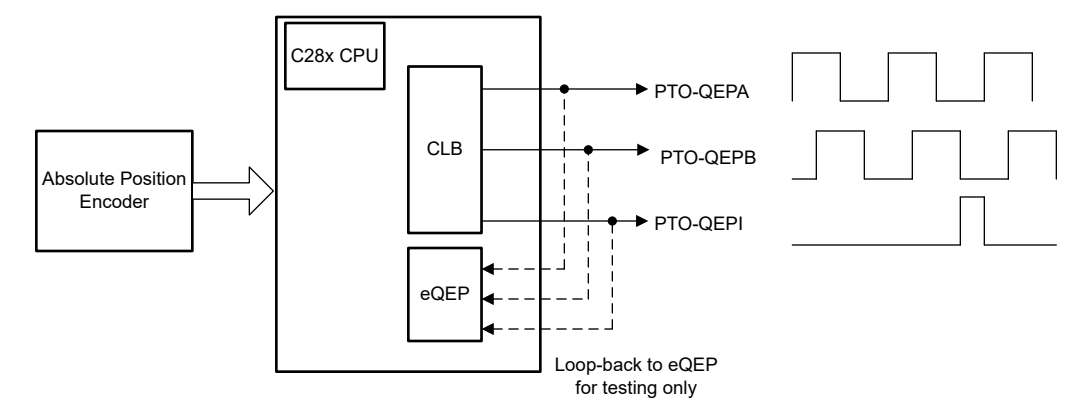

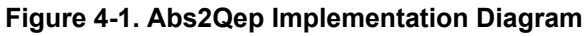

# **4.1 Abs2Qep Chip resources**

The Abs2Qep implementation uses the following C2000 resources:

- **C28x CPU**
	- Initializes the Abs2Qep interface, configures the CLB, input/output XBARS and GPIOs.
	- Translates the change in absolute position into the equivalent QEP-A/QEP-B and QEP-I pulses.
	- Configures the CLB to generate the pulse train output.
- **Configurable Logic Block (CLB) type 1 or later**
	- Generates the PTO-QEP-A/B and QEP-I pulses as defined by the C28x.
	- Indicates the pulse train is complete by setting a CLB interrupt tag.
- **Device interconnect (XBARs)**
	- Input and output XBARs are used to route signals to and from the CLB as applicable.

# **4.2 Abs2Qep Theory of Operation**

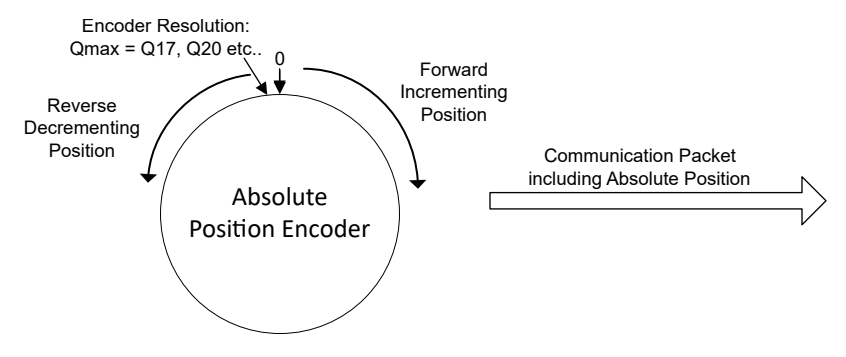

**Figure 4-2. Absolute Position Encoder**

An absolute encoder output represents the exact position of a rotating shaft. If Qmax is the resolution of a single rotation, then the position will range from 0 to Qmax. Resolutions in the range Q17 =  $2^{17}$  or Q20 = 2<sup>20</sup> are common. The absolute position increases when the direction is forward (clockwise) and decreases when the direction is reverse (counter-clockwise).

<span id="page-10-0"></span>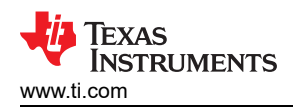

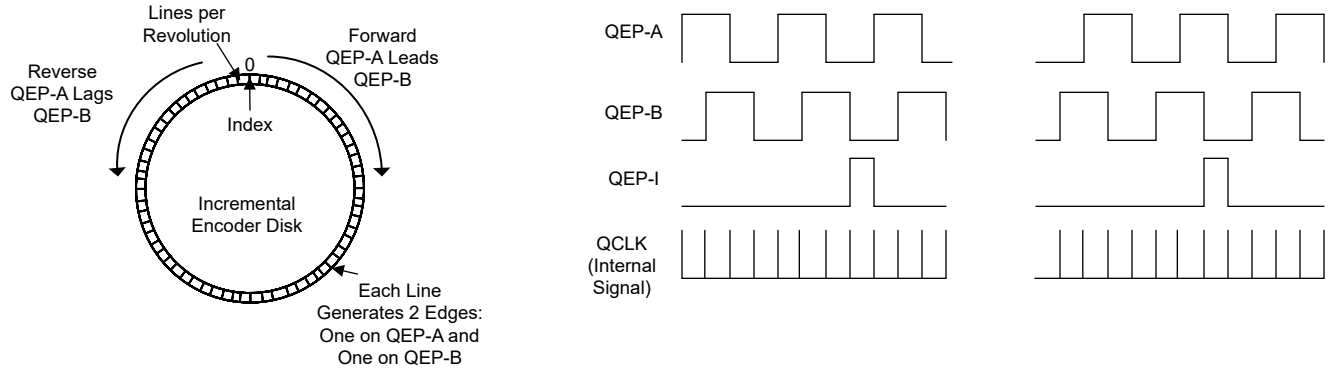

**Figure 4-3. Incremental Position Encoder**

An incremental encoder output is a quadrature encoder pulse (QEP). This pulse train consists of the following outputs: QEP-A, QEP-B and QEP-I with the following characteristics:

- The phase between QEP-A and QEP-B indicates the direction of movement. If QEP-A leads by 90°, then the direction is forward (clockwise). If QEP-A lags by 90° degrees, then the direction is reverse (counterclockwise).
- The QEP-A/B frequency is proportional to the disk's velocity.
- The index signal, QEP-I, indicates crossing over absolute zero.

The resolution of the incremental encoder is specified by the number of lines around the disk. As each line passes a sensor, an edge (falling or rising) is generated on QEP-A as shown in Figure 4-3. A second channel can be added by second ring of lines, inside and offset from the outer ring. In such a case, this inner ring of lines generates QEP-B. For example, a 1024 line encoder would have 1024 QEP-A lines and 1024 QEP-B lines for a total of 2048 QEP state changes in a full rotation.

In Abs2Qep, a configurable parameter in the header file defines how many QEP state transitions are generated per line. The QEP state transition is controlled by an internal CLB signal called QCLK as shown in Figure 4-3. The default setting is each line corresponds to two QCLK pulses.

The example in Table 4-1 further clarifies this point.

| Line              | <b>QCLK</b>  | <b>QEP-A</b> | <b>QEP-B</b> |
|-------------------|--------------|--------------|--------------|
| Line 1 Outer Ring | <b>QCLK1</b> | Rising Edge  |              |
| Line 1 Inner Ring | QCLK 2       |              | Rising Edge  |
| Line 2 Outer Ring | QCLK 3       | Falling Edge |              |
| Line 2 Inner Ring | <b>QCLK4</b> |              | Falling Edge |

**Table 4-1. Abs2Qep Relationship Between Lines and QCLK (Forward Direction)**

#### **4.2.1 Abs2Qep Translation Equations**

All of the Abs2Qep translation calculations are handled by the C28x. Based on the results, the CLB tile is then configured to generate the specific QEP signals. The CLB configuration is detailed in [Section 4.3.](#page-13-0)

**Note**

The parameters used in the translation equations are configurable in the Abs2Qep library header file. This includes: absolute encoder resolution, incremental encoder lines per revolution, drive maximum revolutions per minute.

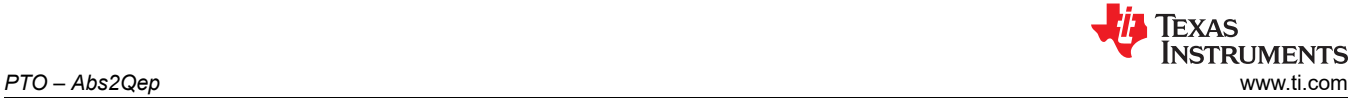

The Abs2Qep translation uses the ratio ABS\_TO\_INCR to map a change in absolute position to a corresponding number of QEP edges. Any fraction of an edge is tracked. If the fractional edge accumulation reaches 1, then an additional edge is generated.

$$
ABS\_TO\_INCR = \frac{QCLK\_PER\_LINE \times LINE\_PER\_REV}{{ABS\_MAX\_POSITION}} = \frac{QCLK\_PER\_REVOLUTION}{ABS\_MAX\_POSITION}
$$
 (1)

where

- LINES PER REV is the incremental encoder resolution.
- QCLK\_PER\_LINE is typically 2. One for QEP-A and one for QEP-B.
- ABS\_MAX\_POSITION =  $2^{ABS\_ENCODER\_RESOLUTION}$ . For example  $2^{20}$ .

The number of QCLKs, or QEP edges, that represent a change in position is:

$$
QCLK = ABS\_TO\_INCR \times DELTA\_ABS\_POSITION
$$
 (2)

where:

- DELTA ABS POSITION = ABS POSITION(n) ABS POSITION(n-1) the change in absolute position between the current sample (n) and the previous sample (n-1).
- QCLK is the total number of QEP-A + QEP-B edges required to represent the change in position.

**Note** This simple translation in Equation 2 assumes absolute zero was **not** crossed. For zero-cross detection, see [Section 4.2.3](#page-12-0)

For a given position change, the frequency of QCLK is such that the edges are equally divided across the position sampling period. This frequency is expressed in terms of CLB clock cycles.

#### **4.2.2 Abs2Qep Translation Example**

Given the following parameters:

- $CLB$  clock = 10 nanoseconds
- Position sampling period = 100 microseconds or 10,000 CLB clocks
- Absolute encoder resolution = ABS\_MAX\_POSITION = Q20 = 1048576
- Incremental encoder resolution = 1024 lines. Therefore QCLK\_PER\_REV = 2 x 1024 = 2048

The ABS\_TO\_INCR ratio is:

$$
ABS\_TO\_INCR = \frac{2 \times Lines}{Qmax} = \frac{2048}{1048576} = .00195313
$$
\n(3)

<span id="page-12-0"></span>Table 4-2 shows example translations from a change in absolute position to QCLKs generated.

Notice at sample 2 and sample 3, the fractional edge accumulation is greater than 1. When this occurs, an additional QCLK is generated and one is subtracted from the fractional edge accumulation.

#### **Note**

The absolute position samples shown are for illustration only. Actual position change values may be much larger than shown or may be in the reverse direction.

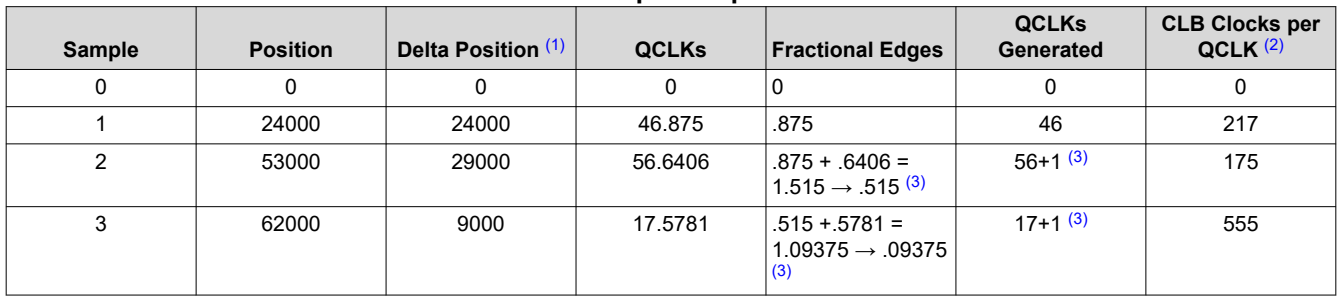

#### **Table 4-2. Abs2Qep Example Calculations**

(1) Position(n) - Position(n-1). In this example all changes are in the forward direction and zero is not crossed. If this value were negative, the direction would be reverse.

(2) Number of CLB clocks betweeen each QCLK pulse. This is based on the sampling frequency expressed in CLB clocks. For this example: 10,000 CLB clocks / QCLKs generated

(3) An additional QCLK is generated and the fractional portion is adjusted by 1.

# **4.2.3 Abs2Qep Zero Cross Detection**

Abs2Qep supports generation of QEP-I to indicate crossing absolute zero. Detection of the zero cross relies on knowing the maximum revolutions-per-minute (RPM) of the absolute encoder. The RPM combined with the position sampling frequency determines the maximum possible delta change. If the delta change is larger than the absolute value of the maximum, then absolute zero has been crossed.

Consider the following example:

- Motor MAX RPM = 30,000 revolutions per minute = 500 revolutions per second
- Position Sampling Frequency = 100 microseconds
- Absolute encoder resolution = ABS\_MAX\_POSITION =  $Q20 = 2^{20}$ = 1048576

The maximum position change is:

$$
500 \frac{\text{revolutions}}{\text{second}} \times 100 \frac{\text{microseconds}}{\text{sample}} = .05 \frac{\text{revolutions}}{\text{sample}}
$$
 (4)

Therefore any position change where the magnitude is greater than .05 x Qmax is assumed to be a zero crossing.

<span id="page-13-0"></span>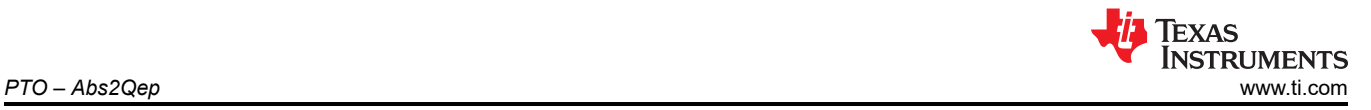

Figure 4-4 illustrates crossing zero in the forward direction. Position(n) is a relatively small number and Position(n-1) is a very large number. Position(n) - Position(n-1) is, therefore, a negative number with a magnitude greater than ABS\_MAX\_POSITION.

In this case, Abs2Qep uses the sum of two measurements to determine the equivalent QEP pulses:

- (A) delta between Position(n-1) and Qmax
- (B) delta between 0 and Position(n)

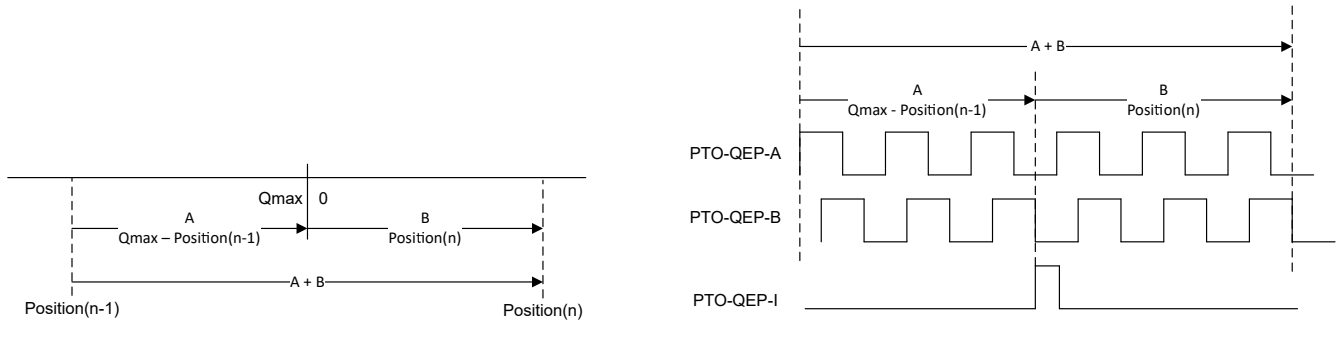

Absolute Encoder Position Change

Corresponding Incremental Encoder QEP

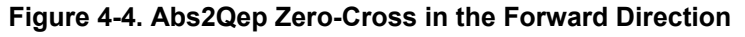

Figure 4-5 illustrates zero crossed in the reverse direction. Position(n) is a large value and Position(n-1) is relatively small. Therefore Position(n) - Position(n-1) will be positive and have a magnitude  $\geq$ ABS\_MAX\_POSITION.

In this case, Abs2Qep uses the sum of measurements:

- (A) delta between Position(n-1) and zero
- (B) delta between Qmax and Position(n)

Notice, in the resulting PTO, QEP-B leads by 90° indicating a reverse direction.

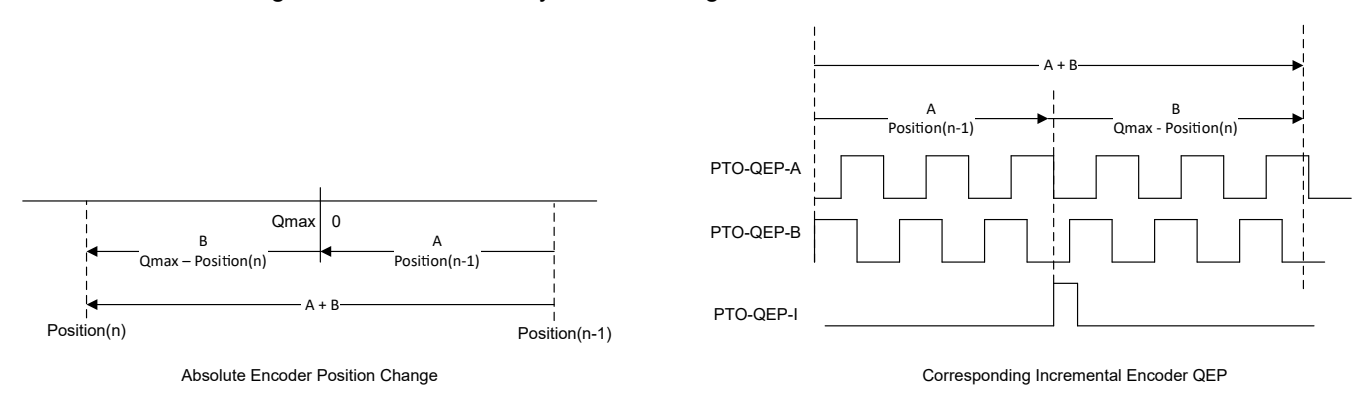

**Figure 4-5. Abs2Qep Zero-Cross in the Reverse Direction**

# **4.3 Abs2Qep CLB Configuration**

After translating the absolute position into QCLK pulses as described in [Section 4.2,](#page-9-0) the C28x loads the PTO parameters into the HLC's FIFO. When it is time to start the PTO, a command via the GPREG bits will signal the HLC to pull the parameters from the FIFO, to load them into the counters, and then to start the PTO. Once started, the CLB generates the PTO-QEP waveform independently.

Once the PTO is complete, the HLC will set a CLB interrupt tag. The C28x can use this to flag to check if the PTO is complete before loading a new configuration.

<span id="page-14-0"></span>Figure 4-6 shows PTO-QEP waveforms and their tie to CLB components. In this example, the position sampling period is controlled by an ePWM ISR on the C28x.

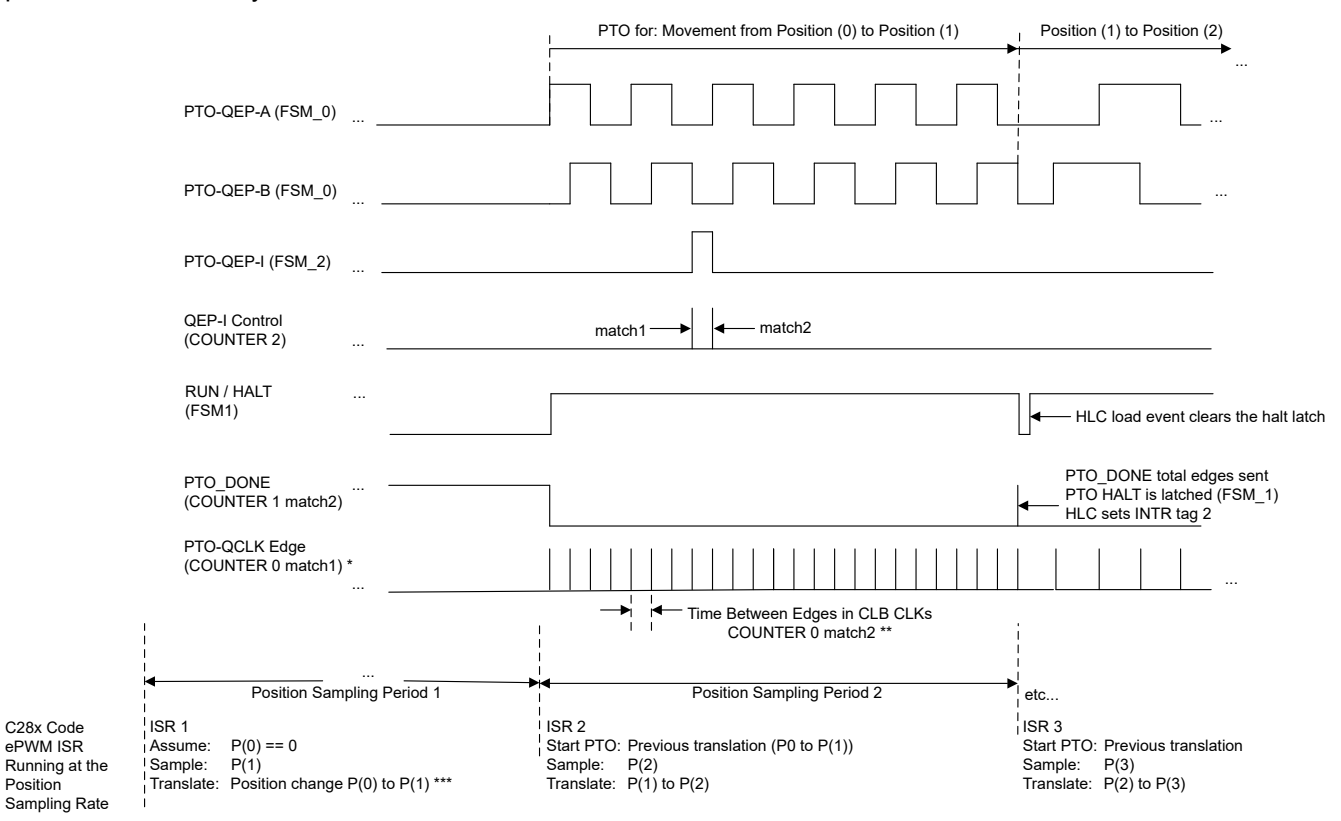

- A. Counter 0 match 1 is initialized to a fixed value and is not changed. This match generates the QCLK pulse. This places QCLK toggle at the beginning of the count, reducing the time between the previous PTO halt and the next PTO start.
- B. The time between QCLK pulses is controlled by the COUNTER 0 match 2. This match resets COUNTER 0.
- C. P(n) stands for Absolute Position at sample n.

#### **Figure 4-6. Abs2Qep Example System Waveform**

<span id="page-15-0"></span>The CLB Tile block diagram is shown in Figure 4-7 and Table 4-3 describes the functionality of each CLB component in detail.

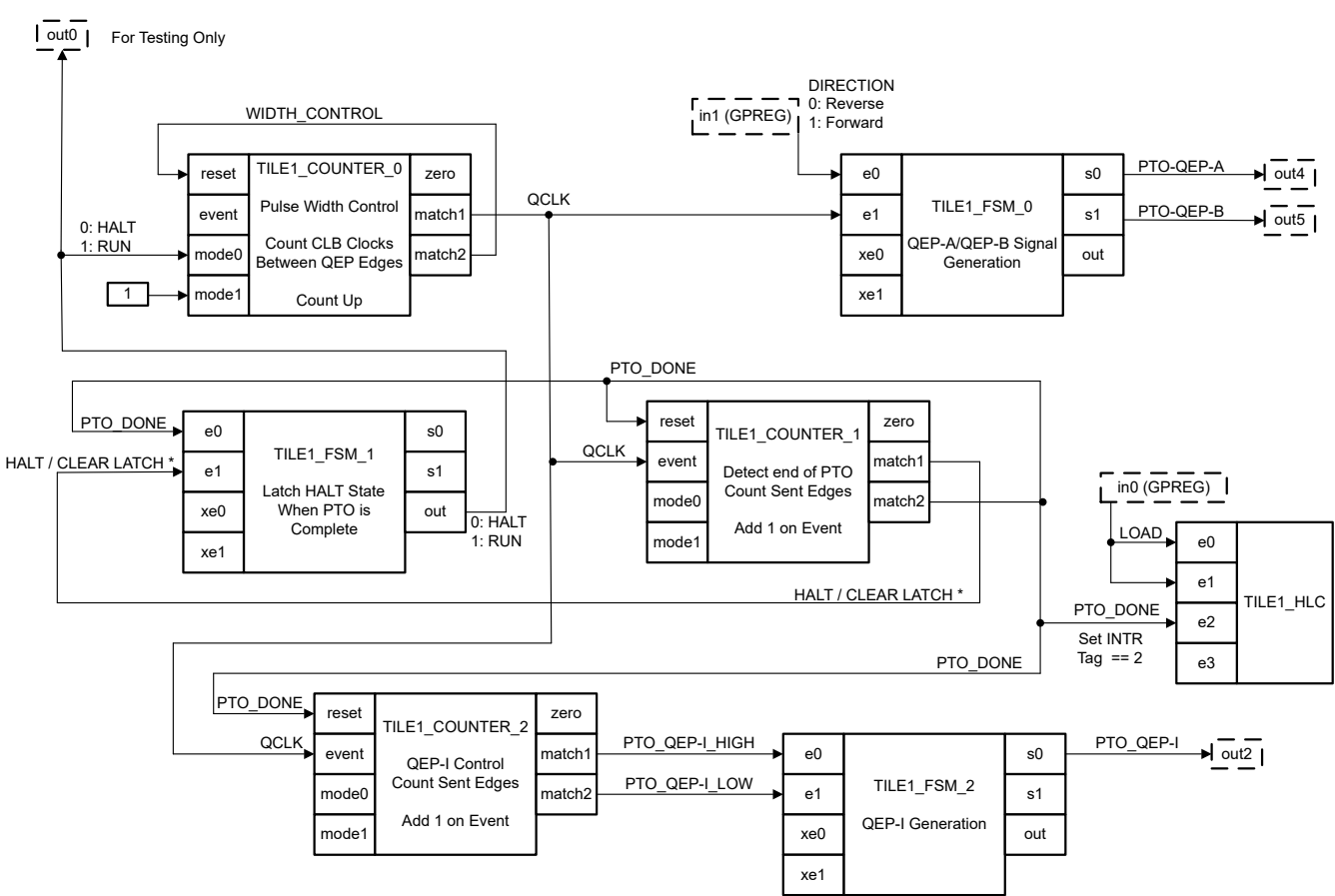

- A. HALT/CLEAR LATCH is controlled directly by HLC during a LOAD event.
- B. PTO\_DONE is controlled by the COUNTER 1 incrementing and directly by the HLC during a LOAD event.

# **Figure 4-7. Abs2Qep CLB Tile Block Diagram**

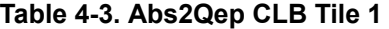

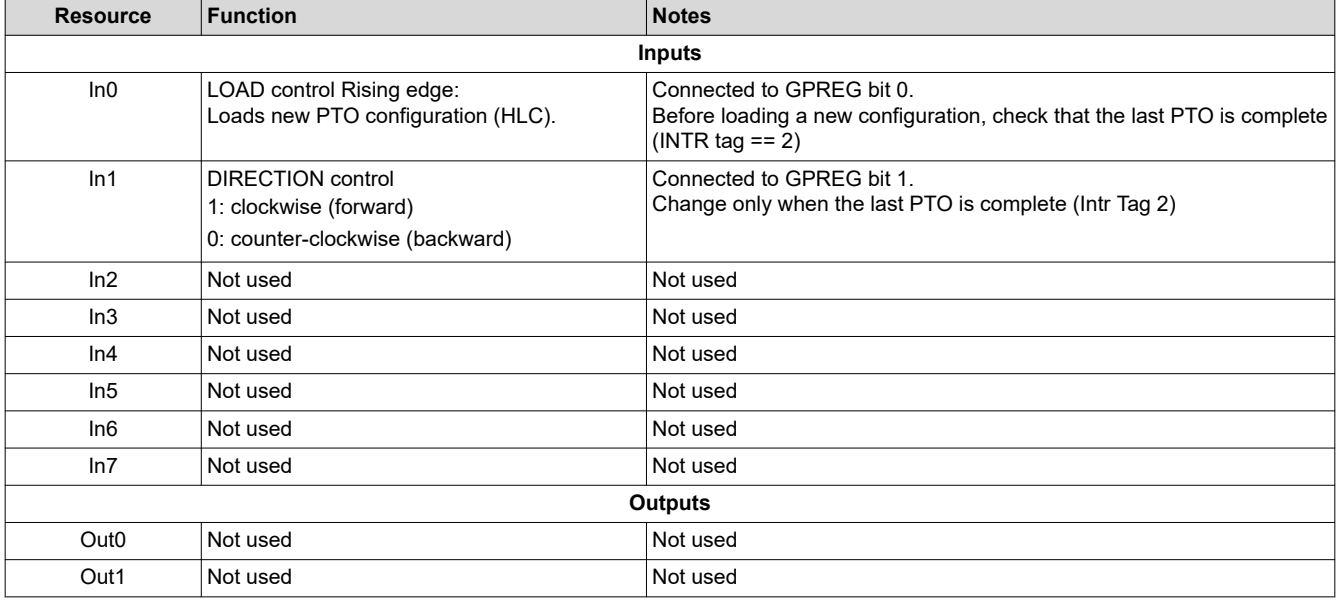

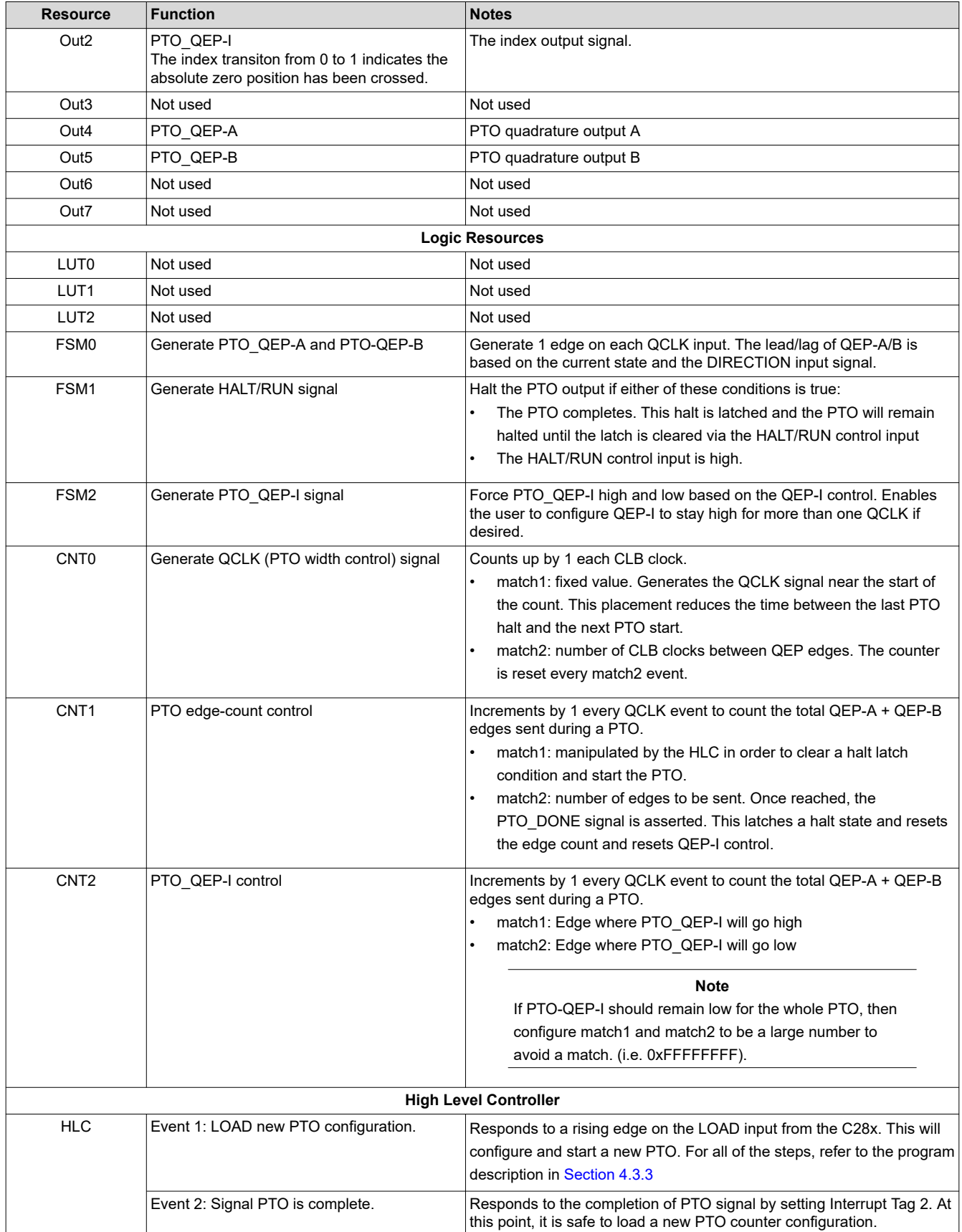

<span id="page-17-0"></span>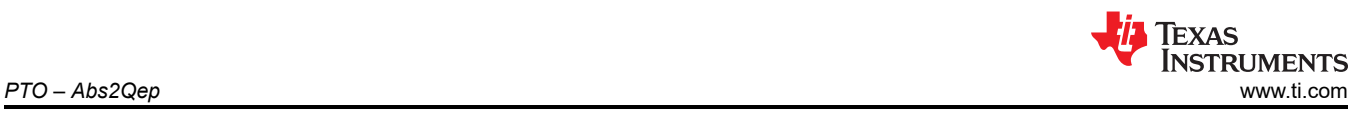

# **4.3.1 Abs2Qep QEP-A/B Pulse Train Generation**

The QEP-A and QEP-B signal are generated by a finite state machine (FSM). The state diagrams are shown in Figure 4-8 and have the following characteristics:

- A state transition occurs when QCLK = 1.
- The state remains the same when  $QCLK = 0$
- Only one QEP signal changes at a time
- Which signal transitions first depends on the direction input from the C28x.

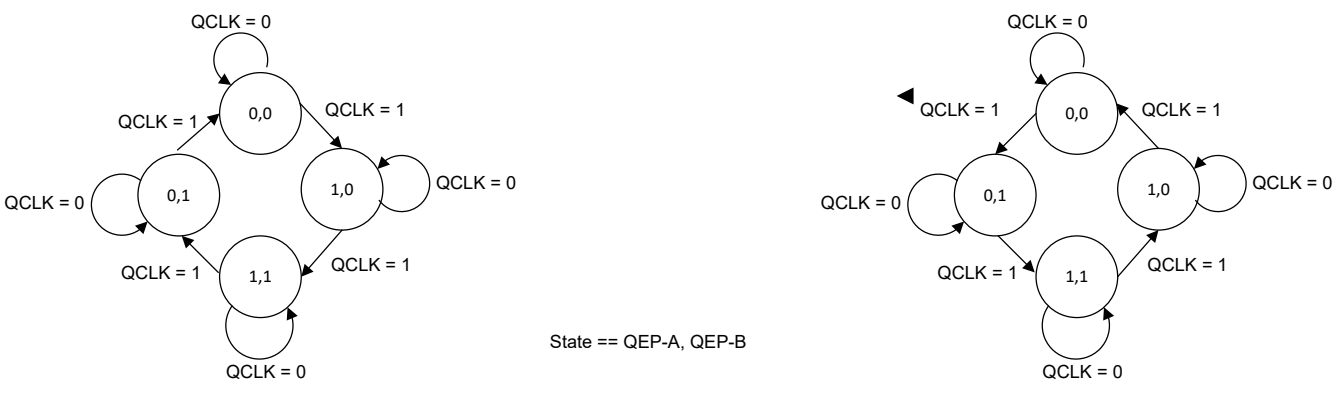

Direction: Forward

Direction: Reverse

#### **Figure 4-8. Abs2Qep PTO State Diagrams**

Table 4-4 and Table 4-5 are the corresponding Karnaugh Maps. The resulting equations are determined by inspecting each "1" within the map or by using a Karnaugh Map solver. x is used to indicate states which are not valid. Note that there is no need to further simplify the equations; they can be entered into the CLB tool as shown. Use the OR operator to build up the full equation from the parts as shown in the simulation results [\(Figure 4-9\)](#page-18-0).

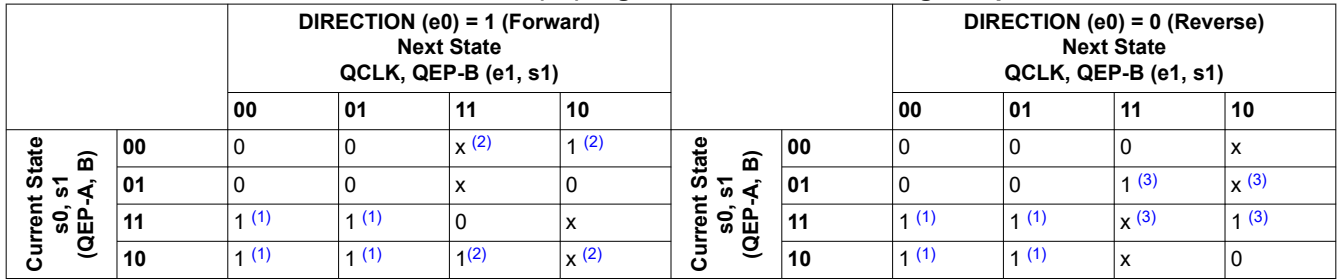

#### **Table 4-4. QEP-A (s0) Signal Generation Karnaugh Maps**

(1)  $S0_1 = (e0 \& S0 \& le1) | (le0 \& S0 \& le1) = S0 \& le1$ 

(2)  $s0$   $2 = e0$  &  $1s1$  & e1

(3)  $s0_3 = 1e0 8 s1 8 e1$ 

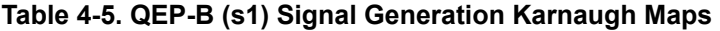

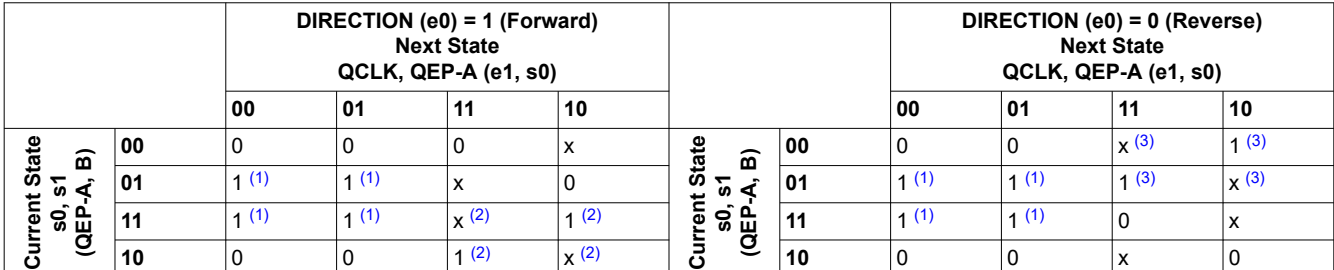

(1) s1\_1 = (e0 & s1 & !e1) | (!e0 & s1 & e1) = s1 & !e1

(2)  $s1_2 = e0 \& s0 \& e1$ 

(3)  $s1 \t3 = 1e0 \t8 \t1s0 \t8 e1$ 

#### <span id="page-18-0"></span>Figure 4-9 shows the SystemC simulation results.

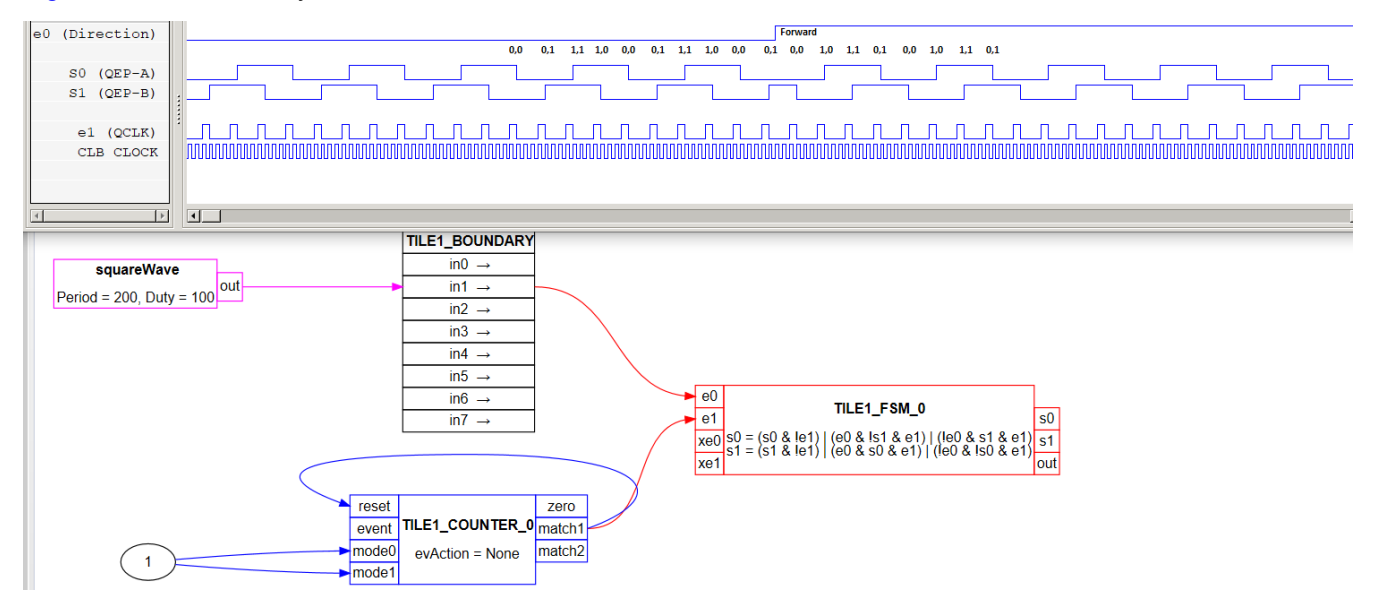

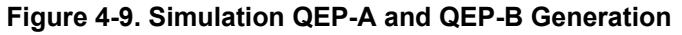

# **4.3.2 Abs2Qep Halt Latch**

The HALT\_LATCH and RUN/HALT output is implemented using a finite state machine. The output signal is connected to the mode0 input of the counter which generates QCLK. The RUN/HALT output depends only on the current state of the latch and the HALT signal from the CPU. If the HALT signal is low, and the latch is not set, then QCLK will be generated (COUNTER mode0 = out = 1). In all other cases QCLK will not be generated (COUNTER mode0 = out = 0). This is expressed as out =  $!(s0 | e1)$ .

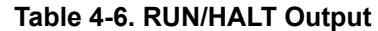

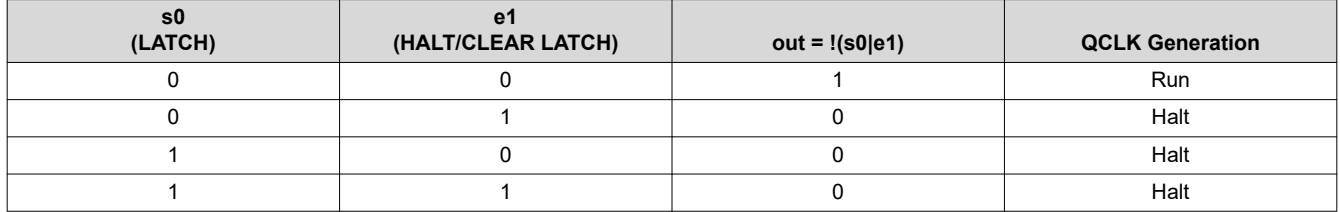

HALT\_LATCH is set on the rising edge of PTO\_DONE. It will remain set until cleared by a a rising edge on the HALT/CLEAR\_LATCH signal from the CPU.

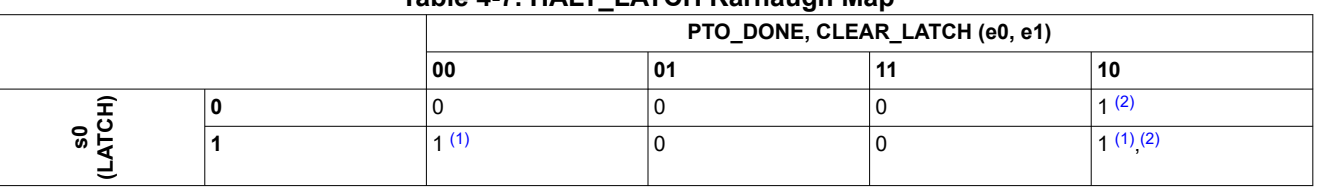

**Table 4-7. HALT\_LATCH Karnaugh Map** 

(1)  $s0 1 = s0 8$  !e1

 $(2)$  s0 $2 = e0$  &  $1e1$ 

<span id="page-19-0"></span>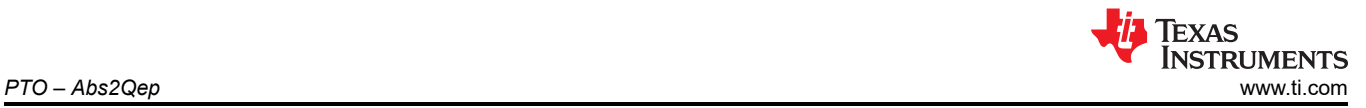

#### The Halt Latch SystemC simulation is shown in Figure 4-10.

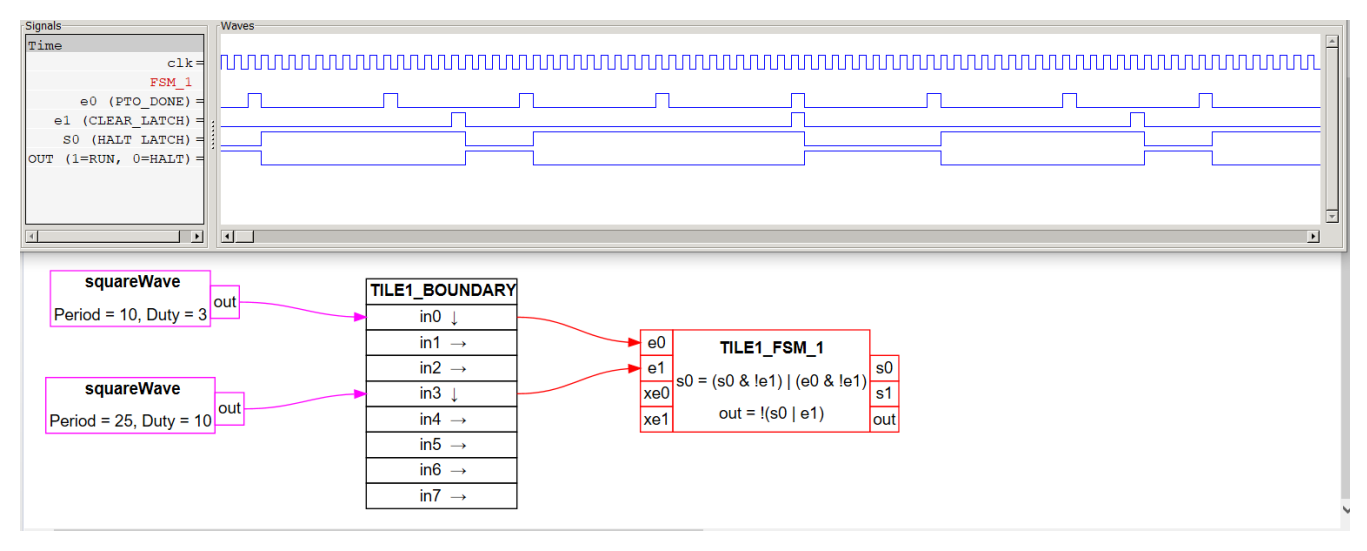

#### **Figure 4-10. Simulation of Halt Latch**

# **4.3.3 Abs2Qep High Level Controller (HLC)**

The high level controller is programmed to:

- Start the PTO signal generation
- Modify the HALT / CLEAR\_LATCH and PTO\_DONE signals
- Load the counter match values required to generate a PTO
- Tag an end of PTO state

**Love E** 12 **E** 

#### **Table 4-8. Abs2Qep HLC Register Usage**

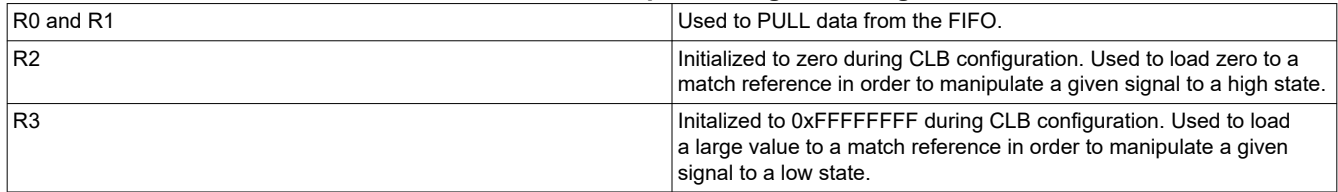

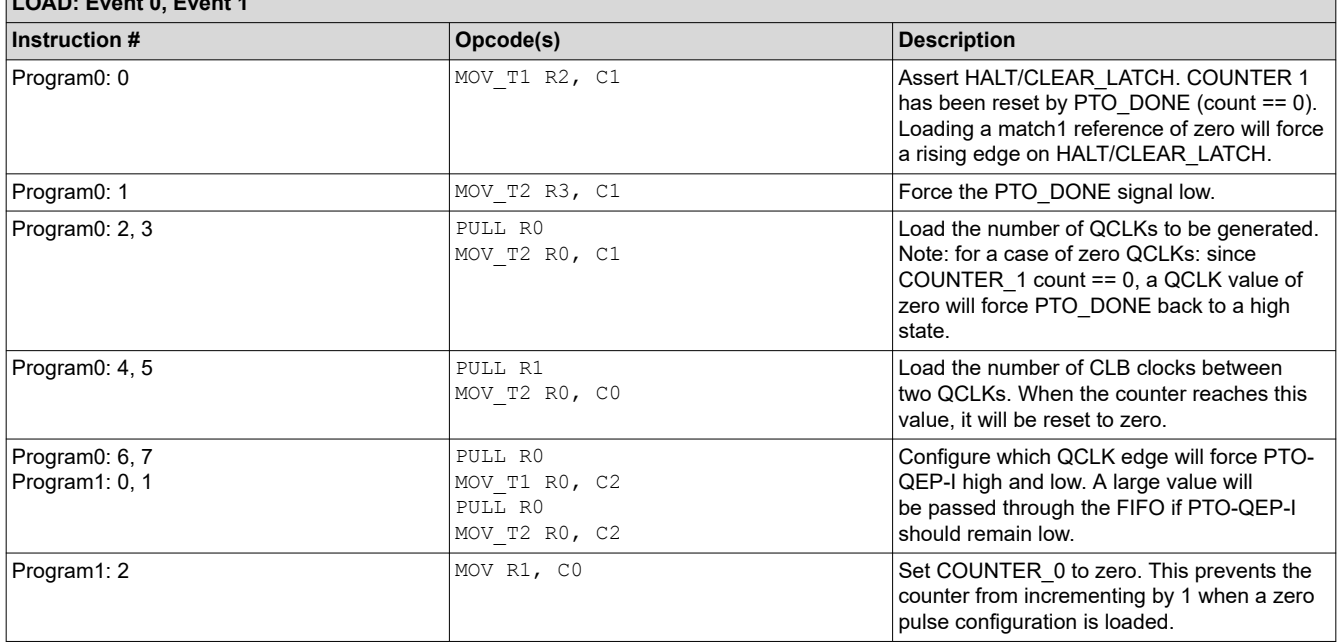

# **Table 4-9. Abs2Qep HLC Programs**

<span id="page-20-0"></span>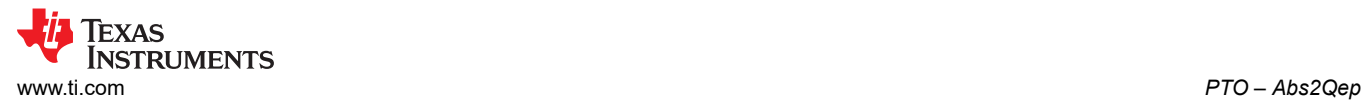

#### **Table 4-9. Abs2Qep HLC Programs (continued)**

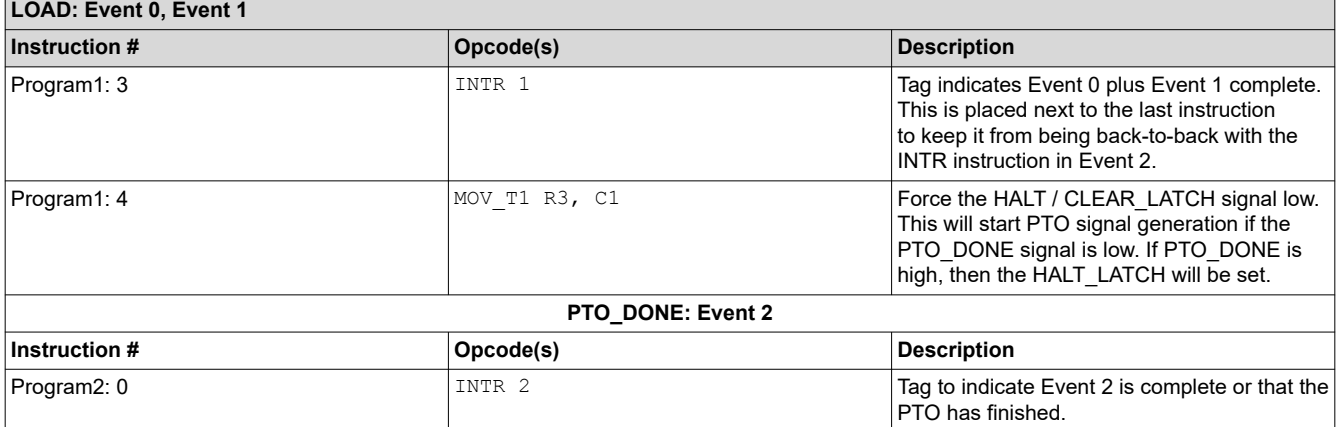

# **4.4 Abs2Qep Input and Output Signals**

**Chip-level inputs to the Abs2Qep interface:** For the examples, a simulated absolute position is generated by a test function and no external input is required. If an absolute encoder is used, then connect it as described in the absolute encoder interface documentation.

**Chip-level outputs from the Abs2Qep interface:** The output signals are PTO-QEP-A, PTO-QEP-B and PTO-QEP-I signals. In the examples provided, these outputs are mapped to GPIOs as described in [Section 6](#page-30-0)

# **5 PTO – QepOnClb QEP Decoder**

The QepOnClb configures the CLB block to implement a simple QEP decoder module. Figure 5-1 shows the implementation diagram of the QepOnClb.

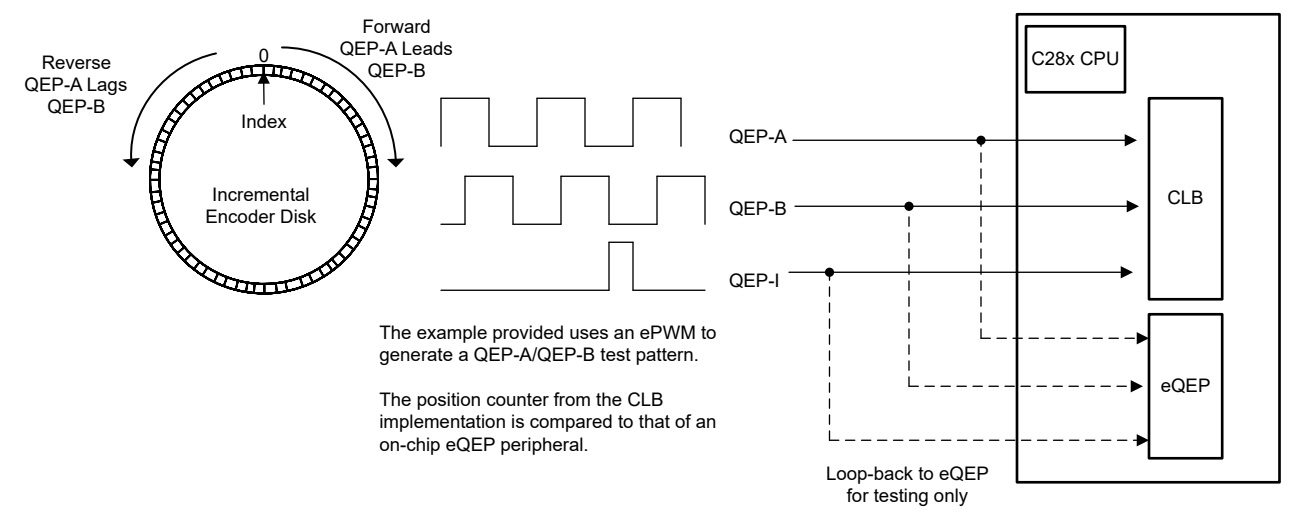

**Figure 5-1. QEP on CLB Implementation Diagram**

# <span id="page-21-0"></span>**5.1 QepOnClb and eQEP Comparison**

This decoder implementation is similar to the C2000 eQEP peripheral operating in quadrature-count mode. Table 5-1 provides a high-level comparison of the features supported. In some cases, potential modifications have been provided. Refer to the device-specific Technical Reference Manual for a detailed description of the eQEP peripheral.

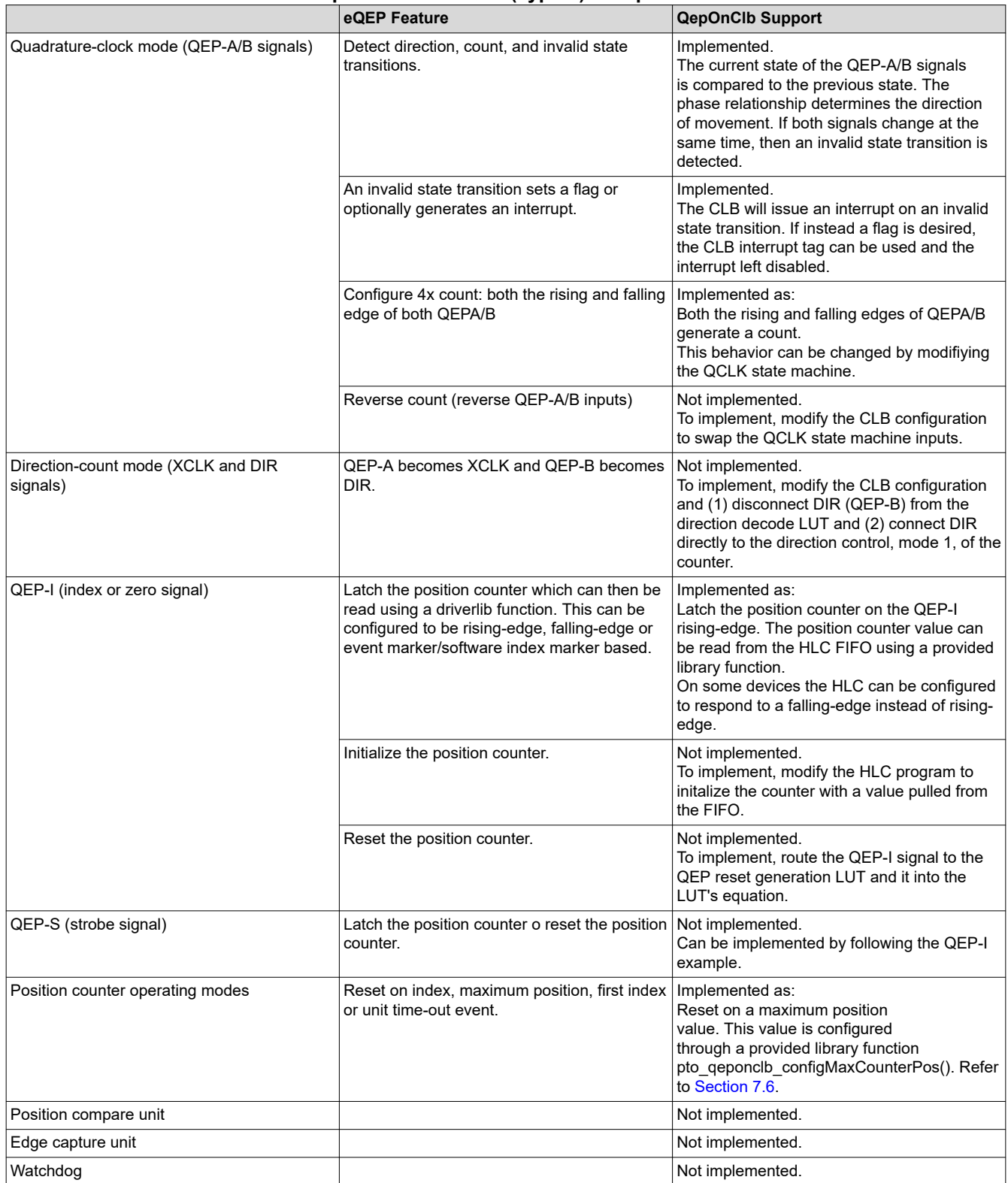

#### **Table 5-1. QepOnClb and eQEP (Type 0) Comparison Overview**

<span id="page-22-0"></span>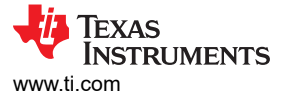

**Table 5-1. QepOnClb and eQEP (Type 0) Comparison Overview (continued)**

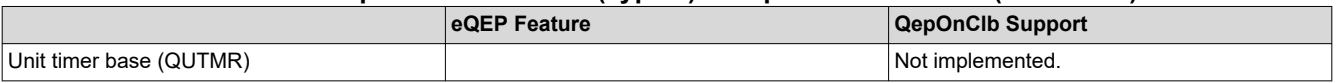

# **5.2 QepOnClb Chip resources**

The QepOnClb implementation uses the following C2000 resources:

- **C28x CPU**
	- Initializes the QepOnClb interface, configures the CLB, input/output XBARs and GPIOs.
	- Configures the CLB to implement a basic QEP decoder module in quadrature-count mode.

# • **Configurable Logic Block (CLB) type 1 or later**

- 1 CLB tile. Refer to [Section 5.4](#page-24-0) for specific CLB blocks used.
- 32-bit QEP position counter with programmable max position.
- QEP direction decode from QEP-A/B
- QEP state transition error detection
- Latch of the position counter on QEP-I
- **Device interconnect (XBARs)**
	- Input and output XBARs are used to route signals to the CLB as applicable.

# **5.3 QepOnClb Theory of Operation**

A QEP decoder intreprets a pulse train output from an incremental encoder. A basic QEP pulse train consists of the signals QEP-A, QEP-B, and QEP-I as shown in [Figure 5-3](#page-23-0). These signals have the following characteristics:

- The QEP-A/B phase indicates the direction of movement. If the rising edge of QEP-A leads by 90 degrees, then the movement is forward (clockwise). If the rising edge of QEP-A lags, then the direction is reverse (counter-clockwise). This is illustrated in Figure 5-2.
- The QEP-A/B frequency is proportaional to the disk's velocity.
- The index signal, QEP-I, indicates crossing absolute zero.

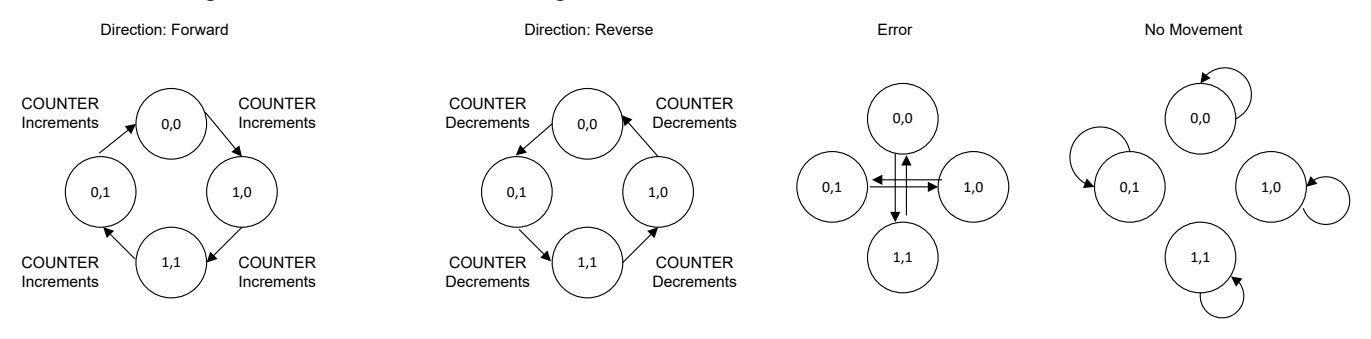

State == QEP-A, QEP-B

**Figure 5-2. QEP-A, QEP-B State Diagrams**

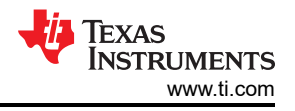

<span id="page-23-0"></span>Design approach:

- 1. Select CLB components that map to the requirements of the decoder. Table 5-2 provides an example of this mapping.
- 2. Draw a waveform to help visualize the desired interaction between CLB blocks. Figure 5-3 includes an example QEP waveform, CLB generated signals, and the corresponding CLB blocks used to implement the feature.
- 3. Define the equations for LUTs and FSM modules. A detailed description of each is provided in [Section 5.4](#page-24-0).

#### **Table 5-2. Example Mapping Decoder Features to CLB Blocks**

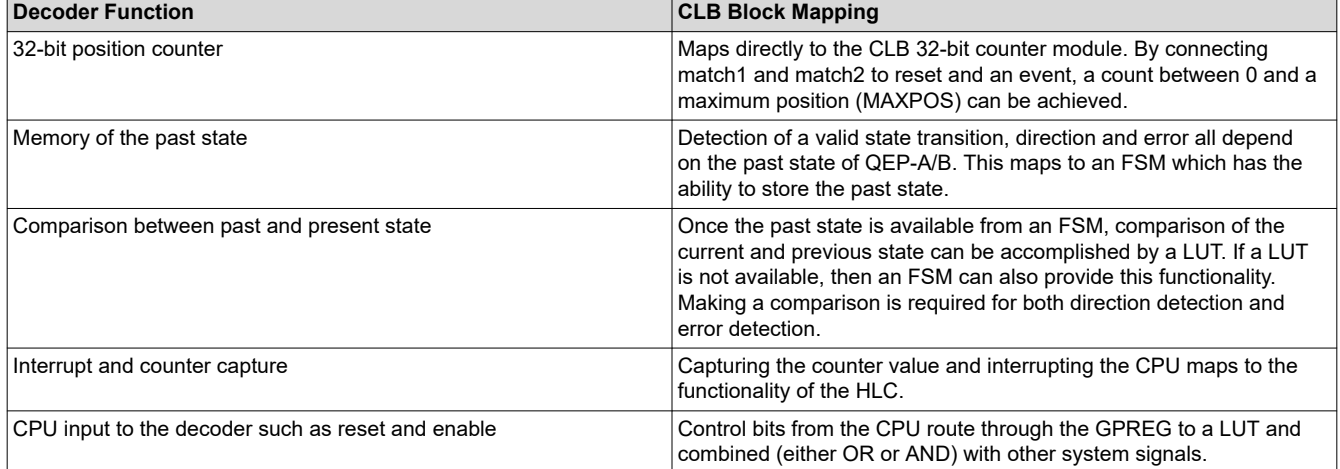

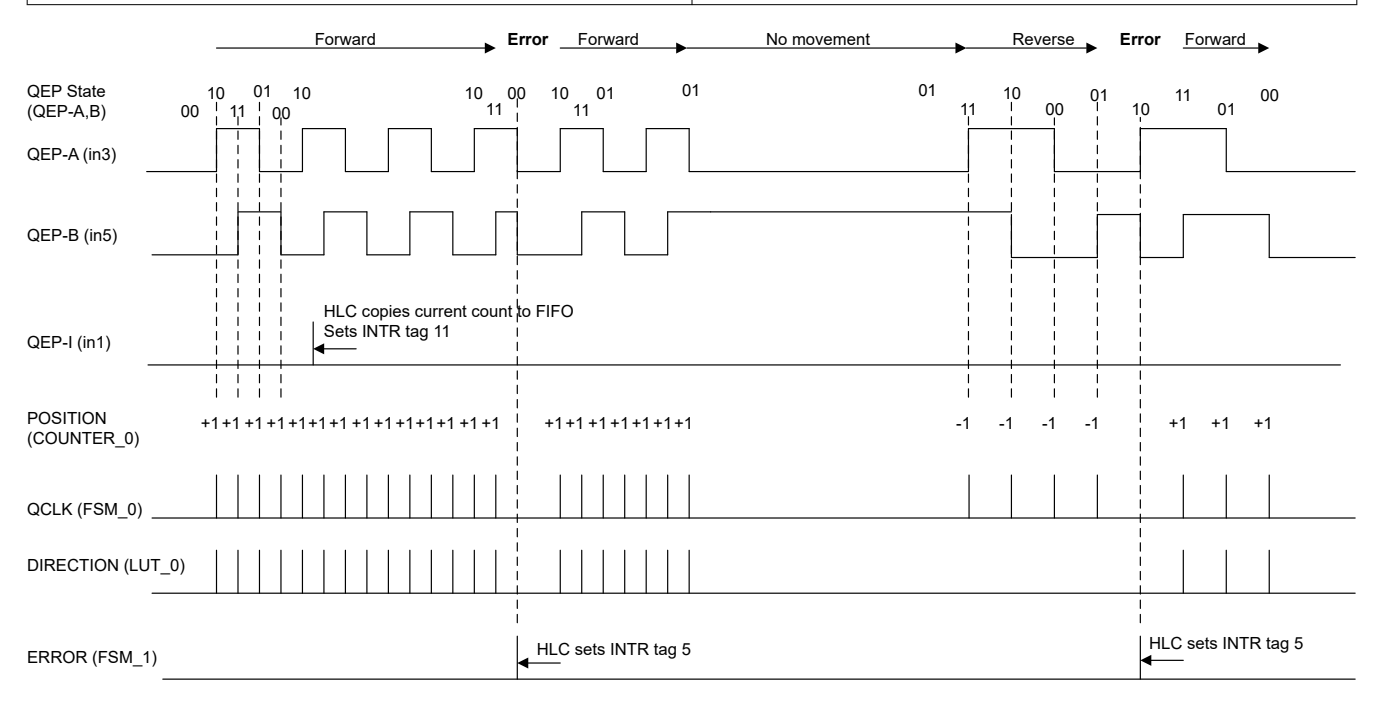

Pulses on QCLK, DIRECTION, and ERROR are 1 CLB clock wide

# **Figure 5-3. QepOnClb Waveform Example**

<span id="page-24-0"></span>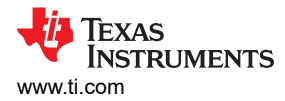

# **5.4 QepOnClb CLB Resources**

TILE1\_COUNTER\_0 QEP Position Counter reset event mode0 mode1 zero match1 match2 TILE1\_FSM\_0 QCLK State Machine QEP-A/B Previous Value Storage e0 e1 xe0 xe1 s0 s1 out TILE1\_LUT\_2 QEP Reset Generation i0 i1 i2 i3 out TILE1\_HLC e0 e1 e2 e3  $\overline{1}$  in0 (GPREG)  $QEP-I \longrightarrow I$  in1 COUNTER\_MAX\_REACHED TILE1\_LUT\_1 Count Enable Contro (Rising Edge Detection) i0 i1 i2 i3 out ENABLE COUNTER\_MAX\_REACHED COUNTER\_RELOAD\_MAX TILE1\_LUT\_0 Count Direction Control (Phase Detection) i0 i1 i2 i3 out DIRECTION QEP\_RESET QEP-A (n) QEP-B (n) DIRECTION 1: A leads B 0: B leads A QCLK in2 (GPREG) QEP\_ENABLE A QCLK QEP-A (n-1)  $QEP-B (n-1) \rightarrow B$ C  $\epsilon$ QEP-A (n-1) QEP-B (n-1) A B Value of QEP-A and QEP-B on previous CLB clock (n-1) Used to detect the direction and to detect an error  $QEP-A(n)$ QEP-B (n) Value of QEP-A and QEP-B on current CLB clock (n) TILE1\_FSM\_1  $\overline{QEP-A(n)}$   $\rightarrow$  xe0 Error Detection out e0 e1 xe0 xe1 s0 s1 QEP-B (n) QEP-A (n-1) QEP-B (n-1) A B  $\frac{1}{2}$  $\overline{in5}$ QEP-A QEP-B ERROR 1: Error detected: Both QEP-A and QEP-B changed states at the same time. HLC will send an interrupt (TAG 11) 0: No error COUNTER\_RESET COUNTER\_CAPTURE

The decoder CLB configuration is shown in Figure 5-4 and further described in [Table 5-3](#page-25-0).

**Figure 5-4. QepOnClb Tile Block Diagram**

HLC will copy the position counter value to the HLC FIFO and then send an

interrupt (TAG 5)

<span id="page-25-0"></span>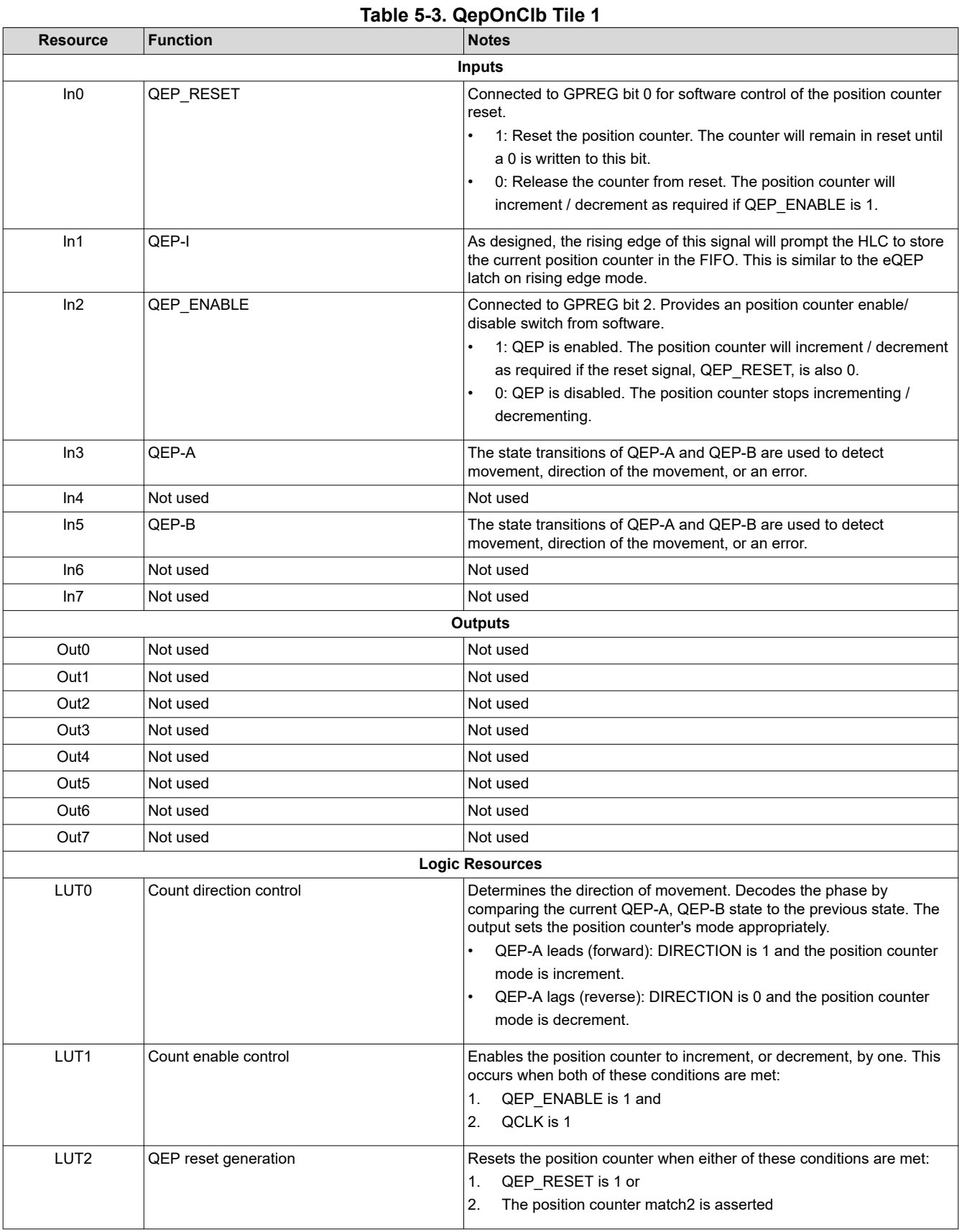

<span id="page-26-0"></span>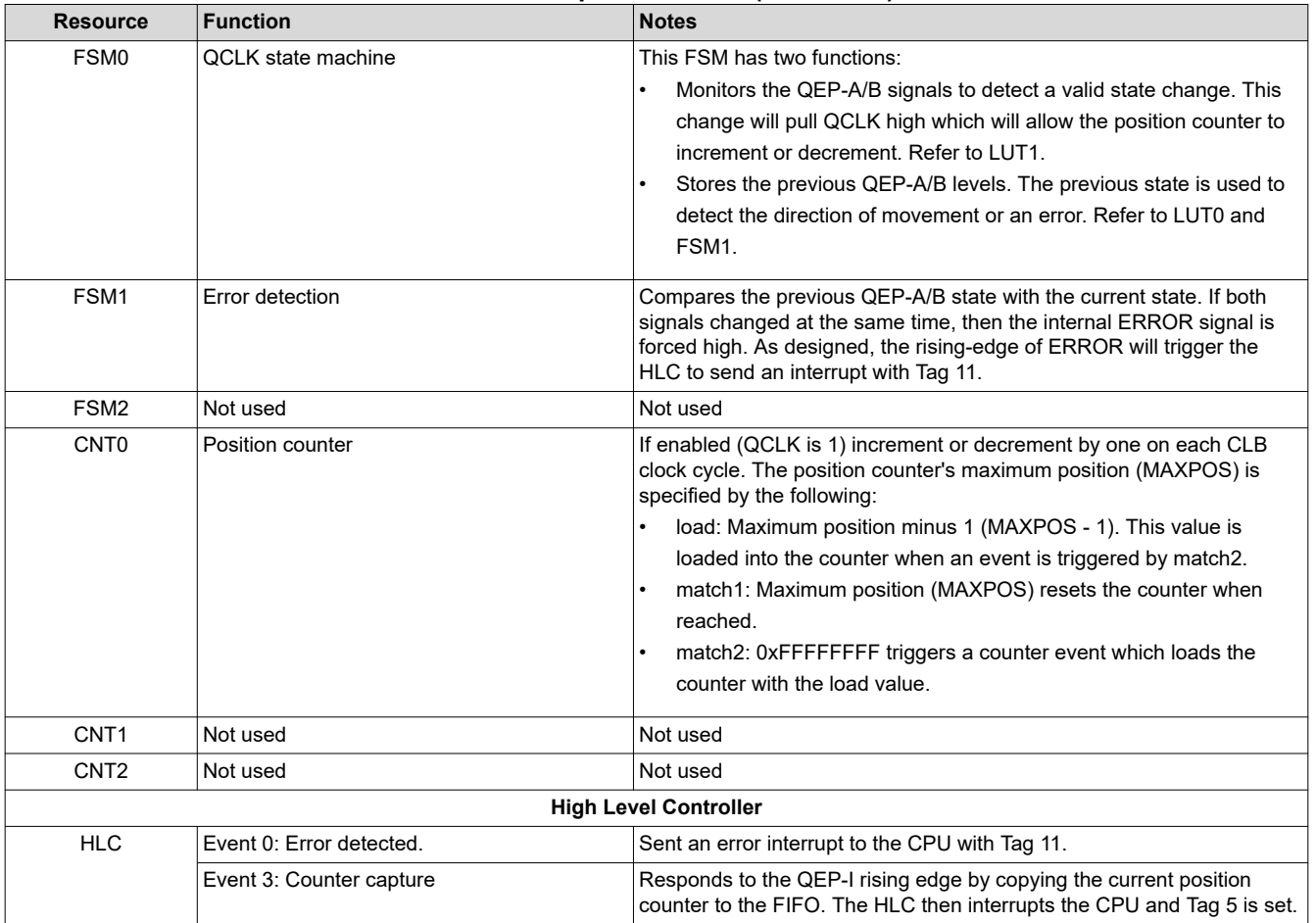

#### **Table 5-3. QepOnClb Tile 1 (continued)**

# **5.4.1 QepOnClb QCLK State Machine**

The QCLK state machine has two functions: (1) keep a copy of the previous levels of QEP-A and QEP-B, and (2) detect a valid QEP state change and enable the position counter to increment or decrement.

To create a copy of the previous QEP-A and QEP-B signals the following state equations are used:

- s0 next = QEP-A  $(n)$  = e0
- s1 next = QEP-B  $(n)$  = e1

To determine if a valid QEP state change has occurred, the previous QEP-A/B values are compared to the current values. When a valid QEP state transition is detected, the FSM will pull QCLK high. This signal enables the position counter allowing it to increment or decrement depending on the DIRECTION signal.

There are four possible cases which are mapped in [Table 5-4](#page-27-0):

- 1. Invalid state change, QCLK = 0, position counter does not change
- 2. No movement, QCLK = 0, position counter does not change
- 3. Forward movement, QCLK = 1, position counter increments or decrements
- 4. Reverse movement, QCLK = 1, position counter increments or decrements

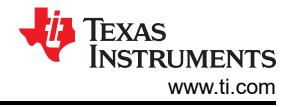

<span id="page-27-0"></span>The resulting equations, combined by the OR operator, are entered into the CLB tool for the output of the FSM.

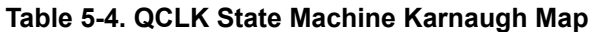

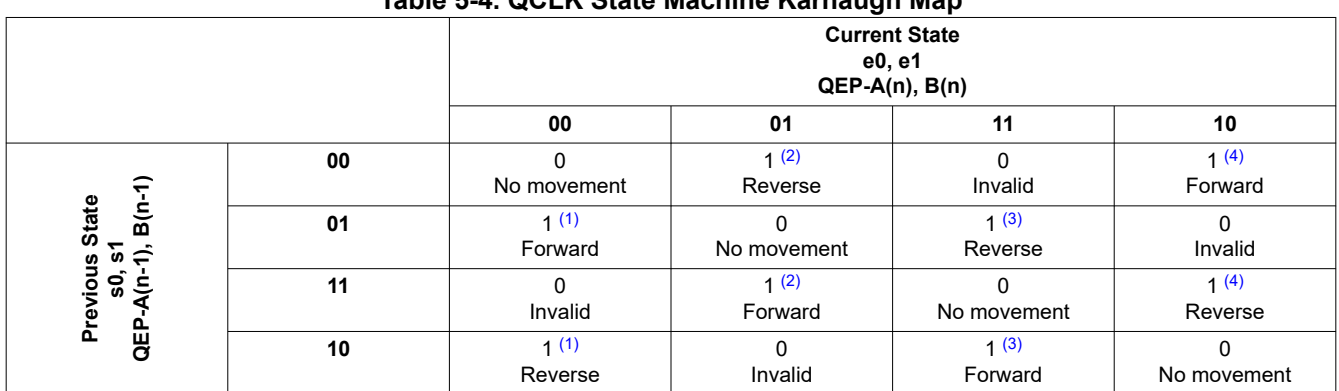

(1) (!s0 & s1 & !e0 & !e1) + (s0 & !s1 & !e0 & !e1)

(2) (!s0 & !s1 & !e0 & e1) + (s0 & s1 & !e0 & e1)

(3) (!s0 & s1 & e0 & e1) + (s0 & !s1 & e0 & e1)

(4) (!s0 & !s1 & e0 & !e1) + (s0 & s1 & e0 & !e1)

#### **5.4.2 QepOnClb Direction Decode**

To determine the direction, a LUT compares the current QEP-A/B signals to the previous QEP-A/B signals. The previous QEP-A/B values are provided by the QCLK state machine (FSM) described in [Section 5.4.1](#page-26-0).

There are 4 possible cases shown in Table 5-5:

- 1. Invalid state change: DIRECTION = do-not-care, treat as 0
- 2. No movement: DIRECTION = do-not-care, treat as 0
- 3. QEP-A rising edge leads: forward movement, DIRECTION = 1
- 4. QEP-B rising edge leads: reverse movement, DIRECTION = 0

For case 1 and case 2 the DIRECTION signal does not matter. QCLK is kept low in this case by the QCLK state machine. A low QCLK disables the position counter and it will not increment nor decrement. For the do-not-care cases DIRECTION = 0 has been used.

The resulting equations are combined by an OR operator and can be viewed in the CLB tool.

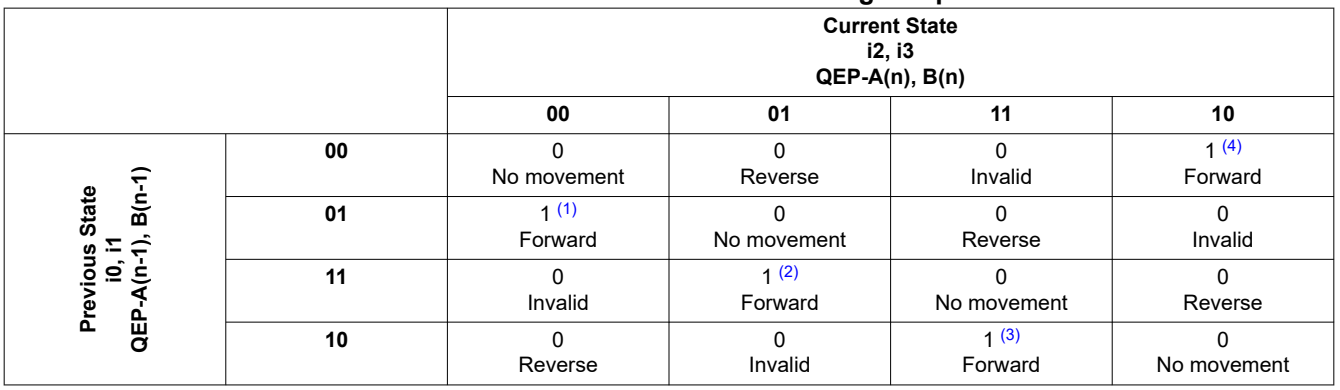

#### **Table 5-5. Direction Detection Karnaugh Map**

(1) (!i0 & i1 & !i2 & !i3)

(2) (i0 & i1 & !i2 & i3)

(3) (i0 & !i1 & i2 & i3)

(4) (!i0 & !i1 & i2 & !i3)

<span id="page-28-0"></span>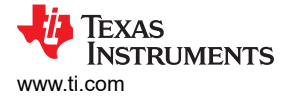

# **5.4.3 QepOnClb Error Detection**

To detect an error, a FSM compares the current QEP-A/B signals to the previous QEP-A/B signals. The previous QEP-A/B values are provided by the QCLK state machine (FSM) described in [Section 5.4.1.](#page-26-0)

#### **Note**

A LUT would have also been appropriate for this logic since the previous state of QEP-A and QEP-B values are provided by a seperate FSM. All of the LUTs on the tile were already in use, however, so the output of an unused FSM was leveraged to generate the ERROR signal.

There are three possible cases described in Table 5-6:

- 1. Valid movement in the forward or reverse direction, ERROR = 0
- 2. No movement, ERROR = 0
- 3. Both QEP-A/B change values at the same time, ERROR = 1

#### **Table 5-6. Error Detection Karnaugh Map**

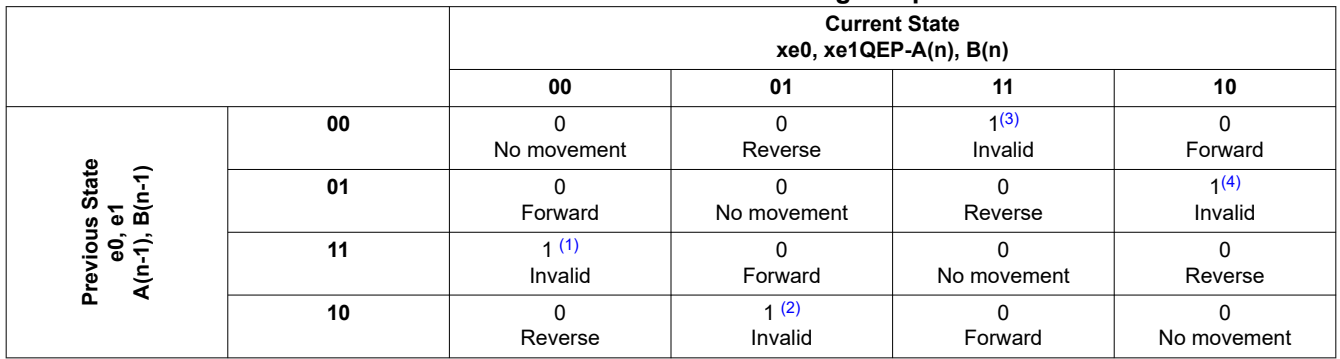

(1) (!xe0 & !xe1 & e0 & e1)

(2) (!xe0 & xe1 & e0 & !e1)

(3) (xe0 & xe1 & !e0 & !e1)

(4) (xe0 & !xe1 & !e0 & e1)

#### **5.4.4 QepOnClb Simulation Waveforms**

Simulations for the QEP implementation are provided in this section. For more information on CLB simulations, refer to the CLB Tool User's Guide [SPRUIR8.](https://www.ti.com/lit/pdf/SPRUIR8)

#### **Note**

- 1. The QEP-A/B input stimulus was generated by CLB tile 4 using a counter and two FSMs as shown in Figure 5-5. Each FSM s0 output toggles when its e0 input changes. The outputs from the FSM modules were connected to the tile 1 simulation inputs in3 and in5.
- 2. To improve readability, only the last 5 bits of the position counter are shown.
- 3. The specified maximum position, MAXPOS, for this example is 0xD.

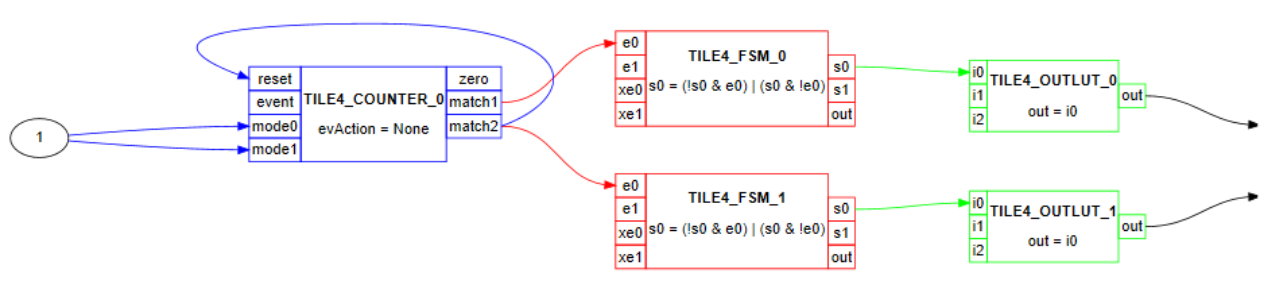

**Figure 5-5. QepOnClb Simulation Stimulus**

<span id="page-29-0"></span>Figure 5-6 and Figure 5-7 show the simulation for movement in the forward direction. The match1 (MAXPOS) output is tied back to the reset (shown in orange) of the counter. When the counter reaches MAXPOS, it is reset to 0 on the next CLB clock.

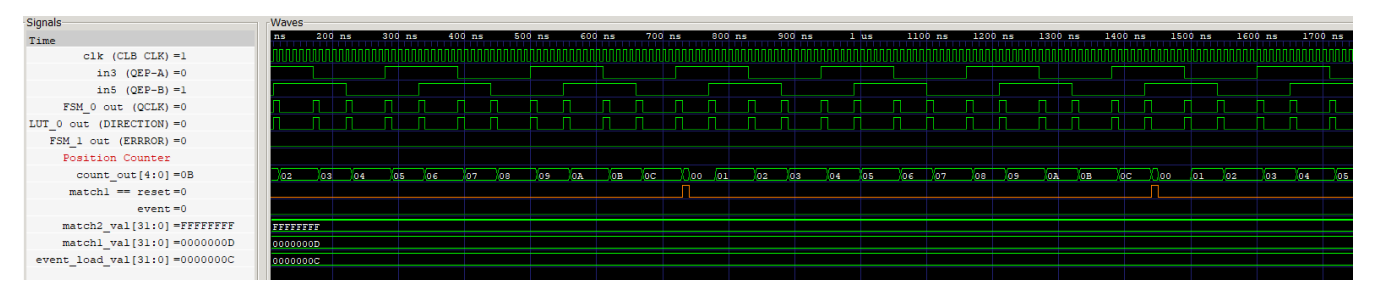

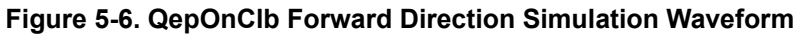

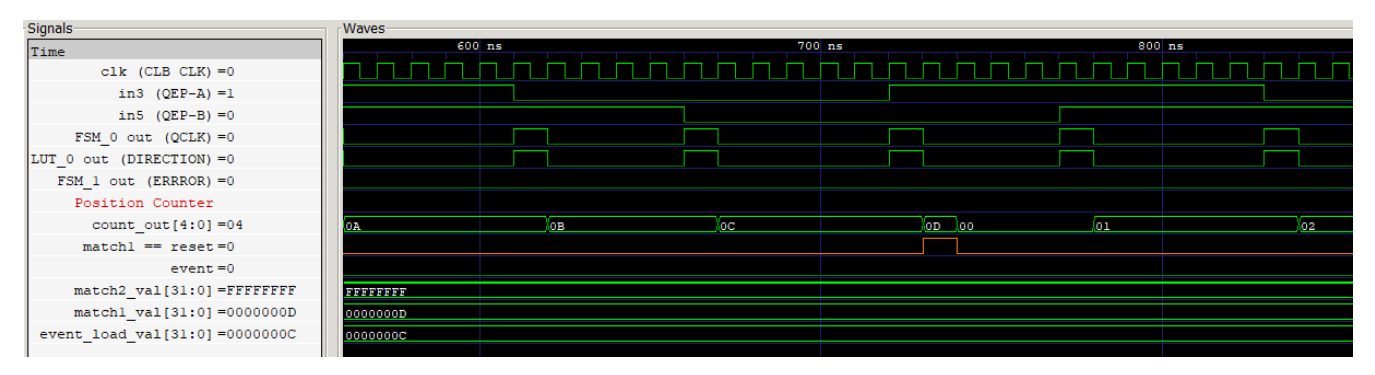

# **Figure 5-7. QepOnClb Forward Direction MAXPOS Simulation**

Figure 5-8 and [Figure 5-9](#page-30-0) show the simulation for movement in the reverse direction. The match2 output is tied back to the event input of the counter. When the counter transitions to less than zero (0xFFFFFFFF), the load value (MAXPOS -1) is loaded into the counter.

**Note** Only the low 5 bits of the position counter are shown for readability. 0x1F corresponds to 0xFFFFFFFF.

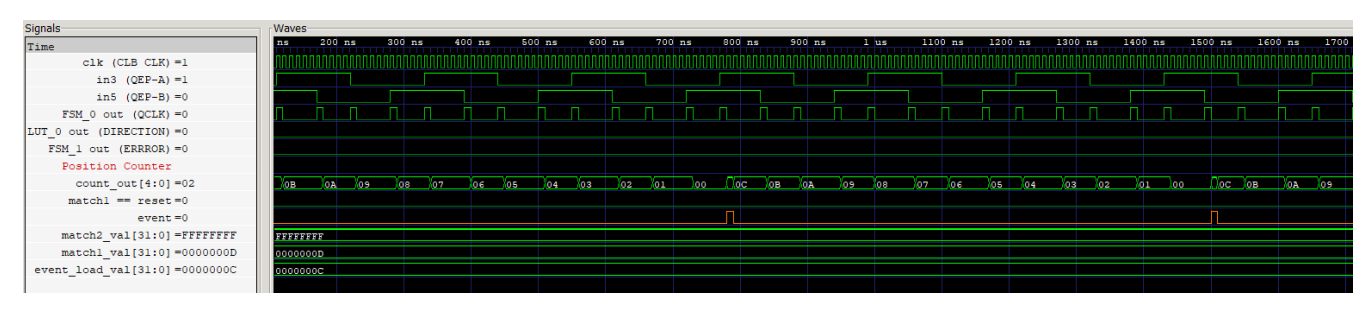

**Figure 5-8. QepOnClb Reverse Direction Simulation Waveform**

<span id="page-30-0"></span>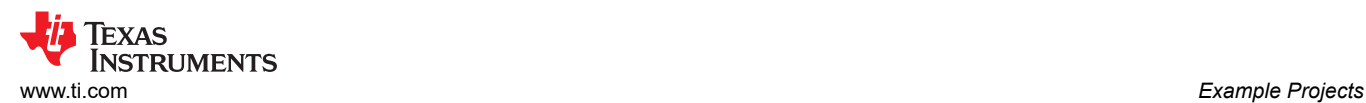

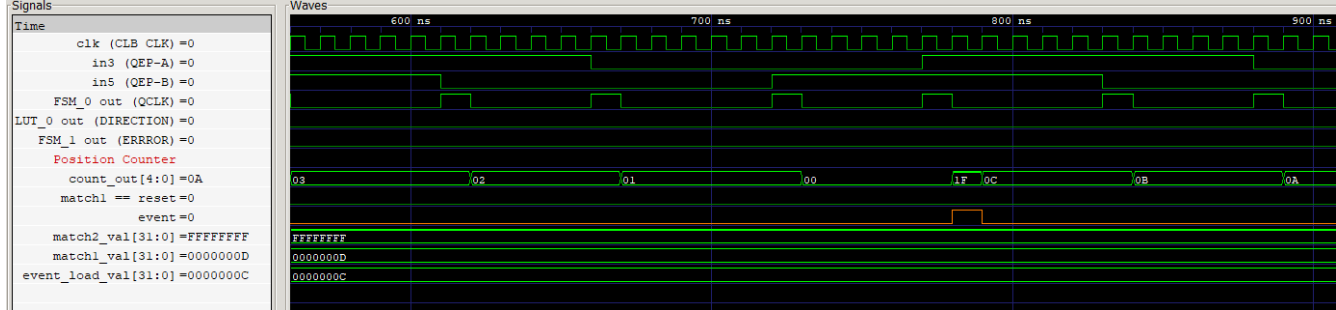

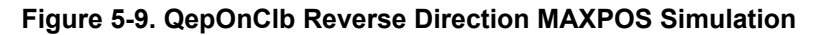

Figure 5-10 shows the error detection signal is high anytime QEP-A/B transition at the same time.

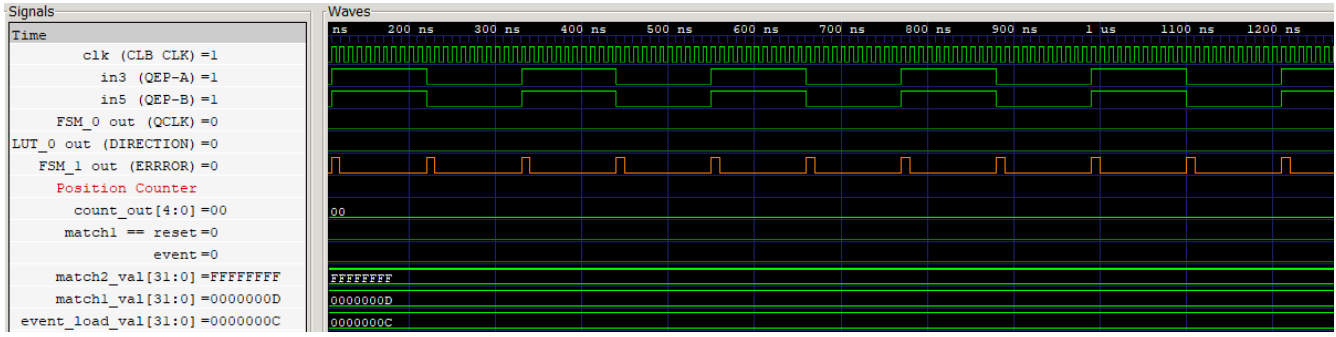

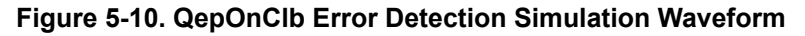

# **6 Example Projects**

The example projects can be found in the directory shown in Table 6-1. The example projects use the API library projects that are described in [Section 7.](#page-36-0)

**Note** Some APIs work with Pulse Train Inputs (PTI) and others with Pulse Train Outputs (PTO). For simplicity, the examples, libraries, and directory structure make use of the suffix "pto" to identify content belonging to this library.

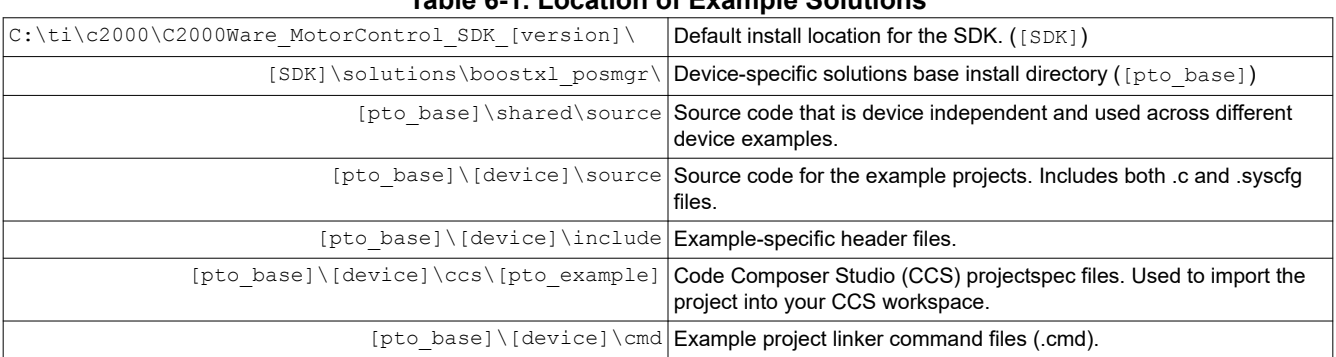

# **Table 6-1. Location of Example Solutions**

<span id="page-31-0"></span>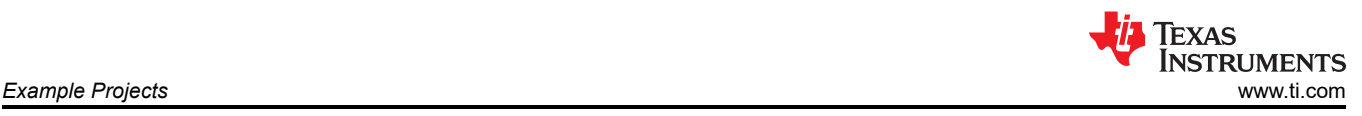

# **6.1 Hardware Requirements**

Table 6-2 describes the hardware used to run and test the PTO examples.

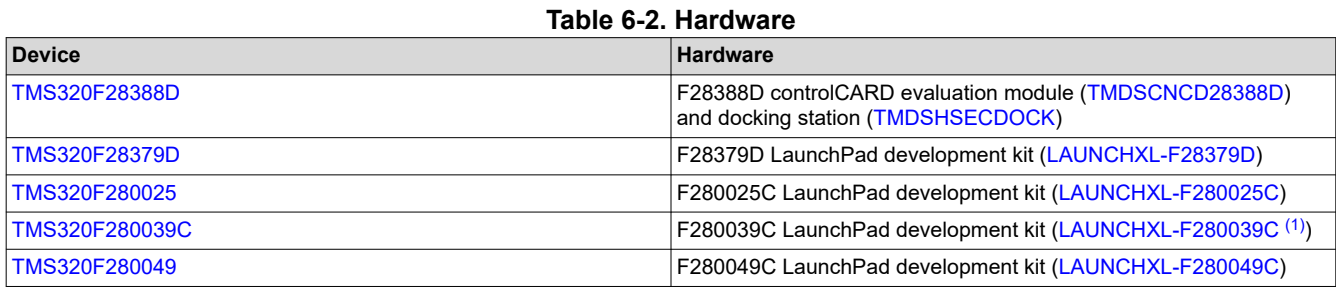

# (1) The LAUNCHXL-F280039C device is an upcoming LaunchPad that will be released in the second quarter of 2022. **6.2 Installing Code Composer Studio and C2000WARE-MOTORCONTROL-SDK™**

Install required software to build and run the PTO examples:

- 1. Install [Code Composer Studio](http://software-dl.ti.com/ccs/esd/documents/ccs_downloads.html) v11.0.0 or later, if it is not already installed on the PC
- 2. Install [C2000WARE-MOTORCONTROL-SDK](https://www.ti.com/tool/C2000WARE-MOTORCONTROL-SDK) v4.00.00.00 or later, if it is not already installed on the PC

#### **Note**

To build the examples, only the above software is required. To re-build the CLB-based libraries, the CLB Tool is also required. This tool is included in Code Composer Studio (sysconfig) and the C2000Ware sub-component of the SDK (support utilities). To run CLB-based simulations requires installation of additional tools which are documented in the *[CLB Tool User's Guide](https://www.ti.com/lit/pdf/SPRUIR8)*.

# **6.3 Import and Run Example Project**

- 1. In CCS or higher: click '*Project -> Import CCS Projects…*'.
- 2. Navigate to the device-specific PTO solutions CCS directory. The path is shown in [Table 6-1.](#page-30-0)
- 3. Select the projectspec of choice and click '*Finish*'.
- 4. Build the project:
	- a. Right-click on the project name in the project manager window
	- b. Select '*Rebuild Project*'
	- c. Observe the Console window for any errors or successful completion of the build.
- 5. Once the build completes, without errors, execute the project by selecting '*Run –>Debug*'.
- 6. Run the code by pressing the Run button.
- 7. Monitor the signals and variables as described in the following, example-specific, sections.

# **6.4 PulseGen Example**

Verify and monitor the output waveform signals. The GPO mapping used is shown in Table 6-3:

#### **Table 6-3. PulseGen Output Signal to GPIO Mapping**

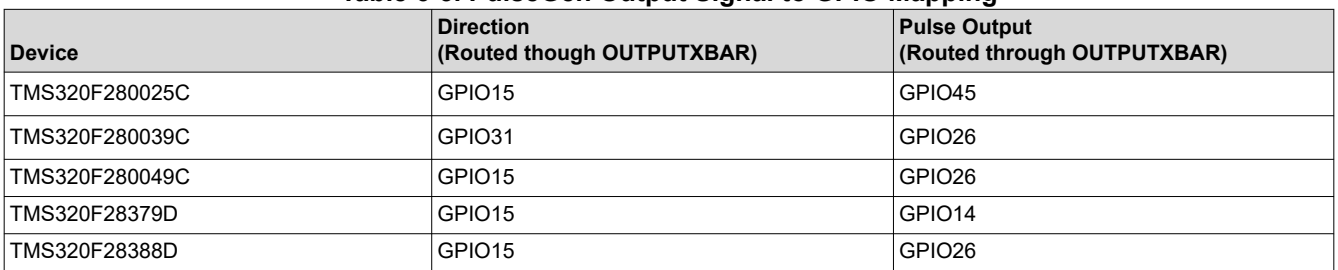

<span id="page-32-0"></span>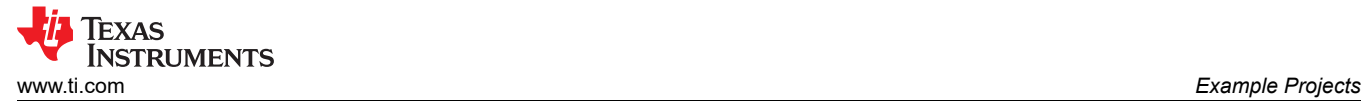

# **6.5 QepDiv Example**

The test inputs and the PTO outputs are routed internally as shown in the mapping tables. The code that routes the signals can be found in the functions listed in Table 6-4.

**Table 6-4. QepDiv Example Input/Output Signal Routing**

| <b>Function</b>                   | Location                           | <b>Notes</b>                                                                     |  |  |  |
|-----------------------------------|------------------------------------|----------------------------------------------------------------------------------|--|--|--|
| Input Signal Routing: GPIO to CLB |                                    |                                                                                  |  |  |  |
| pto qepdiv setup GPIO()           | Example application                | Connect input GPIO to an INPUTXBAR.                                              |  |  |  |
| pto qepdiv initCLBXBAR()          | Library                            | Route INPUTXBARs to the global CLB<br>AUXSIGx signals.                           |  |  |  |
| pto qepdiv setupPeriph()          | Library                            | Connect tile inputs to the CLB global MUX,<br>CLB local MUX or the tile's GPREG. |  |  |  |
|                                   | <b>Output Routing: CLB to GPIO</b> |                                                                                  |  |  |  |
| <b>Function</b>                   | Location                           | <b>Notes</b>                                                                     |  |  |  |
| pto qepdiv initCLBXBAR            | Library                            | Connect tile's out4 or out5 to OUTPUTXBAR                                        |  |  |  |
| pto qepdiv startOperation()       | Library                            | Enable CLB output to override peripheral<br>signals via setOutputMask()          |  |  |  |
| pto qepdiv setup GPIO()           | Example application                | Connect GPIO output to a peripheral or an<br><b>OUTPUTXBAR</b>                   |  |  |  |

#### **Table 6-5. F28002x, F28003x, F28004x, F2837x and F2838x QepDiv Output GPIO Mapping**

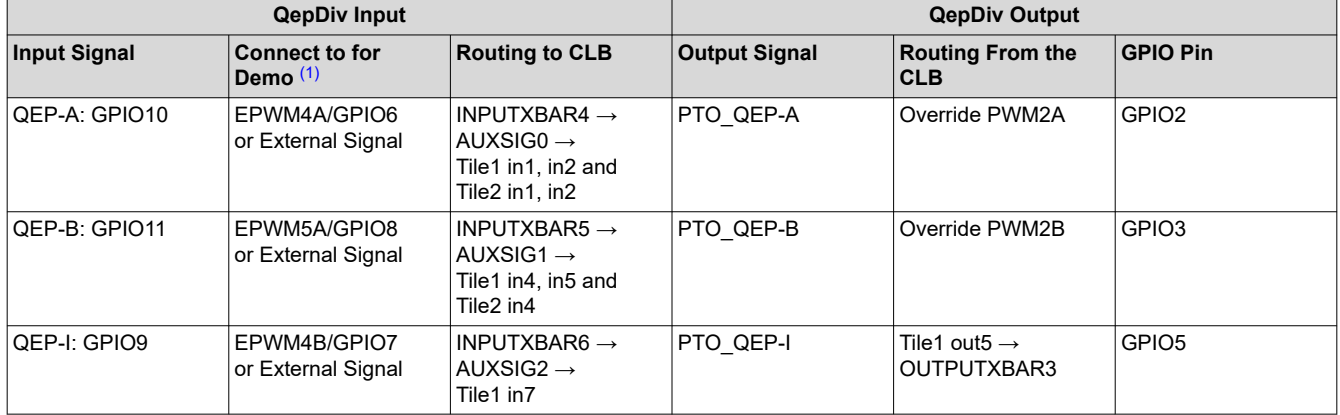

(1) In the example, spare EPWMs are used to provide QEP inputs. These are for test purposes and do not correspond to real-time usage. You can choose to connect these EPWM outputs to the QepDiv input signals or you can choose to connect other external signals.

Table 6-6 lists the connections that need to be made to use the EPWMs as inputs to QepDiv.

#### **Table 6-6. QepDiv Test Input Connections**

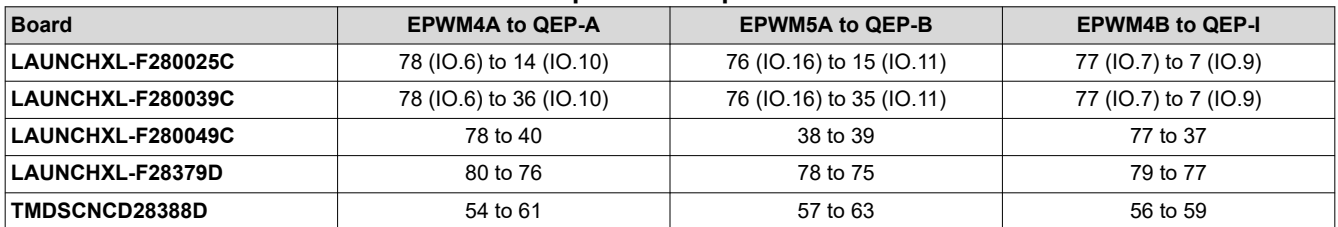

# **6.6 Abs2Qep Example**

The example uses a PWM timer to simulate the position sampling rate. The absolute position value is provided by a test function. The pass/fail criteria assumes the output from the PTO is connected externally to a eQEP peripheral.

<span id="page-33-0"></span>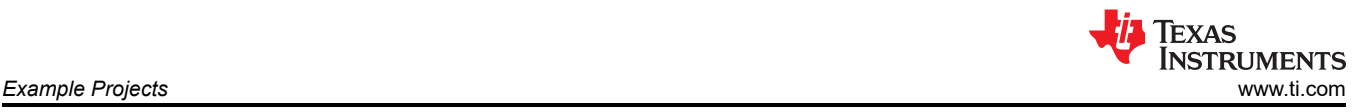

# **6.6.1 Watch Variables**

The following watch variables provide pass/fail information:

- passCount
- failCount
- deltaMax
- EQep1Regs.QPOSCNT

The angle of the absolute position is compared to the angle corresponding to the eQEP position counter (QPOSCNT). If the difference is less than a specified threshold, then passCount is incremented. If not, then failCount is incremented. The maximum difference is logged in deltaMax.

### **6.6.2 Test Signals**

Two test signals are provided to aid in viewing waveforms:

- **Test signal 1:** Toggles at the start of each PWM ISR. Remains high if the PTO direction is forward. Remains low if the PTO direction is reverse.
- **Test signal 2:** The HALT/RUN signal internal to Abs2Qep. This signal can be used to visualize exactly where the PTO halts and when it restarts with respect to the ISR toggle of test signal 1.

#### **6.6.3 Pin Usage and Test Connections**

The output from the PTO is internally routed to GPIOs via the OUTPUTXBARs and by overriding PWM1-B. The code that routes the signals can be found in the functions listed in Table 6-7.

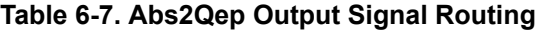

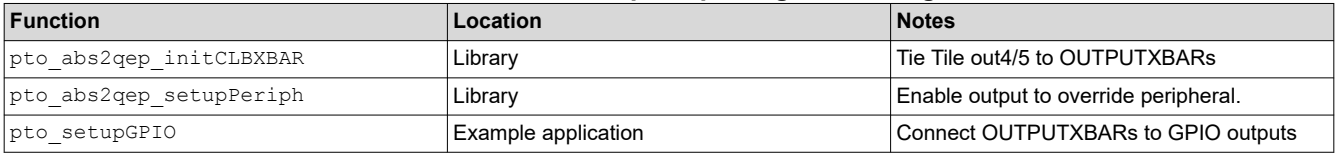

#### **Table 6-8. F2838xD Abs2Qep Output GPIO Mapping**

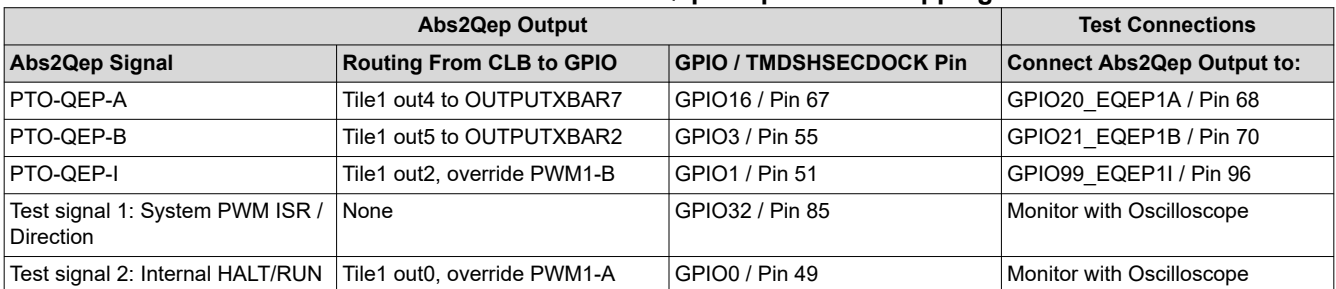

#### **Table 6-9. F2837xD Abs2Qep Output GPIO Mapping**

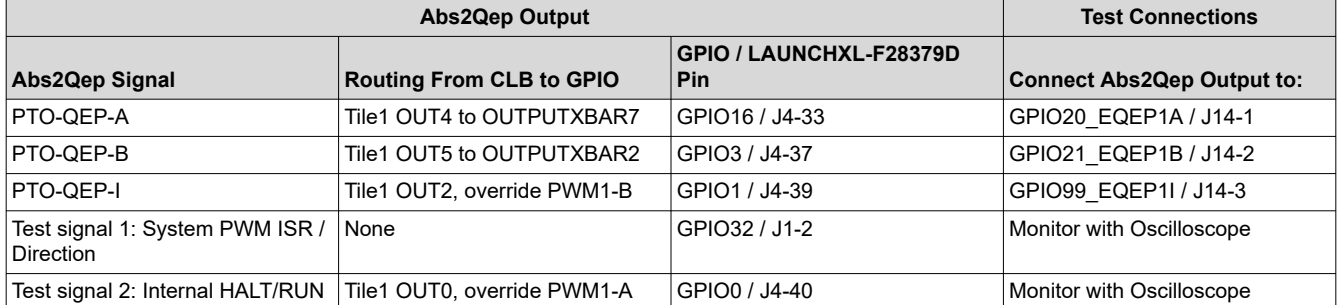

<span id="page-34-0"></span>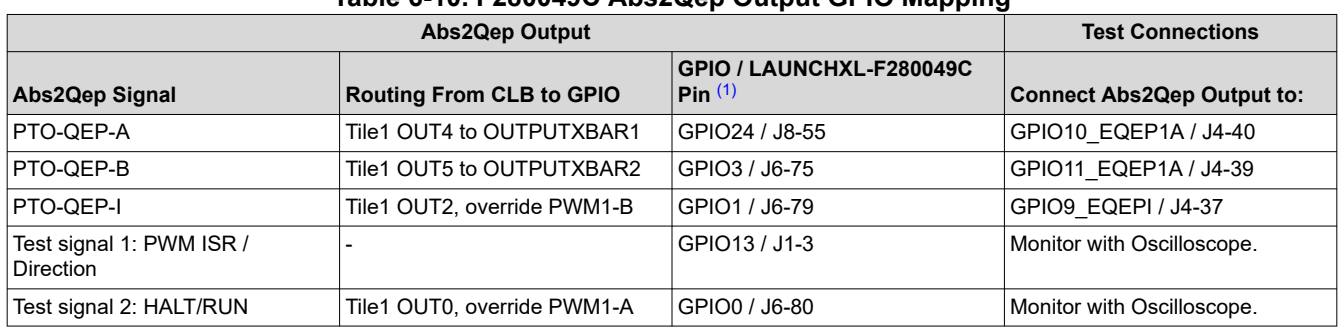

**Table 6-10. F280049C Abs2Qep Output GPIO Mapping**

(1) J8 and J6 are swapped on the silkscreen of RevA F28004x LaunchPad. J8 and J6 Pin numbers in this table refer to the silkscreen on Rev A. To confirm whether this applies to your board, see the "known issues" in the revision section of *[C2000™ Piccolo™ F28004x](https://www.ti.com/lit/pdf/SPRUII7) [Series LaunchPad™ Development Kit](https://www.ti.com/lit/pdf/SPRUII7)*.

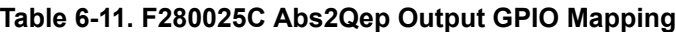

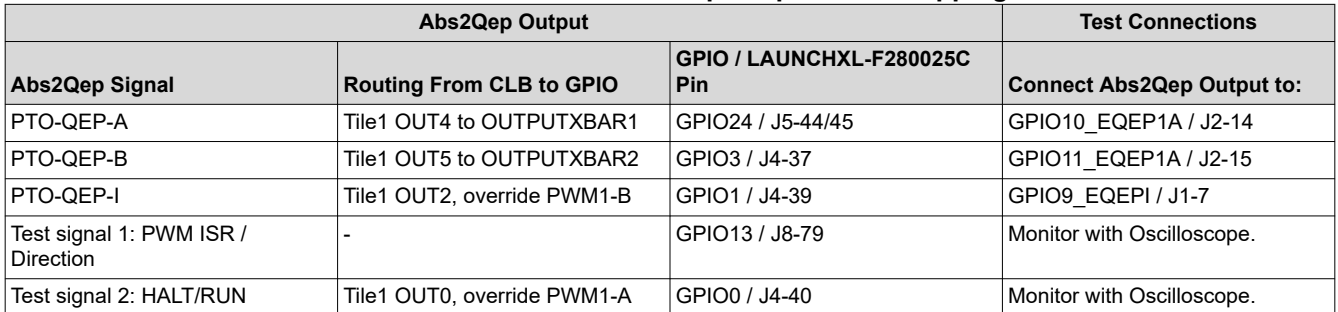

#### **Table 6-12. F280039C Abs2Qep Output GPIO Mapping**

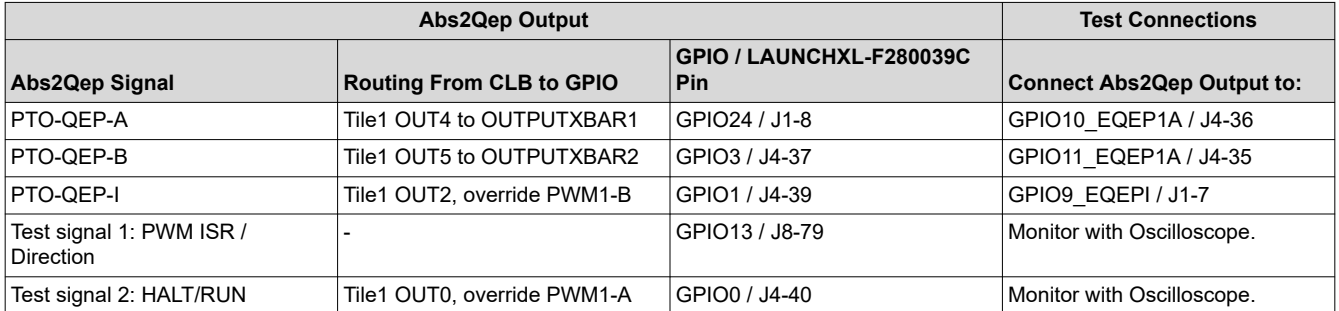

# **6.7 QepOnClb Example**

This example implements a simple QEP decoder module on the CLB peripheral. The output of this CLB-based QEP decoder is compared with the output of an eQEP-based QEP decoder. The device generates EPWM signals, which are used as test inputs to simulate QEP-A and QEP-B signals.

#### **6.7.1 Watch Variables**

The following watch variables provide QepOnClb information to compare the performance of the eQEP and CLBQEP:

- eqepPosition
- clbqepPosition
- deltaPosition
- maxDeltaPosition
- interruptCount
- sendIndex

<span id="page-35-0"></span>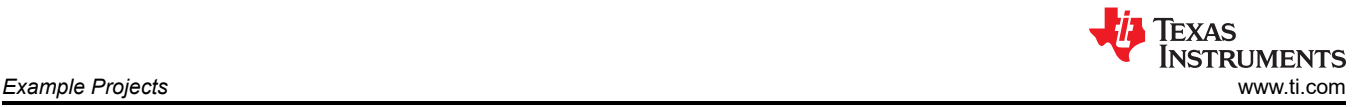

During the execution of the example, eqepPosition and clbqepPosition track the position from the eQEP and CLBQEP, respectively. If eqepPosition and clbqepPosition differ from each other, the difference is displayed in the deltaPosition variable. The largest deltaPosition found throughout the program execution is stored in maxDeltaPosition.

#### **6.7.2 Header Pin Connections**

In this example, EPWMs are generated by the device and are meant to simulate test QEP signals. These EPWM signals need to be externally routed to both the CLB INPUTXBARs and the on-board eQEP peripheral. The following two tables describe the necessary pin connections that need to be made depending on the device being used.

#### **Note**

The EPWM signals serve as test inputs to showcase the functionality of the QepOnClb example. If desired, users can instead route external QEP-A and QEP-B signals to the INPUTXBARs and eQEP peripheral.

The CLB-based QEP decoder module is configured to accept three inputs corresponding to QEP-A, QEP-B, and QEP-I. The QEP-A signal should be routed into INPUTXBAR2, the QEP-B signal should be routed into INPUTXBAR1, and the QEP-I signal should be routed into INPUTXBAR3.

Table 6-13 lists the connections that need to be made to route the EPWM signals to the CLB X-BARs. **Table 6-13. QepOnClb EPWM to CLB INPUTXBAR Connections**

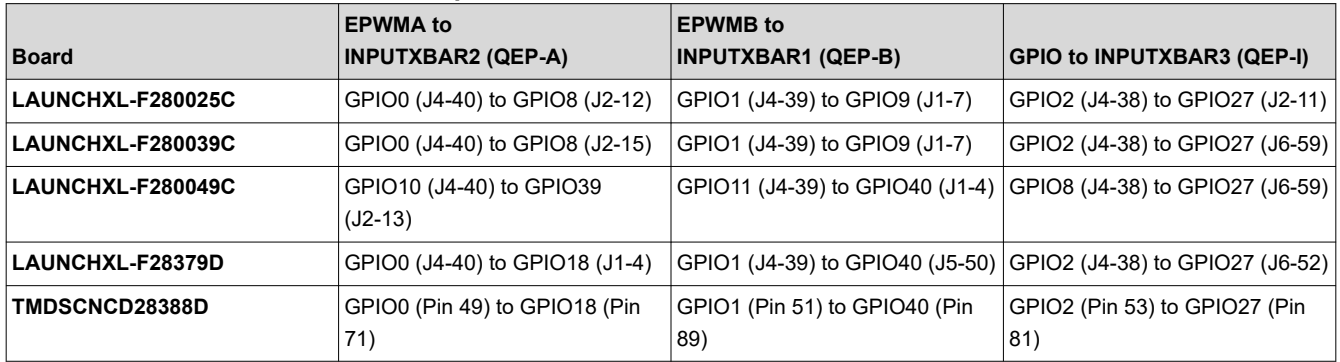

The EPWM signals are routed to the eQEP peripheral for loopback testing. This is done in order to provide a comparison with the CLB-based QEP module.

Table 6-13 lists the connections that need to be made to route the EPWM signals to the eQEP peripheral.

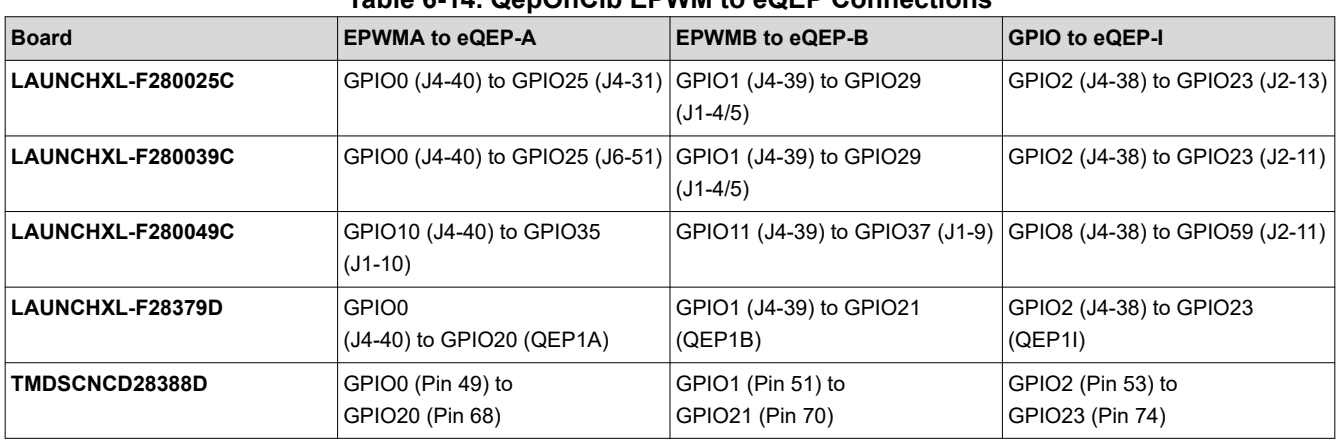

#### **Table 6-14. QepOnClb EPWM to eQEP Connections**

<span id="page-36-0"></span>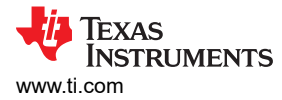

# **7 Library Source and Projects**

This section describes how to import and rebuild the libraries and provides a description of each API function. Each Code Composer Studio library project includes configuration information for the Configurable Logic Block (CLB). To learn how to modify the CLB's configuration, see the *[CLB Tool User's Guide](https://www.ti.com/lit/pdf/SPRUIR8)*.

#### **Note**

Some APIs work with Pulse Train Inputs (PTI) and others with Pulse Train Outputs (PTO). For simplicity, the examples, libraries, and directory structure make use of the suffix "pto" to identify content belonging to this library.

# **7.1 Locating the Library Source Code**

The PTO APIs and source code can be found in the location shown in Table 7-1.

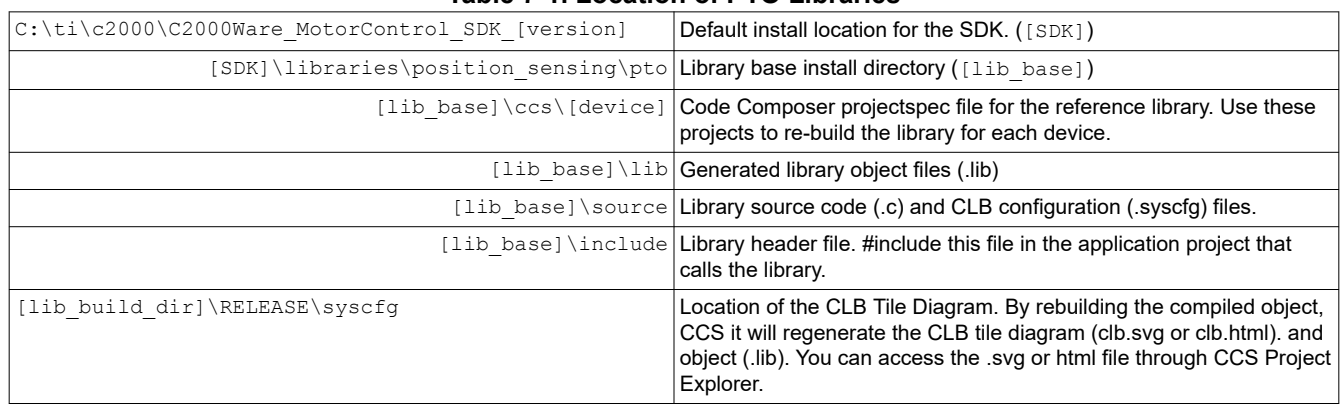

#### **Table 7-1. Location of PTO Libraries**

# **7.2 Import and Build the Library Project**

To rebuild the API library object, follow this procedure:

- 1. If not already done, install the required software tools described in [Section 6.2.](#page-31-0)
- 2. In CCS or higher, click '*Project -> Import CCS Projects…*'.
- 3. Navigate to the Code Composer Studio (CCS) projectspec directory for your device, see Table 7-1.
- 4. Select the library project of choice and click '*Finish*'.
- 5. In the CCS Project Explorer window, expand the selected project and open the file corresponding SysConfig file (for example, "pto\_pulsegen.syscfg").
- 6. Inspect the configuration of the tile(s) and observe the logical expressions in the LUTs and FSMs, and output LUTs.
- 7. From the CCS menu, select '*Project -> Build Project*'.
- 8. At this point, an output object (.lib) is generated and located in the [lib base]\lib folder. This file will be included in PTO example projects. This object is a compiled object of the PTO source files.
- 9. [Optional] for instructions on how to run a simulation of the CLB based project, see the *Running the Simulation* section in the *[CLB Tool User's Guide](http://www.ti.com/lit/spruir8)*.

<span id="page-37-0"></span>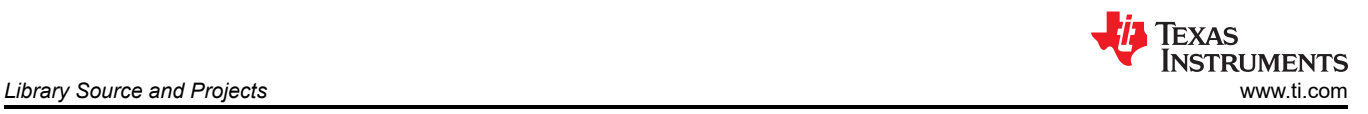

# **7.3 PTO - PulseGen API**

This section details the PulseGen Library functions. For information on locating the source code and rebuilding the library, see [Section 7](#page-36-0).

PulseGen include file: *pto\_pulsegen.h*

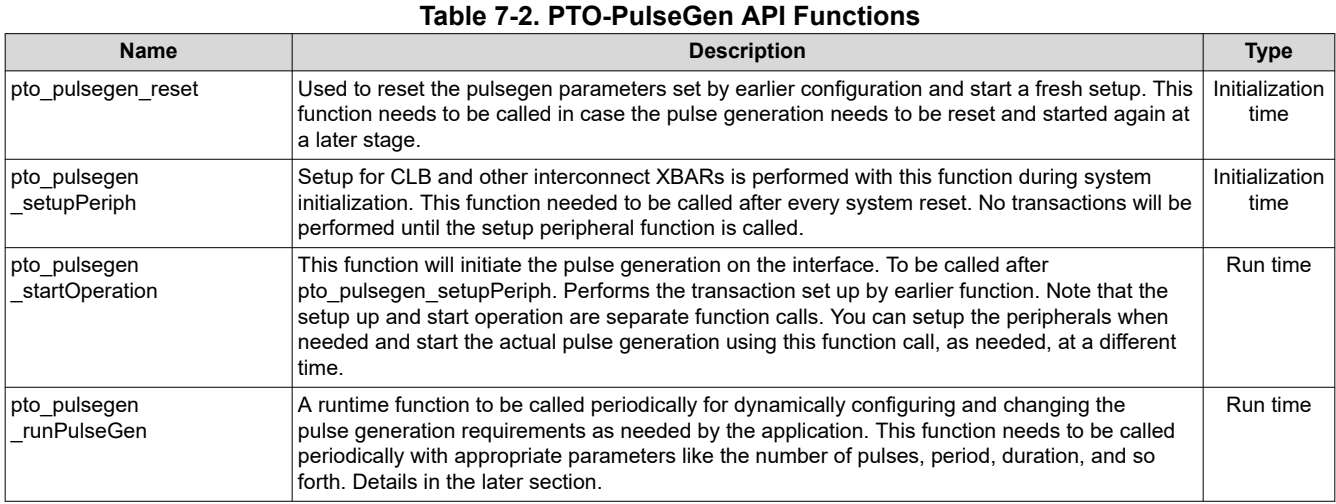

# **7.3.1 pto\_pulsegen\_runPulseGen**

#### **Description**

A runtime function to be called periodically for dynamically configuring and changing the pulse generation requirements as required by the application. This function must be called periodically with appropriate parameters like the number of pulses, period, duration, and more.

#### **Definition**

```
uint16 t pto pulsegen runPulseGen(
       uint32_t pulseLo,
uint32 t pulseHi,
uint32 t ptoActivePeriod,
       uint32_t ptoFullPeriod,
uint32 t ptoInterruptTime,
 uint16_t ptoDirection,
uint16 t run
       );
```
#### **Parameters**

Input:

- pulseLo Low pulse width
- pulseHi High pulse width
- ptoActivePeriod Period the pulses are sent out; less than ptoFullPeriod
- ptoFullPeriod Full PTO period
- ptoInterruptTime Time when that the interrupt is generated to the CPU
- ptoDirection Direction output; latched as it is on direction output at the beginning of new period
- run Value indicting 1-run and 0-stop. Sampled at the beginning of the new period to determine to continue or halt the pulse generation

Return:

• Val – If the function is executed successfully, the function will return ptoFullPeriod as the return value

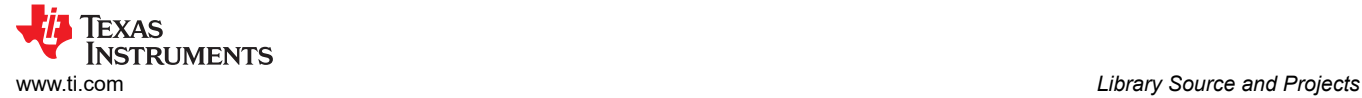

#### **Usage**

In pto pulsegen.c, a sample configuration function called pto setOptions is provided as an example to assist with the pto\_pulsegen\_runPulseGen function and to perform the intermediate calculations. See the following code sample calculation that illustrates how various parameters for this function can be generated. For more details, see the pto\_pulsegen.c and pto\_pulsegen.h files.

```
uint32_t pto_setOptions(
 uint32_t numPulses, //number of pulses needed to be generated in next period
uint32 t Period, \frac{1}{2} PTO period in clock cycles
 uint32_t ptoInterruptTime, // Interrupt generation time
uint16 t ptoDirection, // Direction output
       uint16<sup>-t</sup> run) //run-stop condition.
{
   uint32 t pulseFreq, reminder;
 uint32_t pulseLo;
uint32 t pulseHi;
    uint32_t ptoActivePeriod;
    uint32_t ptoFullPeriod;
    pulseFreq = Period / numPulses;
    reminder = Period - (pulseFreq * numPulses);
    pulseLo = (pulseFreq/2 );
   pulseHi = pulseFreq;
    ptoActivePeriod = (pulseFreq * numPulses);
    ptoFullPeriod = Period;
    pto_pulsegen_runPulseGen(
            pulseLo,
            pulseHi,
            ptoActivePeriod,
            ptoFullPeriod,
            ptoInterruptTime,
            ptoDirection,
            run);
    return(reminder);
}
```
# **7.3.2 pto\_startOperation**

#### **Description**

This function initiates the pulse generation. This function must be called after pto\_pulsegen\_setupPeriph. Hence, the pto pulsegen startOperation kick starts the pulse generation that was set up earlier.

#### **Note**

The setup and start operations are separate function calls. Users can set up the transfer and start the pulse generation by using this function call, as required, at a different time.

#### **Definition**

```
void pto pulsegen startOperation(void);
```
#### **Parameters**

Input: none

Return: none

#### **Usage**

#### Example code:

```
pto initPulsegen ();
SysCtl_delay (800L); 
pto pulsegen startOperation ();
retval1 = pto pulsegen runPulseGen (7, 15, 960, 990, 500, 1, 1);
```
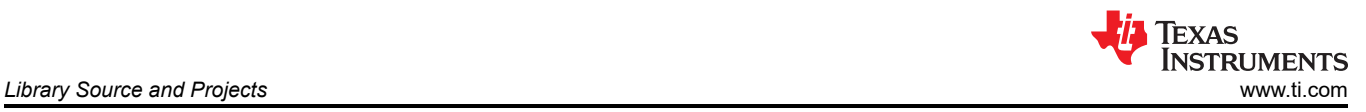

# **7.3.3 pto\_pulsegen\_setupPeriph**

# **Description**

This function performs the setup for the CLB and other interconnect XBARs during system initialization. This function must be called after every system reset. No transactions will be performed until the setup peripheral function is called.

# **Definition**

void pto\_pulsegen\_setupPeriph (void);

#### **Parameters**

Input: none

Return: none

#### **Usage**

Example code:

pto\_pulsegen\_setupPeriph();

#### **7.3.4 pto\_pulsegen\_reset**

#### **Description**

This function resets the pulsegen parameters set by the earlier configuration (PulseGen function calls) and starts a new setup. This function must be called in case the pulse generation must be reset and started again at a later stage.

#### **Definition**

```
void pto_pulsegen_reset (void);
```
# **Parameters**

Input: none

Return: none

#### **Usage**

#### Example code:

pto pulsegen reset();

<span id="page-40-0"></span>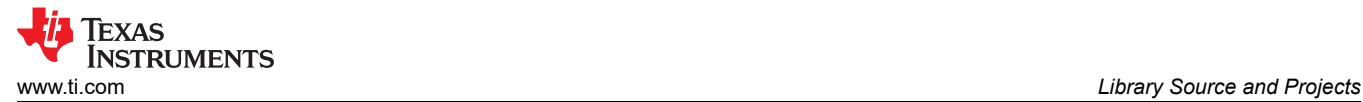

# **7.4 PTO - QepDiv API**

This section details the QepDiv Library functions. For information on locating the source code and rebuilding the library, see [Section 7](#page-36-0).

#### QepDiv include file: *pto\_qepdiv.h*

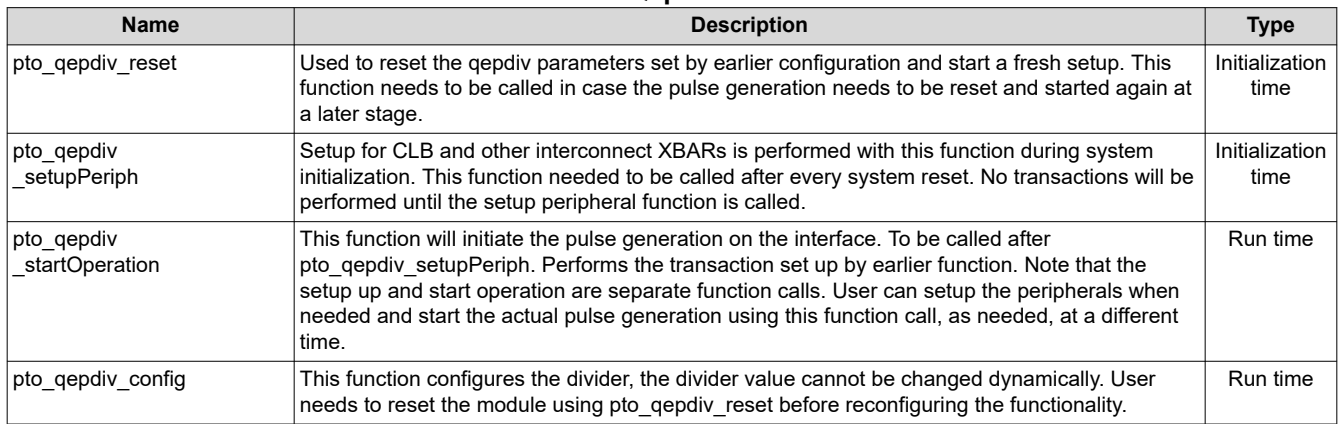

**Table 7-3. PTO-QepDiv API Functions**

# **7.4.1 pto\_qepdiv\_config**

#### **Description**

This function configures the divider. The divider value cannot be changed dynamically. Users must reset the module using pto\_qepdiv\_reset before reconfiguring the functionality.

#### **Definition**

```
pto_qepdiv_config(uint16_t divider, uint16_t indexWidth);
```
#### **Parameters**

Input:

- Divider Value of the divider
- Index width Number of cycles for which the index pulse output is kept on

Return:

• Val – If the function is executed successfully, it will return ptoFullPeriod as the return value

# **Usage**

Example code:

```
retval1 = pto qepdiv config(4, 10);
pto qepdiv startOperation(1);
```
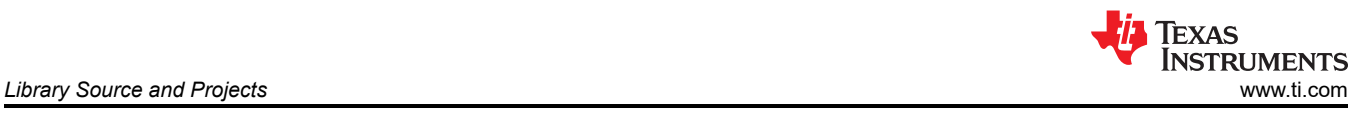

# **7.4.2 pto\_startOperation**

# **Description**

This function initiates the pulse generation. This function must only be called after pto\_qepdiv\_setupPeriph. Hence, the pto\_qepdiv\_startOperation function kick starts the pulse generation that was set up earlier.

**Note**

The setup and start operations are separate function calls. Users can set up the transfer and start the pulse generation by using this function call, as required, at a different time.

# **Definition**

void pto qepdiv startOperation(uint16 t run);

# **Parameters**

Input (parameters to be passed to start or stop the function):

- Start =  $1$
- Stop =  $0$

Return: none

#### **Usage**

Example code:

```
retval1 = pto qepdiv config(4, 10);
   pto qepdiv startOperation(1);
```
# **7.4.3 pto\_qepdiv\_setupPeriph**

# **Description**

Setup for the CLB and other interconnect XBARs is performed with the pto qepdiv setupPeriph function during system initialization. This function must be called after every system reset. No transactions will be performed until the setup peripheral function is called.

#### **Definition**

```
void pto_qepdiv_setupPeriph (void);
```
#### **Parameters**

Input: none

Return: none

#### **Usage**

Example code:

pto qepdiv setupPeriph();

<span id="page-42-0"></span>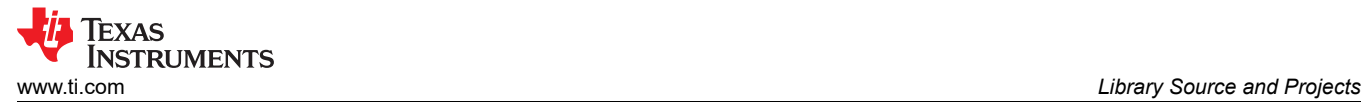

# **7.4.4 pto\_qepdiv\_reset**

#### **Description**

Used to reset the qepdiv parameters set by earlier configurations and to begin a fresh setup. This function must be called in case the pulse generation must be reset and started again at a later stage.

#### **Definition**

void pto\_qepdiv\_reset (void);

#### **Parameters**

Input: none

Return: none

**Usage**

Example code:

pto qepdiv reset();

# **7.5 PTO - Abs2Qep API**

This section details the Abs2Qep Library functions. For information on locating the source code and rebuilding the library, see [Section 7](#page-36-0).

Abs2Qep include file: *pto\_abs2qep.h*

#### **Table 7-4. PTO-Abs2Qep API Functions**

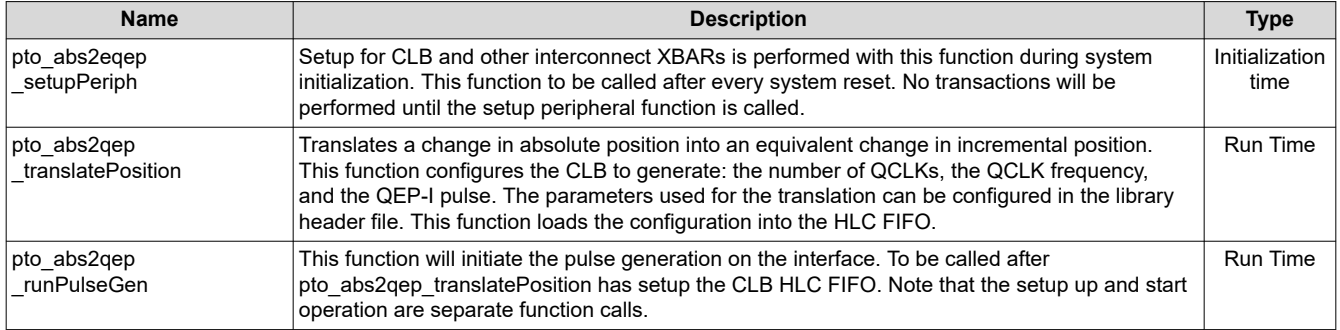

# **7.5.1 Abs2Qep API Configuration**

The library header file,  $pto$  abs2qep.h, contains parameters which can be modified to configure the library for different encoders and position sample rates. Parameters include:

- Position sampling period
- Maximum motor revolutions per minute (RPM)
- Absolute encoder resolution
- Incremental encoder lines per revolution

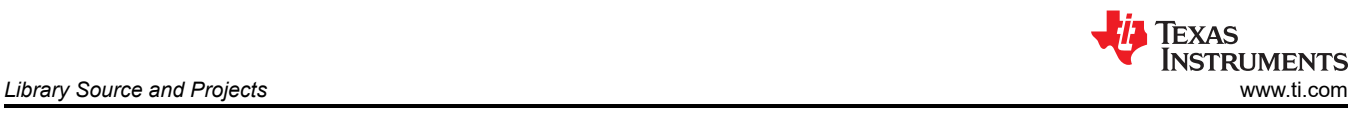

# **7.5.2 pto\_abs2qep\_runPulseGen**

# **Description**

Function called during runtime to start a new PTO. This function checks that the previous PTO has completed before starting a new PTO.

**Note**

The setup and start operations are separate function calls. The setup (pto\_abs2qep\_translatePosition) must be called before this function. You can set up the transfer and start the pulse generation by using this function call, as required, at a different time.

### **Definition**

```
 void
 pto_abs2qep_runPulseGen(
uint16 t ptoDirection
    );
```
#### **Parameters**

Input:

• ptoDirection: Direction of the PTO. This determines which signal leads QEP-A or QEP-B.

Return: none

#### **Usage**

```
// Call to sample a new absolute position
 ....
// Translate change from previous position to PTO configuration
   ptoDirection = pto abs2qep translatePosition(absolutePosition);
 ....
// Start the last configuration
    pto_abs2qep_runPulseGen(ptoDirection);
```
# **7.5.3 pto\_abs2qep\_setupPeriph**

#### **Description**

This function performs the setup for the CLB and XBAR interconnect during system initialization. This function must be called after every system reset. No transactions will be performed until the setup peripheral function is called.

#### **Definition**

void pto abs2qep setupPeriph(void);

# **Parameters**

Input: none

Return: none

#### **Usage**

```
pto abs2qep setupPeriph();
... 
//
// GPIO and other system peripheral configuration
//
```
<span id="page-44-0"></span>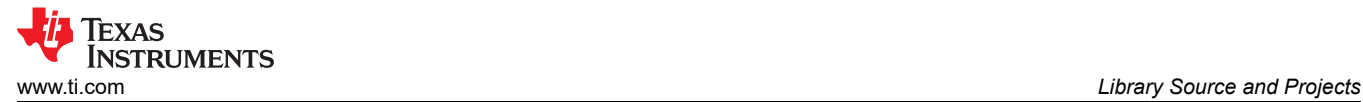

# **7.5.4 pto\_abs2qep\_translatePosition**

# **Description**

This function translates a change in absolute position into an equivalent PTO configuration to be loaded into the CLB FIFO. The information includes:

- Number of QCLKs required to generate the QEP-A and QEP-B pulses
- If crossing zero, the QCLK edge where QEP-I should be driven high and low
- The number of CLB clocks between each QCLK
- The direction of the position change.

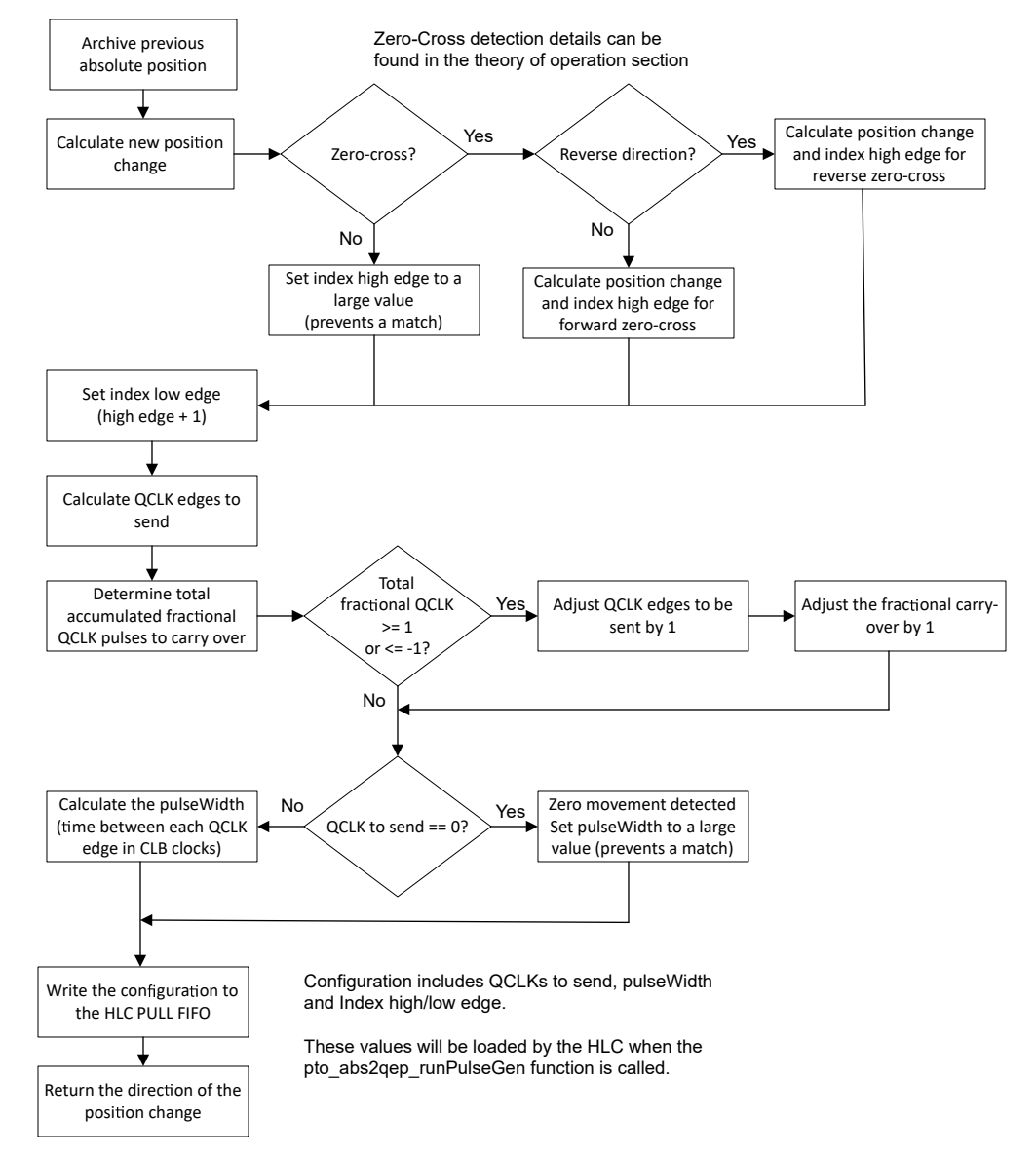

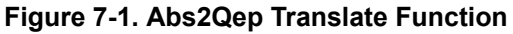

#### **Definition**

```
 uint16_t 
 pto_abs2qep_translatePosition(
uint32 t positionNew
       );
```
<span id="page-45-0"></span>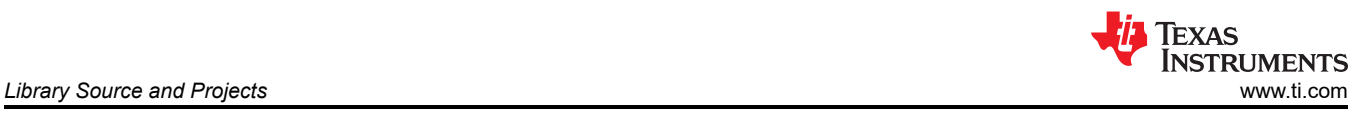

#### **Parameters**

Input:

• positionNew - The new absolute position as sampled by the system. The translate function compares this value to the previous sample to determine the change in position.

Return: ptoDirection - Indicates the direction of the PTO.

- PTO ABS2QEP CLOCKWISE PTO
- PTO\_ABS2QEP\_COUNTERCLOCKWISE\_PTO

#### **Note**

This function loads the PTO configuration directly into the HLC PULL FIFO.

#### **Usage**

```
// Call to sample a new absolute position
     ....
// Translate change from previous position to PTO configuration
    ptoDirection = pto_abs2qep_translatePosition(absolutePosition);
. . . . . . .
// Start the last configuration
    pto_abs2qep_runPulseGen(ptoDirection);
```
# **7.6 PTO - QepOnClb API**

This section details the QepOnClb Library functions. For information on locating the source code and rebuilding the library, see [Section 7](#page-36-0).

QepOnClb include file: *pto\_qeponclb.h*

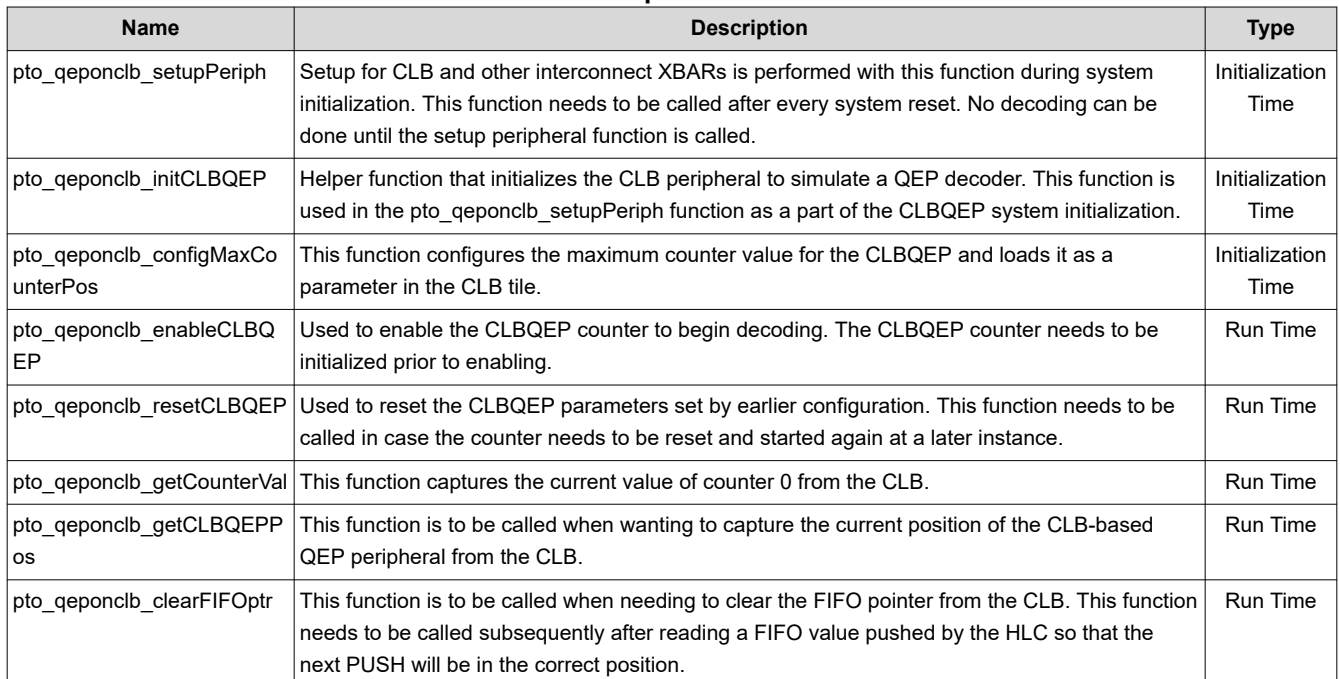

#### **Table 7-5. PTO-QepOnClb API Functions**

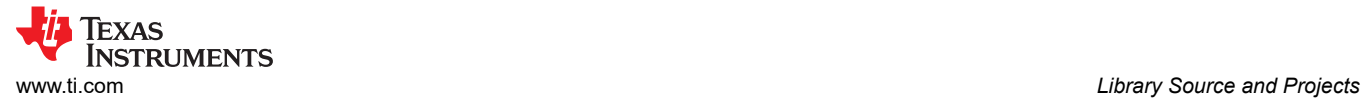

# **7.6.1 pto\_qeponclb\_setupPeriph**

#### **Description**

This function sets up the CLB and other interconnect XBARs during system initialization to allow for using the CLBQEP peripheral. This function needs to be called after every system reset. No QEP decoding can be done until the setup peripheral function is called.

#### **Definition**

void pto qeponclb setupPeriph(uint32 t maxPosition);

#### **Parameters**

Input:

• maxPosition - maximum counter value for the CLBQEP

Return: none

#### **Usage**

Example code:

```
uint32_t max_position;
max po\overline{s}ition = 500;
pto<sup>q</sup>eponclb setupPeriph(max position);
```
# **7.6.2 pto\_qeponclb\_initCLBQEP**

#### **Description**

This function is a helper function that initializes the CLB peripheral to simulate a QEP decoder. This function is used in the pto\_qeponclb\_setupPeriph function as a part of the CLBQEP system initialization.

#### **Definition**

void pto qeponclb\_initCLBQEP(uint32\_t maxPosition);

#### **Parameters**

Input:

• maxPosition - maximum counter value for the CLBQEP

Return: none

#### **Usage**

Example code:

```
uint32 t max_position;
max position = 500;
pto_qeponclb_initCLBQEP(max_position);
```
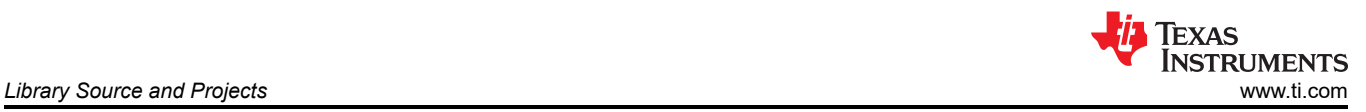

# **7.6.3 pto\_qeponclb\_configMaxCounterPos**

# **Description**

This function configures the maximum counter value for the CLBQEP and loads this value as a parameter in the CLB tile.

# **Definition**

void pto\_qeponclb\_configMaxCounterPos(uint32\_t clbBase, uint32\_t maxPosition);

#### **Parameters**

Input:

- clbBase Base address of CLB tile
- maxPosition maximum counter value for the CLBQEP

Return: none

#### **Usage**

Example code:

```
uint32_t max_position;
max po\overline{s}ition = 500;
pto<sup>-</sup>qeponclb_configMaxCounterPos(max_position);
```
# **7.6.4 pto\_qeponclb\_enableCLBQEP**

# **Description**

This function is used to enable the CLBQEP counter to begin decoding. The CLBQEP counter needs to be initialized prior to enabling.

# **Definition**

void pto qeponclb enableCLBQEP(uint32 t clbBase, uint32 t enableCapture);

#### **Parameters**

Input:

- clbBase Base address of CLB tile
- enableCapture GPREG bit corresponding to enable CLBQEP

Return: none

**Usage**

Example code:

pto\_qeponclb\_enableCLBQEP(0x00003000, (1 << 2));

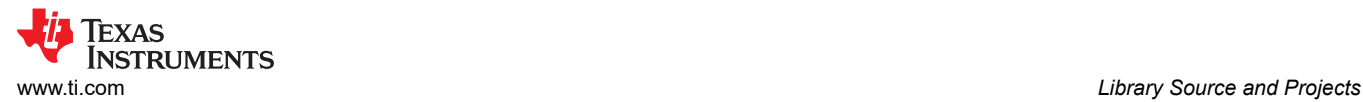

# **7.6.5 pto\_qeponclb\_resetCLBQEP**

#### **Description**

This function is used to reset the CLBQEP parameters set by earlier configuration. This function needs to be called in case the counter needs to be reset and started again at a later instance.

#### **Definition**

void pto\_qeponclb\_resetCLBQEP(uint32\_t clbBase, uint32\_t resetCounter);

#### **Parameters**

Input:

- clbBase Base address of CLB tile
- resetCounter GPREG bit corresponding to reset CLBQEP

Return: none

#### **Usage**

Example code:

```
pto_qeponclb_resetCLBQEP(0x00003000, (1 << 0));
```
#### **7.6.6 pto\_qeponclb\_getCounterVal**

#### **Description**

This function captures the current value of counter 0 from the CLB.

#### **Definition**

```
uint32 t pto qeponclb getCounterVal(uint32 t clbBase);
```
#### **Parameters**

Input:

• clbBase – Base address of CLB tile

Return:

• Val - The function will return counterVal as the return value

#### **Usage**

Example code:

```
#Define CLB1_BASE 0x00003000U
uint32 t ret\overline{v}al1;
retValI = pto_qeponclb_getCounterVal(CLBI_BASE);
```
#### **7.6.7 pto\_qeponclb\_getCLBQEPPos**

#### **Description**

This function is to be called when wanting to capture the current position of the CLB-based QEP peripheral from the CLB.

#### **Definition**

```
uint32 t pto qeponclb getCLBQEPPos(uint32 t clbBase);
```
# **Parameters**

Input:

<span id="page-49-0"></span>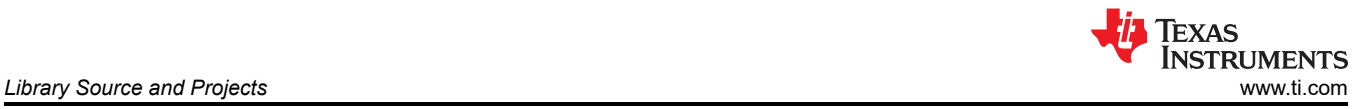

• clbBase – Base address of CLB tile

#### Return:

• Val - The function will return clbqepPos as the return value

#### **Usage**

Example code:

```
#Define CLB1_BASE 0x00003000U
uint32 t retVal1;
retVal\bar{1} = pto qeponclb getCLBQEPPos(CLB1 BASE);
```
# **7.6.8 pto\_qeponclb\_clearFIFOptr**

#### **Description**

This function is to be called when needing to clear the FIFO pointer from the CLB. This function needs to be called subsequently after reading a FIFO value pushed by the HLC so that the next PUSH will be in the correct position.

#### **Definition**

void pto\_qeponclb\_clearFIFOptr(uint32\_t clbBase);

#### **Parameters**

Input:

• clbBase – Base address of CLB tile

Return: none

#### **Usage**

Example code:

pto\_qeponclb\_clearFIFOptr(0x00003000);

# **8 Using the Reference APIs in Projects**

The following sections describe the steps required to include one or more of the libraries into your project. These include:

- Adding the library header file
- Updating Code Composer Studio options to link in the library
- Modification of the internal routing to, or from, the CLB
- Initialization steps required to invoke the functionality of the API

#### **Note**

Some APIs work with Pulse Train Inputs (PTI) and others with Pulse Train Outputs (PTO). For simplicity, the examples, libraries, and directory structure make use of the suffix "pto" to identify content belonging to this library.

# **8.1 Adding PTO Support to a Project**

Use the following instructions to add the PTO APIs to a project.

**Note**

The exact location may vary depending on where C2000Ware\_MotorControl\_SDK is installed and which other libraries the project is using.

<span id="page-50-0"></span>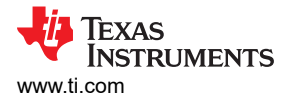

1. Include the PTO header file in the application i.e. {ProjectName}.h.

```
#include "pto_pulsegen.h"
#include "pto_qepdiv.h"
#include "pto_abs2qep.h"
#include "pto_qeponclb.h"
```
- 2. In Code Composer Studio (CCS), right click on the project and navigate to *Project Properties → Build → C2000 Compiler → Include Options*
	- a. Add the header file directory to the '*#include search path*' (see Figure 8-1)

The path for PTO header files is \${SDK\_ROOT}\libraries\position\_sensing\pto\include.

**Note** \${SDK\_ROOT} is a varaible used by CCS to indicate the install location of the SDK. Its definition can be viewed under *Project Properties → Resource → Linked Resources*.

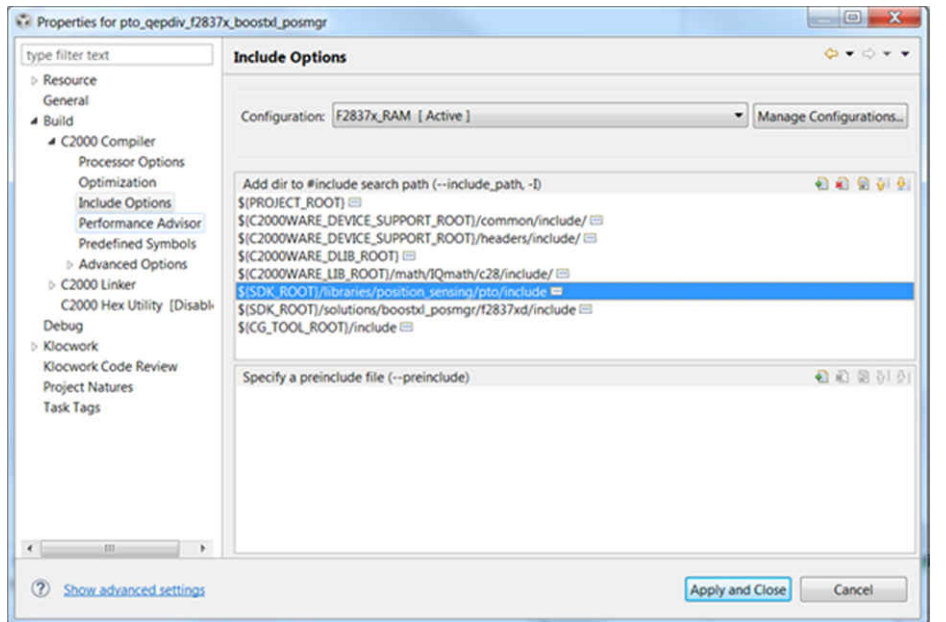

# **Figure 8-1. Compiler Include Options for Projects Using PTO Reference APIs**

- 3. Add the compiled library file to the project:
	- a. Right click on the project name in the Project Explorer window
	- b. Navigate to '*Project Properties → Build → C2000 Linker → File Search Path*'
	- c. Add the library directory to the '*library search path*'
	- d. Add the name of the library to the '*Include library file*'
	- e. Click '*Apply and Close*'

The PTO compiled library object files are located at: [C2000Ware\_MotorControl\_SDK] \libraries\position\_sensing\pto\lib.

An example is shown in [Figure 8-2](#page-51-0) and [Figure 8-3](#page-51-0) show the changes to the linker options that are required to include the PTO APIs compiled object file.

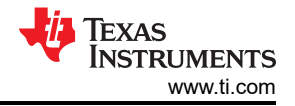

<span id="page-51-0"></span>

| type filter text                                                                                                    | <b>File Search Path</b>                                                                                                    | $\mathbf{G} \times \mathbf{G} \times \mathbf{v}$ |
|----------------------------------------------------------------------------------------------------|----------------------------------------------------------------------------------------------------|--------------------------------------------------|
| <b>b</b> Resource<br>General<br>4 Build<br>C2000 Compiler<br>4 C2000 Linker                                                                                                    | Configuration: F2837x_RAM [ Active ]                                                                                                    | Manage Configurations<br>×                       |
| <b>Basic Options</b><br>File Search Path<br><b>Advanced Options</b><br>C2000 Hex Utility [Disabl-<br>Debug<br><b>b</b> Klocwork<br>Klocwork Code Review<br><b>Project Natures</b><br><b>Task Tags</b> | Include library file or command file as input (--library, -I)<br>driverlib.lib                                                                                                    | 日和 留 9 年                                         |
|                                                                                                    | pto pulsegen.lib<br>rts2800 fpu32 eabi.lib<br>IQmath_fpu32.lib<br>libc.a                                                                                                    |                                                  |
|                                                                                                    | Add <dir> to library search path (--search path, -i)<br/>SICG_TOOL_ROOT)/lib<br/>SISDK ROOTL/libraries/position sensing/pto/lib =</dir>                                                                                                    | 日 日 日 9 9 9                                      |
|                                                                                                    | \$(C2000WARE_LIB_ROOT]/math/lQmath/c28/lib<br>\$(C2000WARE_DLIB_ROOT)/ccs/Release BB<br>\$(CG_TOOL_ROOT)/include EE                                                                                                    |                                                  |
|                                                                                                    | End reread library group (--end-group)<br>Search libraries in priority order (--priority, -priority)<br>P Reread libraries; resolve backward references (--reread_libs, -x)<br>Begin reread library group; resolve backward references (--start-group) |                                                  |
| <b>ISS</b>                                                                                                    |                                                                                                    |                                                  |
| $\epsilon$<br>$^{(2)}$<br>Show advanced settings                                                                                                    | Disable automatic RTS selection (--disable auto rts)                                                                                                    | Apply and Close<br>Cancel                        |

**Figure 8-2. C2000™ Linker Options – PulseGen**

| type filter text                                                                                                    | <b>File Search Path</b>                                                                                                    | $\mathbf{G} \times \mathbf{O} \times \mathbf{v}$ |
|----------------------------------------------------------------------------------------------------|----------------------------------------------------------------------------------------------------|--------------------------------------------------|
| <b>b</b> Resource<br>General<br>4 Build<br>4 C2000 Compiler<br>Processor Options<br>Optimization<br><b>Include Options</b><br>Performance Advisor<br>Predefined Symbols<br>> Advanced Options<br>4 C2000 Linker<br><b>Basic Options</b><br><b>File Search Path</b><br>Advanced Options<br>C2000 Hex Utility [Disabl-<br>Debug.<br><b>Elocwork</b><br>Klocwork Code Review<br><b>Project Natures</b><br><b>Task Tags</b><br>$\epsilon$<br>D3<br>$\ddot{\phantom{1}}$ | Configuration: F2837x RAM   Active                                                                                                    | · Manage Configurations                          |
|                                                                                                    | Include library file or command file as input (--library, -I)<br>driverlib.lib<br>pto geodiv.lib<br>rts2800 fpu32 eabi.lib<br>IQmath_fpu32.lib<br>libca                                                                                                    | 00972                                            |
|                                                                                                    | Add <dir> to library search path (--search_path, -i)<br/>SICG TOOL ROOTI/lib<br/>SISDK ROOT)/libraries/position sensing/pto/lib @<br/>\$(C2000WARE LIB_ROOT)/math/10math/c28/lib<br/>\$(C2000WARE_DLIB_ROOT)/ccs/Release ED<br/>\$[CG_TOOL_ROOT]/include EE</dir>                                              | 00000                                            |
|                                                                                                    | End reread library group (--end-group)<br>Search libraries in priority order (--priority, -priority)<br>P Reread libraries: resolve backward references (--reread libs. -x)<br>Begin reread library group; resolve backward references (--start-group)<br>Disable automatic RTS selection (--disable auto rts) |                                                  |

**Figure 8-3. C2000 Linker Options – QepDiv**

#### **Note**

The exact location may vary depending on where C2000Ware\_MotorControl\_SDK is installed and which other libraries the project is using.

# **8.2 Routing To and From the CLB**

The next step is to understand the routing to/from the CLB and how it will integrate into your project's requirements.

The provided examples route signals between the CLB and specific GPIO pins. The input/output routing is described in the [Section 6](#page-30-0) Your application may, however, require routing signals to different pins or a different XBAR or a different peripheral. The specific modifications differ from case-to-case.

In some cases, a simple change to the application code is all that is required.

The routing is through INPUTXBARx to the CLB AUXSIGx global MUX. You want to change the input to a different GPIO. This can be accomplished by changing which GPIO is connected to INPUTXBARx.

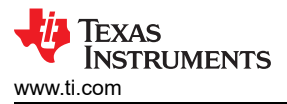

In other cases, the CLB library may need to be changed or the design moved to another tile. For example:

If a Tile output is not able to use the OUTPUTXBAR it may instead override a peripheral output. Which peripherals are available to each tile differs. For example ePWM1 can be overridden by Tile 1, ePWM2 by Tile2, and so forth. A change here may require routing the output to a different OUTLUT or to a different tile.

# **8.3 Initialization Steps**

The following section describes the specific initialization steps required to use the PTO library. The examples should be used as a reference.

### **8.3.1 PTO-PulseGen API Initalization**

The following steps are required for initialization and proper function of the PTO PulseGen API functions.

- 1. Initialize and set up the peripheral configuration by calling the pto pulsegen setupPeriph() function.
- 2. Set up the GPIOs required for configuration. For more information, see pto setupGPIO.
- 3. To set the pulse generation configuration, see the pto setOptions function.
- 4. ptoISR is used as the primary interrupt service routine (ISR). To see how to update the PTO configuration, see this ISR.

# **8.3.2 PTO-QepDiv API Initialization**

The following steps are required for initialization and proper function of the PTO QepDiv API functions.

- 1. Initialize and set up the peripheral configuration by calling the  $pto$  qepdiv setupPeriph() function.
- 2. Set up the GPIOs required for configuration.
- 3. To set the configuration, see the pto qepdiv config() function.
- 4. Call pto qepdiv startOperation() to start the QepDiv configuration.

#### **8.3.3 PTO-Abs2Qep API Initialization**

The following steps are required to initialize and configure the PTO Abs2Qep API functions.

- 1. Review the library headerfile,  $pto$  abs2qep.h, and update any configuration information required to match your system. If modifications are made, then rebuild the library as described in [Section 7.](#page-36-0) The configuration includes:
	- a. Resolution of the drive
	- b. Max RPM of the drive
	- c. Lines per revolution of the incremental encoder
	- d. Position sampling rate
- 2. Setup the GPIO and routing to/from the CLB as described in [Section 8.2](#page-51-0).
- 3. Setup the CLB, see pto abs2qep setupPeriph(). Note at the end of this function, a call is made to setup the CLB with position 0.

```
pto abs2qep translatePosition(0);
pto_abs2qep_runPulseGen(PTO_ABS2QEP_CLOCKWISE_PTO);
```
- 4. Configure a timer to start an ISR when the absolute position is to be sampled. The example uses ePWM3.
- 5. In the sampling ISR do the following (see pto EPWM3ISR):
	- a. Start the previous PTO translation: pto abs2qep\_runPulseGen(ptoDirection)
	- b. Sample a new absolute position  $AbsolutePositionNext = *application dependent*$ function>()
	- c. Translate the next PTO.  $ptobirection =$ pto abs2qep translatePosition(absolutePositionNext) This translation will be run the next time the ISR is run.

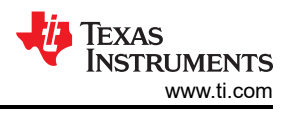

# <span id="page-53-0"></span>**8.3.4 PTO-QepOnClb API Initialization**

The following steps are required to initialize and configure the PTO QepOnDiv API functions.

- 1. Initialize and set up the peripheral configuration by calling the pto qeponclb setupPeriph() function.
- 2. Configure the maximum counter position by passing the value as an argument into both the pto qeponclb setupPeriph() and pto qeponclb configMaxCounterPos() functions.
- 3. Set up the GPIOs required for configuration.
- 4. epwmISR is used as the primary interrupt service routine (ISR). To see how to update the PTO configuration, see this ISR.
- 5. Call pto qeponclb enableCLBQEP() to enable the CLBQEP for decoding.

# **9 References**

- Texas Instruments: *[CLB Tool User's Guide](https://www.ti.com/lit/pdf/spruir8)*
- Texas Instruments: *[C2000™ Piccolo™ F28004x Series LaunchPad™ Development Kit](https://www.ti.com/lit/pdf/SPRUII7)*

# **Revision History**

NOTE: Page numbers for previous revisions may differ from page numbers in the current version.

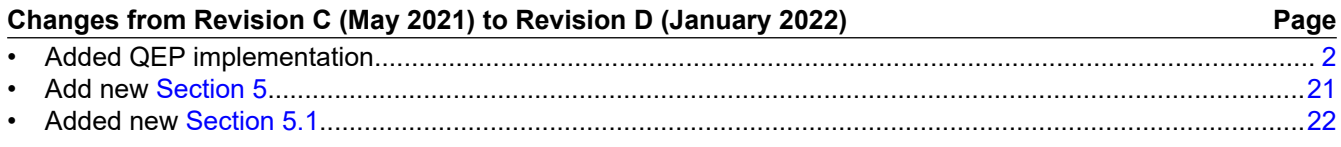

# **IMPORTANT NOTICE AND DISCLAIMER**

TI PROVIDES TECHNICAL AND RELIABILITY DATA (INCLUDING DATA SHEETS), DESIGN RESOURCES (INCLUDING REFERENCE DESIGNS), APPLICATION OR OTHER DESIGN ADVICE, WEB TOOLS, SAFETY INFORMATION, AND OTHER RESOURCES "AS IS" AND WITH ALL FAULTS, AND DISCLAIMS ALL WARRANTIES, EXPRESS AND IMPLIED, INCLUDING WITHOUT LIMITATION ANY IMPLIED WARRANTIES OF MERCHANTABILITY, FITNESS FOR A PARTICULAR PURPOSE OR NON-INFRINGEMENT OF THIRD PARTY INTELLECTUAL PROPERTY RIGHTS.

These resources are intended for skilled developers designing with TI products. You are solely responsible for (1) selecting the appropriate TI products for your application, (2) designing, validating and testing your application, and (3) ensuring your application meets applicable standards, and any other safety, security, regulatory or other requirements.

These resources are subject to change without notice. TI grants you permission to use these resources only for development of an application that uses the TI products described in the resource. Other reproduction and display of these resources is prohibited. No license is granted to any other TI intellectual property right or to any third party intellectual property right. TI disclaims responsibility for, and you will fully indemnify TI and its representatives against, any claims, damages, costs, losses, and liabilities arising out of your use of these resources.

TI's products are provided subject to [TI's Terms of Sale](https://www.ti.com/legal/termsofsale.html) or other applicable terms available either on [ti.com](https://www.ti.com) or provided in conjunction with such TI products. TI's provision of these resources does not expand or otherwise alter TI's applicable warranties or warranty disclaimers for TI products.

TI objects to and rejects any additional or different terms you may have proposed.

Mailing Address: Texas Instruments, Post Office Box 655303, Dallas, Texas 75265 Copyright © 2022, Texas Instruments Incorporated